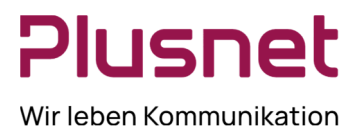

### **Inhalt**

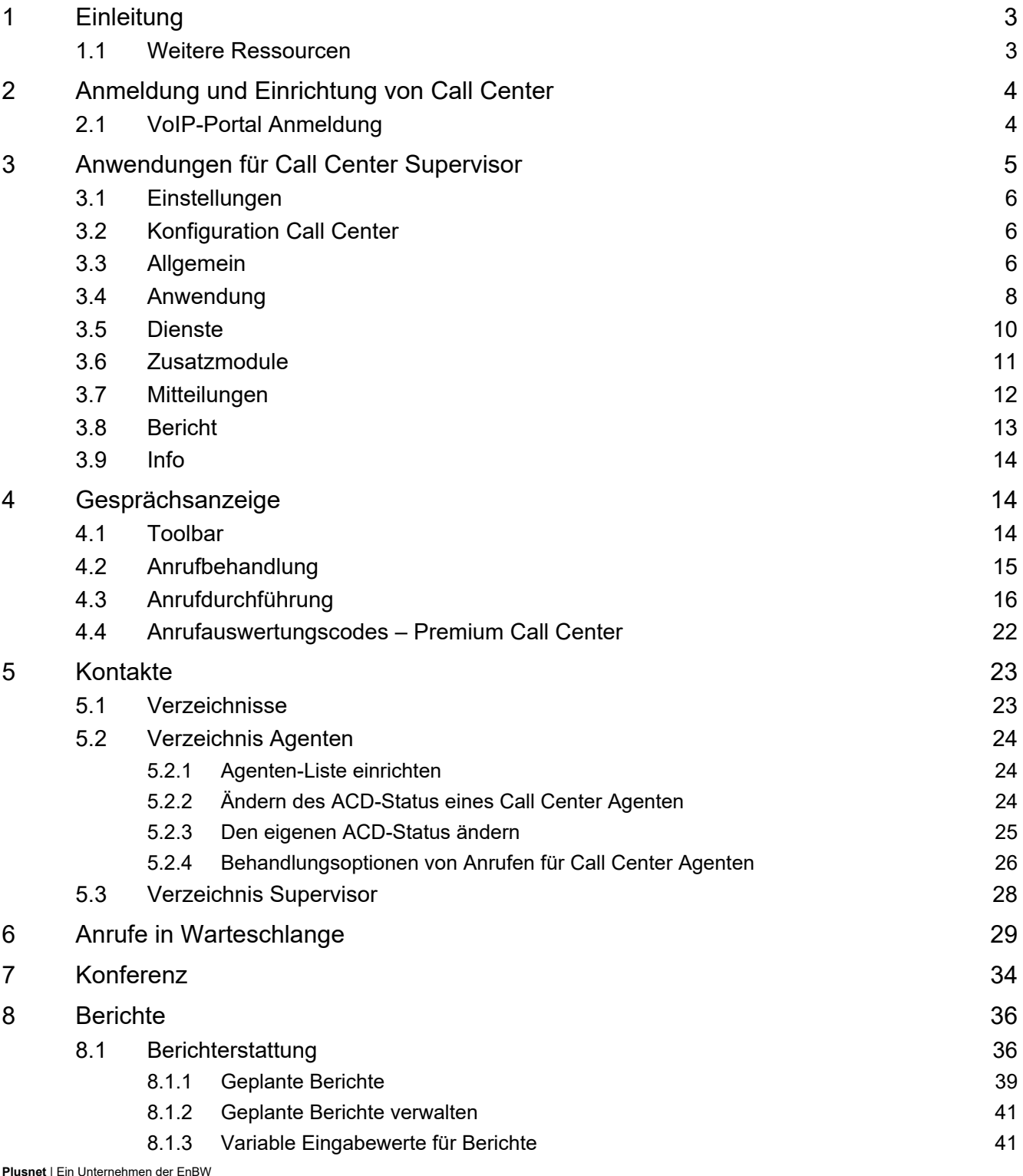

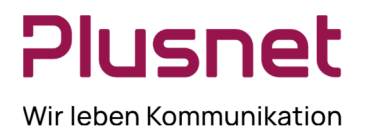

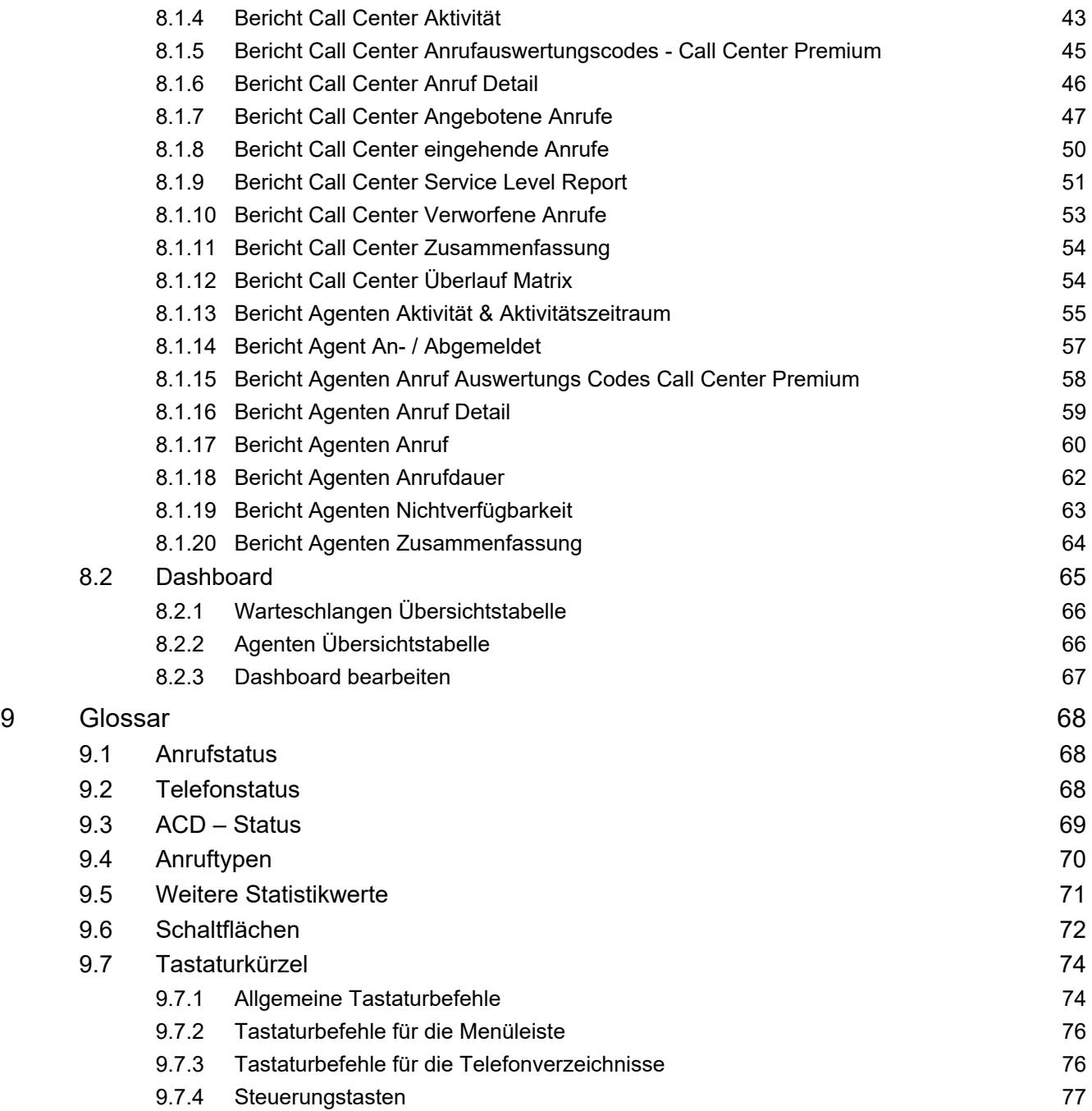

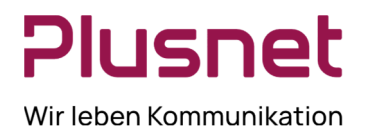

### **SUPERVISOR CALL CENTER Client**

### 1 Einleitung

Dieses Handbuch enthält Schritt-für-Schritt-Anleitungen und Informationen zum Plusnet Call Center Release 18. Das Plusnet Call Center wird in diesem Handbuch kurz "Call Center" genannt.

Plusnet Call Center ist ein Produkt für die Desktop Kommunikationsverwaltung für Call Center Mitarbeiter (Agents) und Supervisor, die mit der IPfonie® Centraflex-Plattform arbeiten. Mit Plusnet Call Center können Sie einen Call Center Arbeitsplatz auf Ihrem Desktop darstellen.

Plusnet Call Center bietet seinen Anwendern folgende Vorzüge:

- Effizientes Gesprächs-Handling und ACD (Automatic Call Distribution automatische Anrufverteilung), unter Berücksichtigung des Verfügbarkeitsstatus der Agents
- Integration von Telefonbüchern, inklusive Click-to-Dial Fähigkeit
- Echtzeitdarstellung der Auslastung von Anruf-Warteschlangen und der Call Center Agenten für den Supervisor
- Berichtswesen für zurückliegende Auslastung von Anruf-Warteschlangen und Call Center Agenten für den Supervisor

Neben funktionalem Design nutzt Plusnet Call Center die neuesten Technologie-Plattformen und Kommunikationseinrichtungen.

**Hinweis**: die Funktionalitäten eines Call Centers sind abhängig von den entsprechenden Lizenzen für die einzelnen Nutzer der jeweiligen Funktion, hier Call Center Agenten oder Supervisor. Des weiteren von der Zugehörigkeit zu Warteschlangen, sowie von Unternehmenseinstellungen und individuellen Einstellungen. Für weiterführende Informationen, zu den für Sie freigeschalteten Leistungsmerkmalen, wenden Sie sich bitte an den Enterprise- oder Gruppenadministrator.

In diesem Handbuch werden alle Funktionalitäten für Call Center Agents, Supervisoren und Warteschlangen beschrieben.

### 1.1 Weitere Ressourcen

Für Applications Server-Verfahren, die von den Enterprise- und Gruppen-Administratoren als auch von Benutzern verwendet werden, empfehlen wir ergänzend die Konsultation folgender Handbücher:

- VoIP-Portal Gruppen-Admin-Handbuch
- VoIP-Portal User-Handbuch
- VoIP-Portal Enterprise-Admin-Handbuch

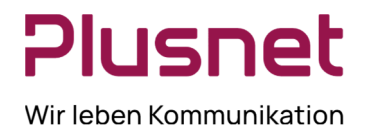

### 2 Anmeldung und Einrichtung von Call Center

Die Anmeldung im Call Center erfolgt über das Web-Portal oder alternativ, sofern diese Option konfiguriert wurde, über den Desktop. Das Anmeldeverfahren ist für Call Center Agenten und Supervisor identisch.

### 2.1 VoIP-Portal Anmeldung

1. Melden Sie sich am Plusnet VoIP-Portal an; öffnen Sie mit Hilfe des Browsers das VoIP-Portal unter der Adresse https://web-b.bmcag.com**.** 

- Geben Sie hier bitte Ihre **User ID** für die gewünschte Funktion, Call Center Agent oder Supervisor, und Ihr **Password** ein.
- Wenn Sie das VoIP-Portal zu den Favoriten Ihres Browsers hinzufügen möchten, klicken Sie auf **Bookmark this page.**
- Um das VoIP-Portal zu betreten, klicken Sie auf **Login** oder drücken Sie Enter. Wenn Sie sich das erste Mal einloggen, werden Sie anschließend aufgefordert, das Passwort zu ändern.

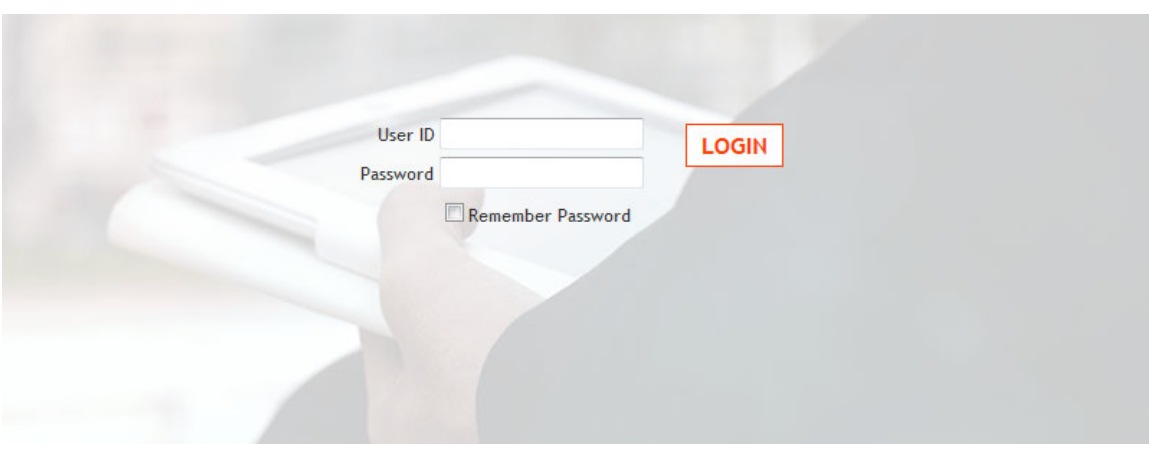

Abb.1 Plusnet Web Portal Anmeldung

2. Wählen Sie aus dem *Starten-* Drop-down Menü*,* welches sich rechts oben im Logo-Panel befindet, Call Center aus. Call Center wird gestartet und Sie werden automatisch angemeldet.

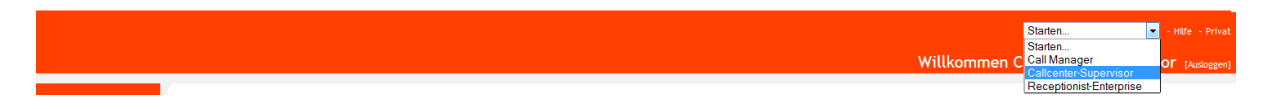

Abb.2 Call Center starten – Supervisor

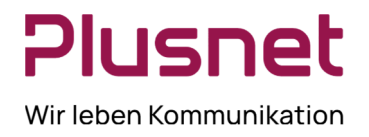

3 Anwendungen für Call Center Supervisor

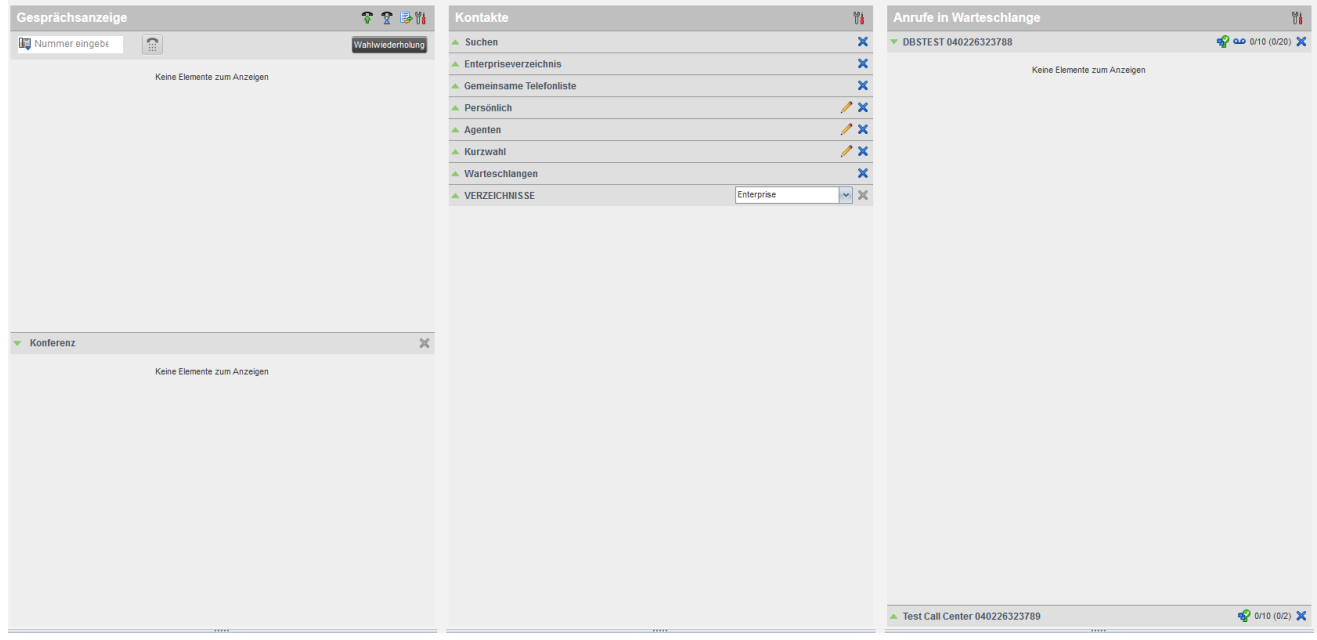

### **Die Call Center-Benutzeroberfläche**

Die folgenden Elemente stehen in der Call Center-Benutzeroberfläche zur Verfügung:

- **Berichterstattung** Liefert Ihnen Call Center Berichte und Statistiken.
- **Dashboard** Echtzeit-Statistik-Darstellungen der Ihnen zugewiesenen Call Center und Call Center Agenten.
- **Einstellungen**  Hier konfigurieren Sie Ihren Call Center Supervisor Client.
- **Hilfe**
- **Abmelden**  Melden Sie sich vom Call Center Client Supervisor ab.
- **Gesprächsanzeige** Anzeigebereich der aktuellen Anrufe.
- **Kontakte**  Auflistung der im System vorhandenen Kontaktverzeichnisse.
- **Warteschlangenübersicht**  Anzeigebereich der Anrufe in Warteschlange zum jeweiligen Call Center.
- **Konferenz** Anzeigebereich der Teilnehmer einer laufenden Konferenz.

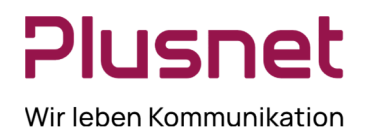

### 3.1 Einstellungen

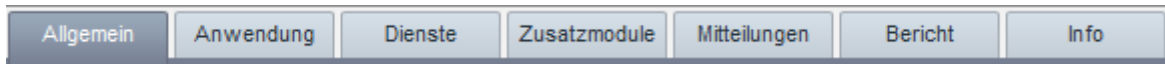

### 3.2 Konfiguration Call Center

Beim ersten Start von Call Center sind einige Konfigurationen zwingend erforderlich:

1. Klicken Sie im Menü auf den Eintrag *Einstellungen*. Das Dialogfenster Plusnet Call Center – Einstellungen wird im Fenster *Allgemein* angezeigt

### 3.3 Allgemein

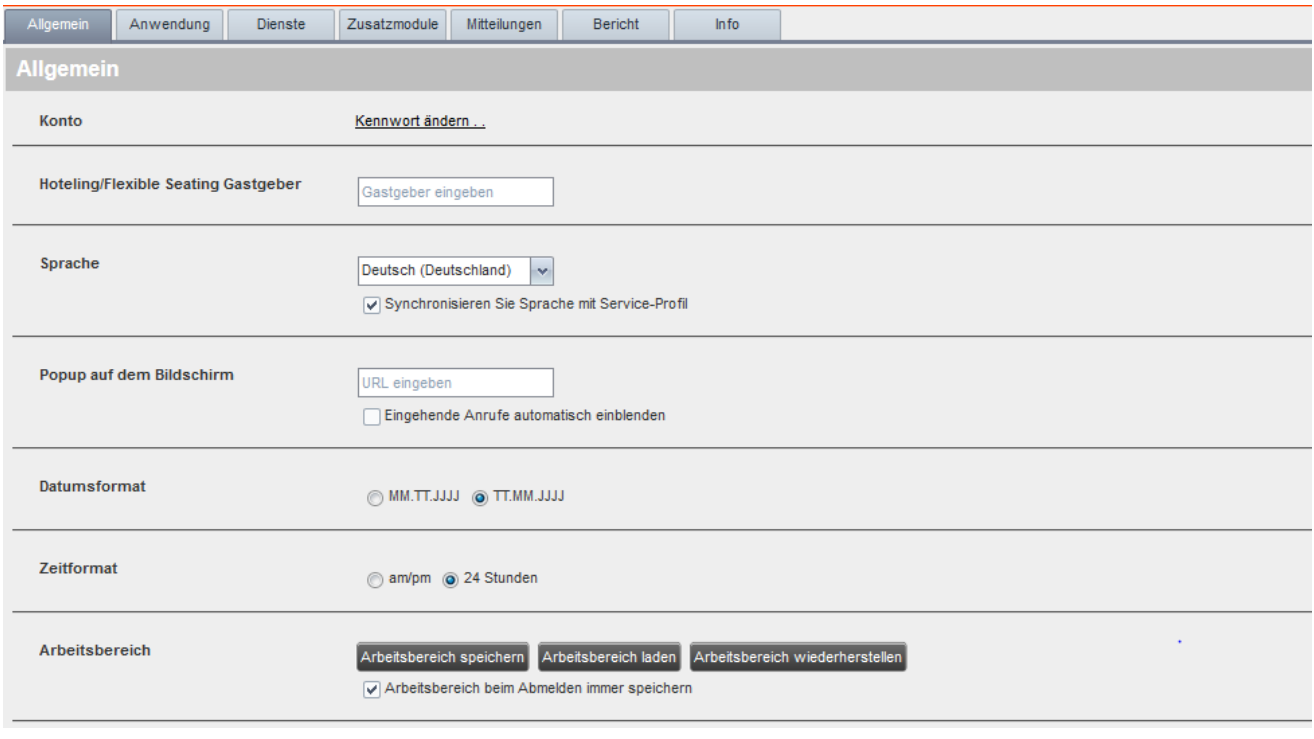

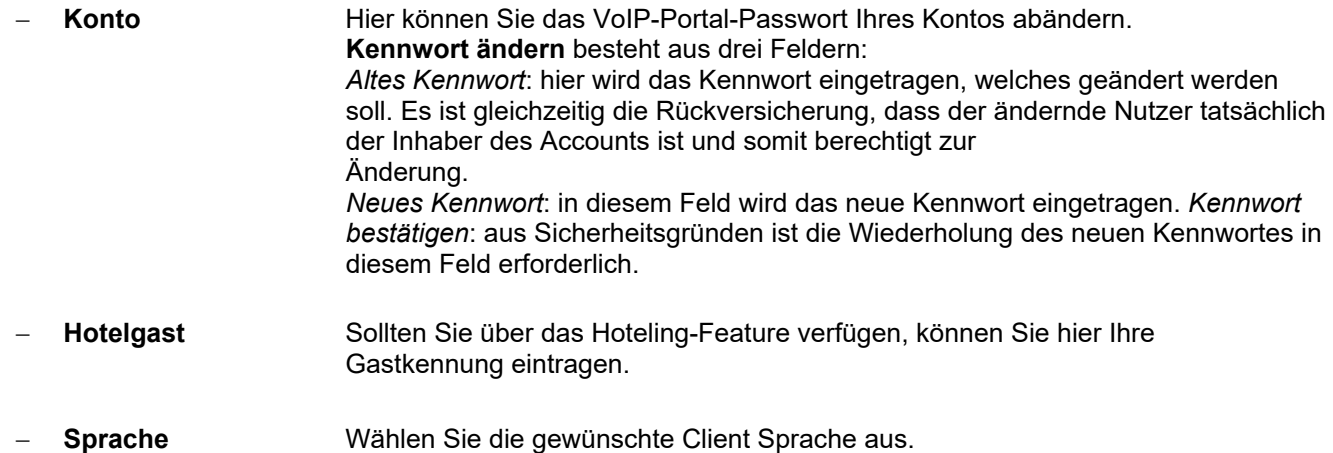

**Plusnet** | Ein Unternehmen der EnBW Zentrale: Plusnet GmbH – Rudi-Conin-Straße 5a – 50829 Köln info@plusnet.de – www.plusnet.de

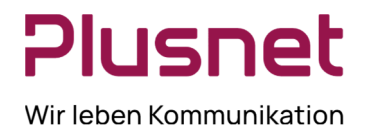

 **Popup auf dem** öffnet eine URL in Ihrem Standard Browser, die weitere eventuell **Bildschirm** Informationen zum Anrufer zur Verfügung zu stellen. Die hier hinterlegte URL wird automatisch eingeblendet, wenn der Button aktiviert ist.

### **Datumsformat**

Diese Einstellung legt fest, welches Datumsformat auf allen Berichten ausgewiesen wird. Diese Einstellung gilt für alle Berichte, Standard- und selbst generierte Berichte.

#### **Zeitformat**

Wählen Sie eine Darstellungsform für die Uhrzeit: AM/PM oder 24 Stunden-Anzeige. Diese Einstellung wird auf allen Berichten ausgewiesen, Standard- und selbst generierte Berichte. **Hinweis:** Diese Einstellung gilt nicht für die Ereigniszeiträume, diese werden in jedem Bericht im Format "DD:HH:MM:SS" dargestellt.

 **Arbeitsbereich** Speichern Sie die aktuelle Konfiguration Ihres Arbeitsbereichs oder laden Sie eine bereits gespeicherte Konfiguration Ihres Arbeitsbereichs.

Das Aktivieren der Checkbox **Darbeitsbereich beim Abmelden immer speichern**  bewirkt, dass die Konfiguration Ihres Arbeitsbereichs bei jeder Abmeldung vom Call Center Client automatisch gespeichert wird. Anderenfalls wird bei jeder Abmeldung gefragt, ob die aktuelle Konfiguration des Arbeitsbereichs gespeichert werden soll.

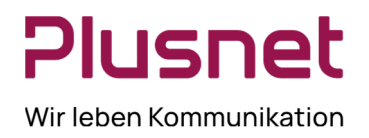

### 3.4 Anwendung

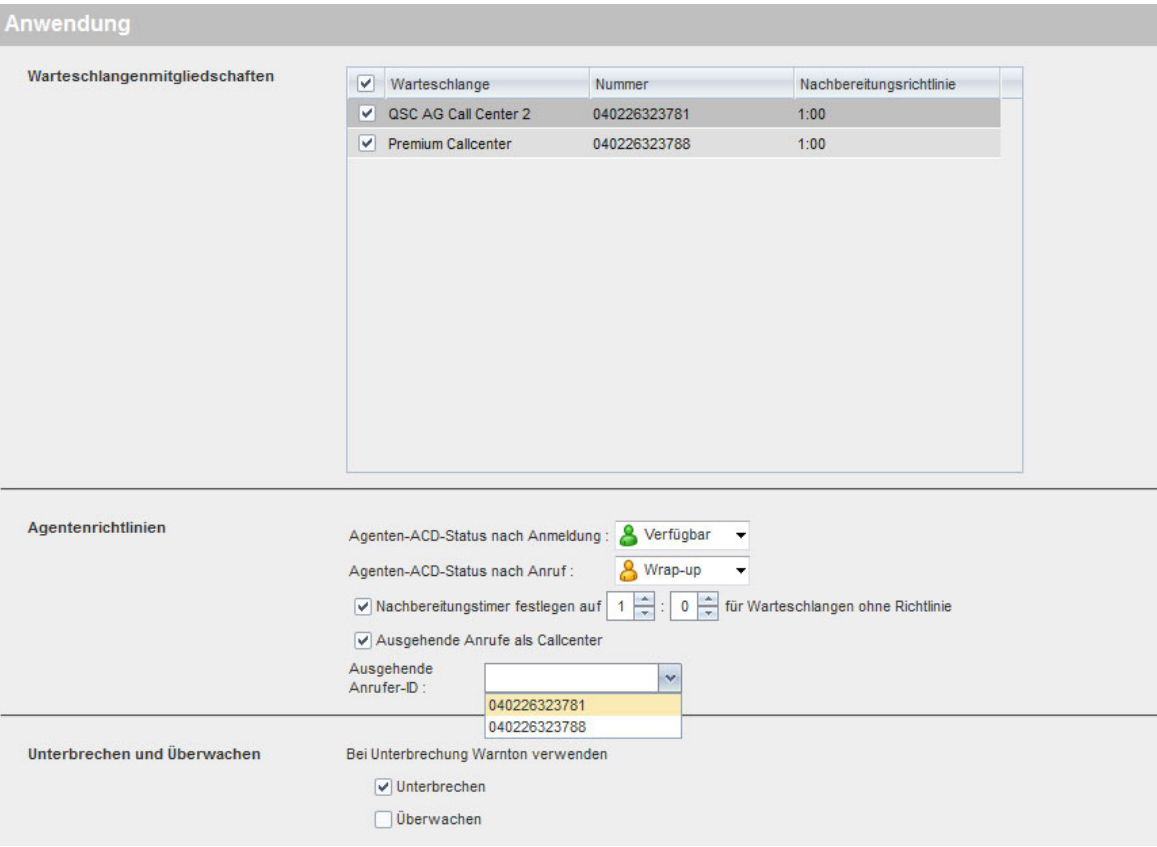

#### **Warteschlangenmitgliedschaften**

Durch setzen des Hakens zur jeweiligen Warteschlange/Call Center melden Sie sich als

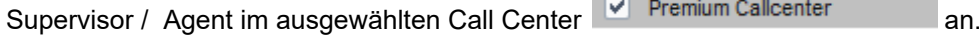

 Wird der Haken in der Menüliste vor Warteschlangen gesetzt, sind Sie in allen zur Verfügung stehenden Warteschlangen/Call Center angemeldet.

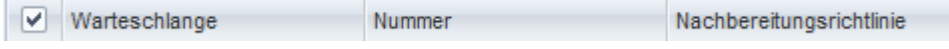

**Agentenrichtlinien** 

definieren Sie, wie Ihr User-Status nach Anmeldung im Call Center Client eingestellt sein soll: Verfügbar oder Nicht Verfügbar. Letzterer muss entsprechend der Call Center Konfiguration u.U. um Angabe von *Nichtverfügbarkeits-Codes* ergänzt werden. Diese werden vom Administrator festgelegt, siehe dazu VoIP-Portal Administrator- Handbuch.

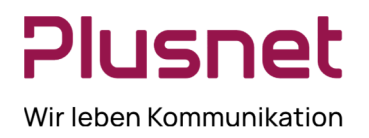

Agenten-ACD-Status nach Anruf stellen Sie ein, wie Ihr Status nach Beendigung eines Anrufs aus der Call Center Warteschlange lauten soll: Verfügbar, Nicht Verfügbar (u.U. mit Angabe von Nichtverfügbarkeit Codes) oder Wrap-UP (wird empfohlen). Nachbearbeitungstimer festlegen definieren Sie die Dauer der Nachbearbeitungszeit für Warteschlangen ohne Richtlinie von Anrufen aus Warteschlangen, die über keine

**Hinweis:** Es werden zwei Nachbearbeitungszeiten unterschieden: Zum einen erfolgt die Festlegung der **Nachbearbeitungszeit** auf Enterprise-Ebene in den Agenten-Grundeinstellungen, z.B. 20Sekunden, und Festlegung der **Wrap-up Zeit** für Call Center durch den Gruppen Administrator, z.B. 25Sekunden. Der höhere Wert überschreibt den niedrigeren Wert, es erfolgt keine Kumulation beider Zeiten. Unsere **Empfehlung:** *Agenten-ACD Status nach Anruf* auf *Wrap-up* setzen.

 Ausgehende Anrufe als Call Center wählen Sie ein Call Center aus, dessen Rufnummer Sie abgehend signalisieren möchten.

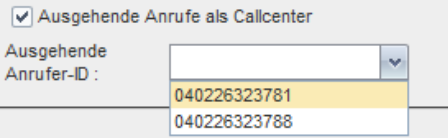

Nachbearbeitungsrichtlinie verfügen.

 **Unterbrechen und Überwachen** Es besteht die Möglichkeit die Call Center Agenten mittels eines Warntons darüber zu informieren, dass der Supervisor ein aktives Gespräch überwacht oder unterbrechen wird, aktivieren die Funktion hier.

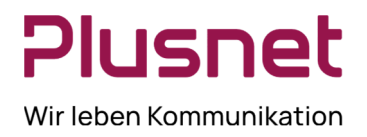

### 3.5 Dienste

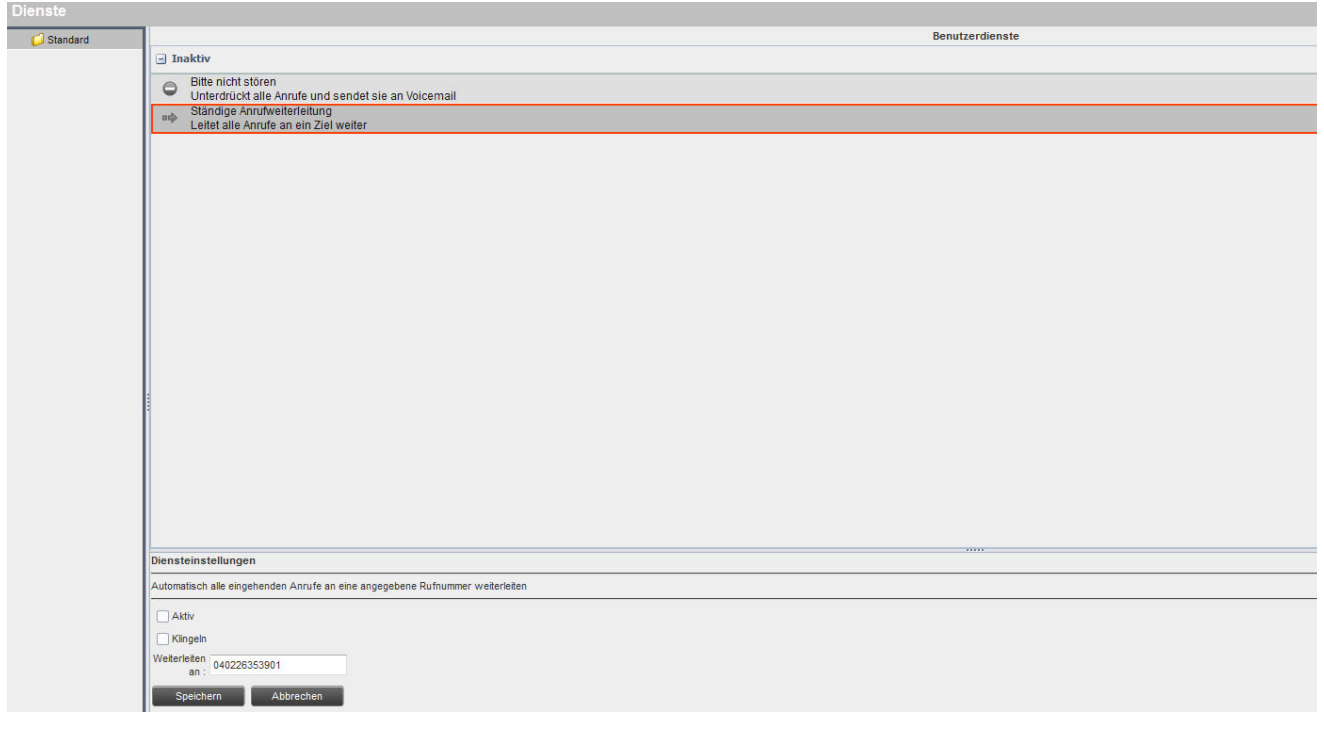

 Sofern den Benutzern/Agenten die Dienste *Generelle Anrufweiterleitung* und/oder *Bitte nicht stören*  zugewiesen wurden, können Sie diese hier aktivieren (siehe VoIP-Portal Agent(Administrator)-Handbuch). Die Einstellungen werden zum Webportal der Centraflex übertragen.

Darstellung Icon:  $\blacktriangleright$  Generelle Anrufweiterleitung, **Bitte nicht stören** 

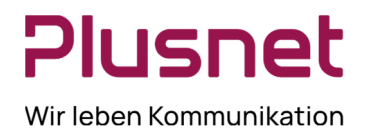

### 3.6 Zusatzmodule

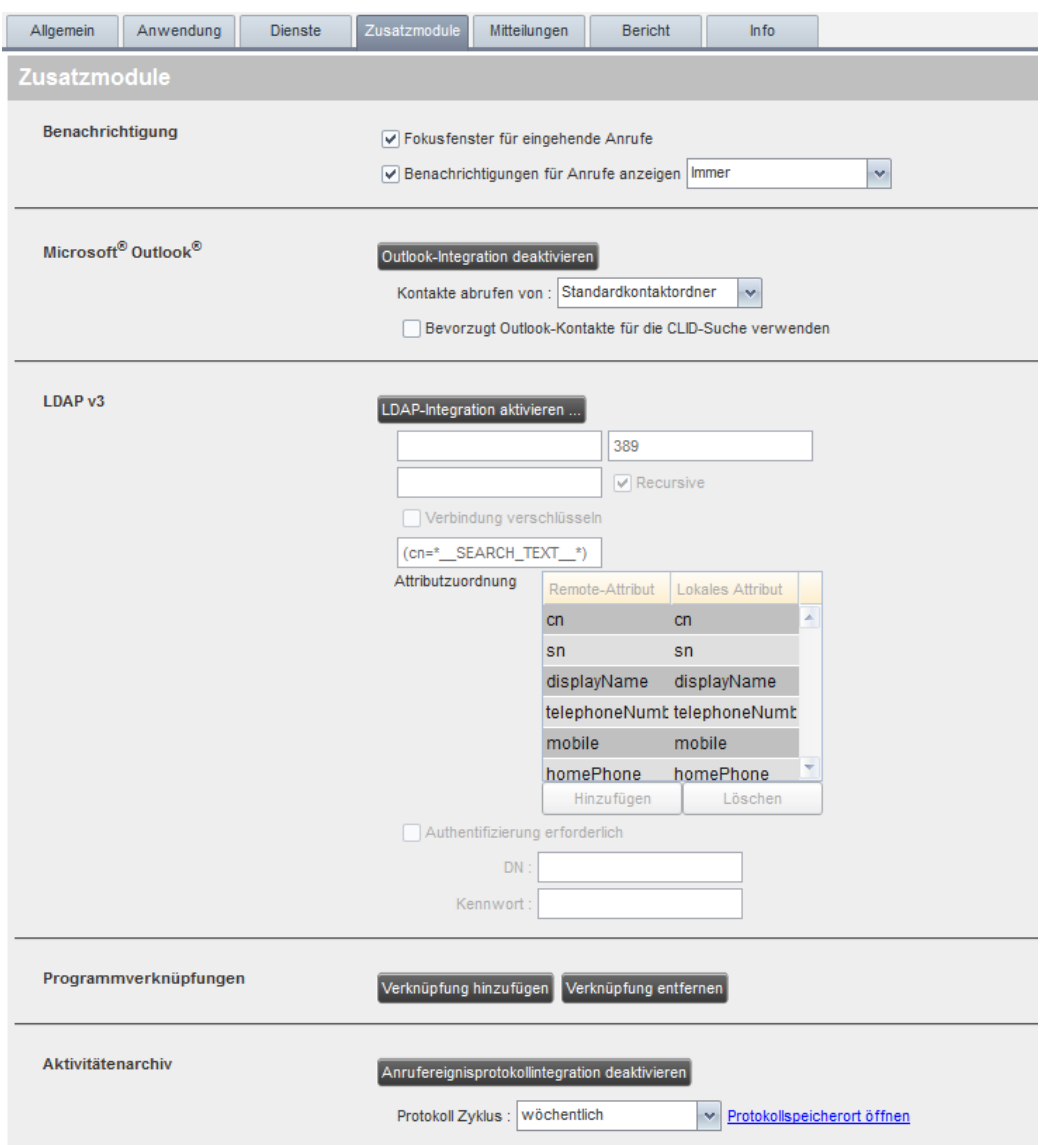

#### **Benachrichtigung**

- Fokusfenster für eingehende Anrufe: eingehende Anrufe werden in einem Popup-Fenster angezeigt.
- Benachrichtigung für Anrufe anzeigen: Definieren Sie, wann ein Popup-Fenster angezeigt werden soll**.**

### **Outlook**

- Aktivieren/ Deaktivieren Sie die Outlook-Integration des Call Center Clients.
- Wählen Sie Ihr bevorzugtes Kontaktverzeichnis.
- Verwenden Sie Outlook zur Namensauflösung von Rufnummern innerhalb Ihres Outlook Kontaktverzeichnis.

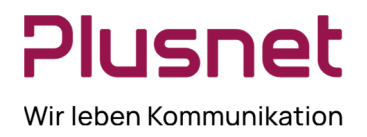

#### **LDAP (Lightweight Directory Access Protocol)**

 Verbindet Ihren Call Center Client mit Ihrer Domain. Dieses ermöglicht Ihnen den Zugriff auf die Kontakte Ihrer Active Directory. Für die Konfiguration werden Sie sich bitte an Ihren Domain-Administrator.

#### **Programmverknüpfungen**

Diese plug-in Software gibt Ihnen die Möglichkeit Call Center Statistiken lokal abzuspeichern.

#### **Aktivitätenarchiv**

Die **Anrufereignisprotollintegration** wird durch Klick auf den Button aktiviert oder deaktiviert. Wählen Sie einen Zeitraum für den **Protokollzyklus.** Mit dem Klick auf den Link **Protokollspeicherort**  öffnet sich der lokale Pfad, zum Speicherort der Protokolle.

### 3.7 Mitteilungen

Die Einstellung *Standard-E-Mail-Anwendung* bewirkt, dass der Call Center Client das Standard E-Mail Programm Ihres Computers zum Versenden von Mitteilungen verwendet.

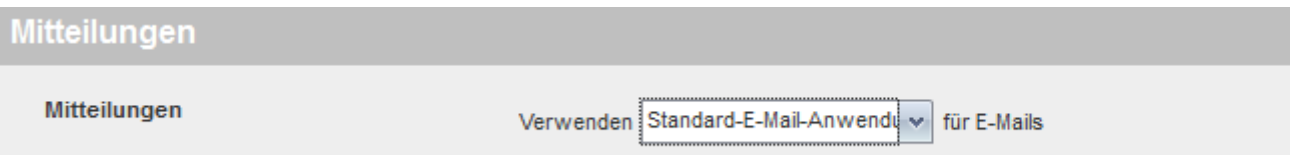

Wenn Sie jedoch die Einstellung *Benutzerdefinierter SMTP-Server* auswählen, können Sie die Daten Ihres eigenen Mailservers hinterlegen und den integrierten E-Mail Client des Supervisors zum Versenden von Mitteilungen nutzen.

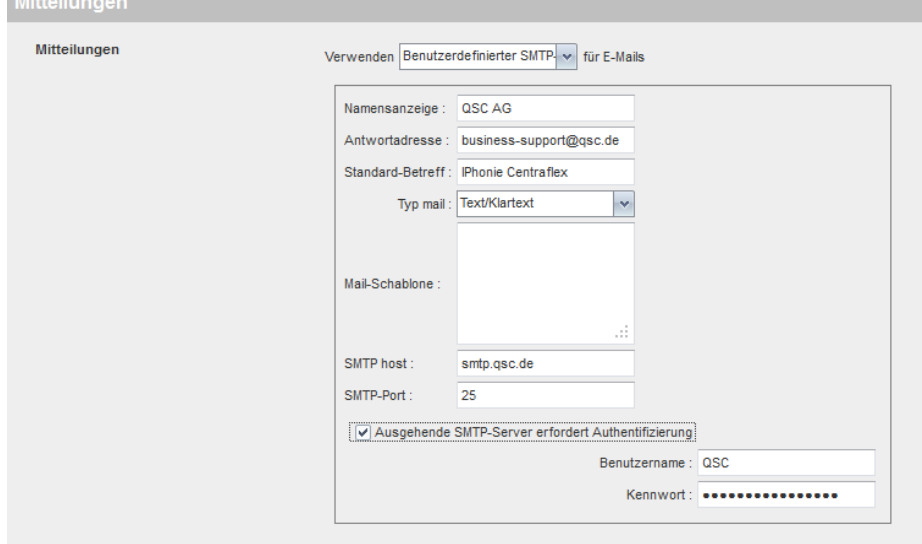

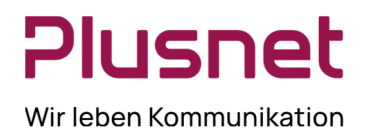

### 3.8 Bericht

In diesem Menü können Standartwerte für die Erstellung von Berichten festgelegt werden. Wenn Sie keine eigenen Werte angeben, werden die Grundeinstellungen des Systems verwendet. Diese Einstellungen können jederzeit Ihrem Bedarf entsprechend abgeändert werden.

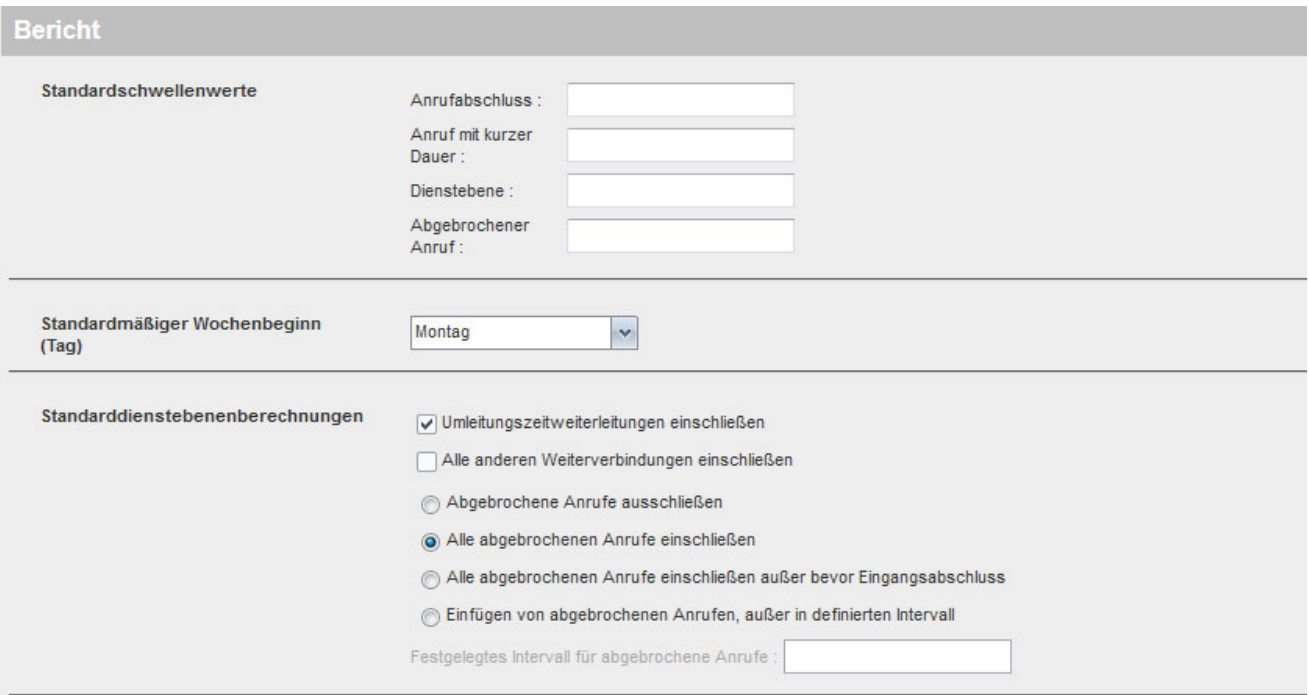

#### **Standardschwellenwerte**

Diese Einstellung erlaubt es Ihnen Schwellenwerte festzulegen, die dann automatisch für Reports, die standardmäßig Schwellenwerte benötigen, gezogen werden. Dieses ist sinnvoll, wenn in unterschiedlichen Reports dieselben Schwellenwerte angewendet werden. Ein Standardschwellenwert für einen Report kann jederzeit Ihrem Bedarf entsprechend abgeändert werden.

- **Anrufabschluss** Diese Einstellung zählt die Anzahl an ACD Gesprächen, die ein Agent in einem Servicelevel innerhalb des Reportzeitraums abgeschlossen hat. Der Anrufabschluss innerhalb eines Servicelevels mit einem Wert zwischen 1 - 7200 Sekunden festgelegt werden.
- **Anruf mit kurzer Dauer** Diese Einstellung zählt die Anzahl an ACD Gesprächen mit kurzer Dauer, die ein Agent innerhalb des Reportzeitraums abgeschlossen hat. Die *kurze Dauer* eines ACD Gesprächs kann von Ihnen mit 1 - 7200 Sekunden festgelegt werden.
- **Dienstebene (Service Level)** Pro Dienstebene (Service Level) wird festgelegt in welchem Zeitraum Anrufe angenommen sein müssen; dieser wird in Sekunden festgelegt. Die Standardeinstellungen sind:15 Sekunden, 30 Sekunden, 45 Sekunden, 60 Sekunden und 75 Sekunden. **Hinweis**: Die Zeitzähler der Dienstebenen beginnt in dem Moment, zu der ein Anruf in die Warteschlange kommt; auch die Zeitdauer der Einstiegsnachricht (Begrüßungsansage) zählt dazu.

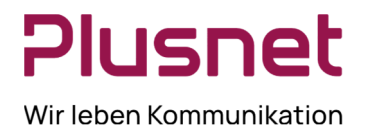

 **Abgebrochener Anruf** Durchschnittliche Zeitdauer in Minuten und Sekunden, bevor ein Anruf in der Warteschlange des Call Centers vom Anrufer abgebrochen wurde. Weitergeleitete Anrufe und Überlauf-Anrufe werden nicht berücksichtigt.

#### **Standardmäßiger Wochenbeginn (Tag)**

Diese Einstellung betrifft Intervall basierte Berichte. Wurde für einen Bericht das Intervall *Wöchentlich* eingestellt, kann jeder Wochentag als Wochenbeginn festgelegt werden.

#### **Standarddienstebenen-Berechnungen**

Die nachfolgenden Optionen erlauben Ihnen die Standardeinstellungen für die Service-Level zu konfigurieren.

- **Umleitungszeitweiterleitungen einschließen** Die Aktivierung dieser Option bewirkt, dass Anrufe, die aufgrund von Zeitüberschreitung eines definierten Service-Levels weitergeleitet wurden, in die Berechnungen einbezogen werden.
- **Alle anderen Weiterverbindungen einschließen** Die Aktivierung dieser Option bewirkt, dass Anrufe, die aus anderen Gründen aus definierten Service-Levels weitergeleitet wurden, in die Berechnungen einbezogen werden.
- **Abgebrochene Anrufe ausschließen** Die Aktivierung dieser Option schließt alle abgebrochenen Anrufe aus der Service-Level Berechnung aus.
- **Alle abgebrochenen Anrufe einschließen** Die Aktivierung dieser Option schließt alle abgebrochene Anrufe in die Service-Level Berechnung ein.
- **Alle abgebrochenen Anrufe einschließen, außer bevor Eingangsabschluss** Die Aktivierung dieser Option schließt Anrufe, die erst abgebrochen wurden nachdem die Eingangsansage komplett abgespielt wurde, in Service-Level Berechnung ein.
- **Einfügen von abgebrochenen Anrufen, außer im definierten Intervall** Die Aktivierung dieser Option schließt nur die Anrufe in Service-Level Berechnung ein, die nach dem festgelegten Zeitintervall abgebrochen wurden. Vorrausetzung dafür ist der Eintrag im nächsten Feld.
- **Festgelegtes Intervall für abgebrochene Anrufe** Damit die vorhergehende Option angewendet werden kann, ist es erforderlich in diesem Textfeld ein Zeitfenster festzulegen. Das Intervall kann mit einem Wert zwischen 1 und 7200 Sekunden definiert werden.

#### 3.9 Info

- Version: Benennt die aktuelle Version des Supervisor Client.
- Profil: Anzeige des Servers, auf dem der Supervisor Client konfiguriert ist.

### 4 Gesprächsanzeige

### 4.1 Toolbar

#### **Ansichtseinstellungen**

Nach dem Klick auf das Icon können die Einträge unter *Gesprächsanzeige* sortiert werden.

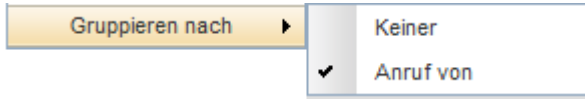

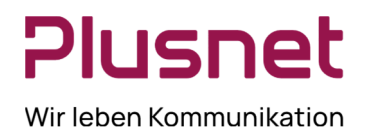

### 4.2 Anrufbehandlung

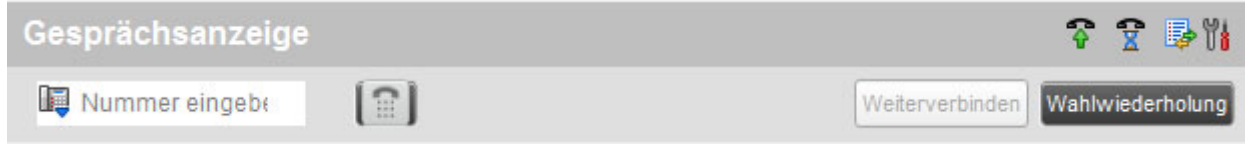

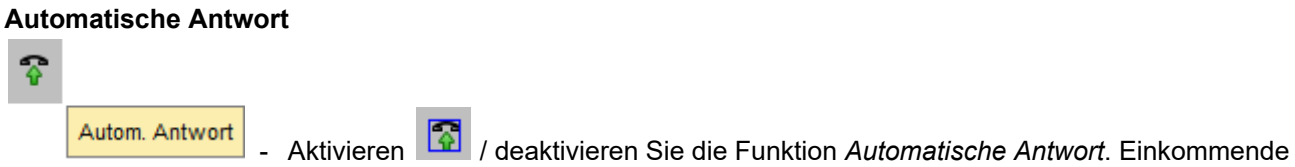

Anrufe werden dann automatisch angenommen. **Hinweis:** Die Aktivierung der Funktion wird nur durch den blauen Rahmen angezeigt.

### **Wartender Anruf**  ę - Aktivieren / deaktivieren Sie die Funktion *Wartender Anruf*. Wartender Anruf **Hinweis:** Die Aktivierung der Funktion wird nur durch den blauen Rahmen angezeigt.

### **Anrufhistorie anzeigen**

### 厚

Anrufhistorie Wählen Sie oben rechts in der Gesprächsanzeige den Button *Anrufhistorie.* Sie haben nun die Möglichkeit sich drei unterschiedliche Anrufhistorien in Listenform anzeigen zu lassen:

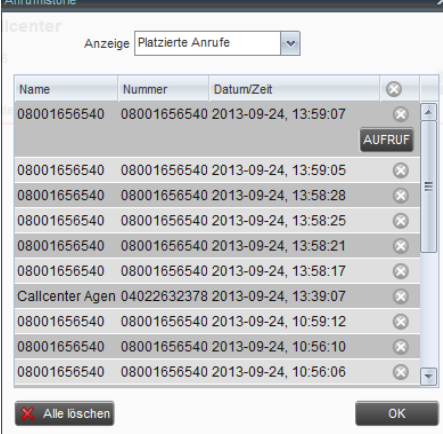

- Entgangene Anrufe
- Empfangene Anrufe
- Platzierte Anrufe

 Aus der Anrufhistorie kann eine Rufnummer erneut angewählt werden, indem Sie in der Zeile der gewünschten Rufnummer auf *Aufruf* klicken.

- Das Löschen einzelner Anrufe aus der Anrufhistorie erfolgt durch

Klick auf das **bei hinter dem besagten Eintrag. Das Löschen der** kompletten Anrufliste erfolgt durch Klick auf den Button .

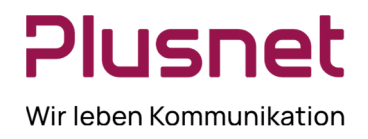

### 4.3 Anrufdurchführung

### **Ad-hoc-Nummer wählen**

1. Wählen Sie über das Drop-down Menü die Call Center Rufnummer aus, mit der Sie abgehend telefonieren möchten. (Diese Option steht nur Agenten zur Verfügung, die mehreren Call Centern zugeordnet sind. Zusätzlich muss die Konfiguration des jeweiligen Call Centers das abgehende Telefonieren mit der Call Center Rufnummer erlauben.)

2. Geben Sie in das Feld *Nummer eingeben* die gewünschte Zielrufnummer ein.

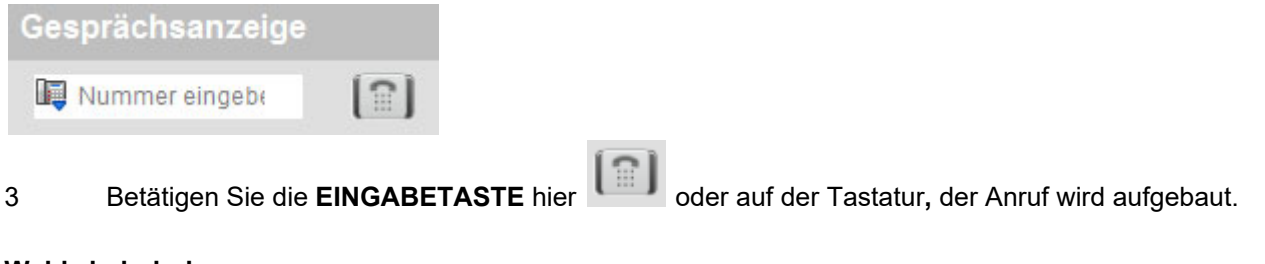

### **Wahlwiederholung**

1. Klicken Sie auf das Feld *Wahlwiederholung*.

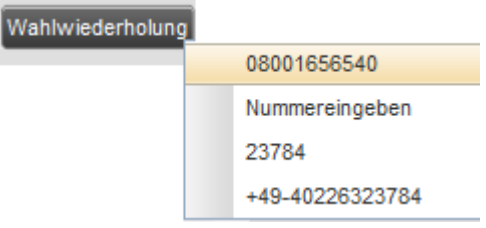

2. Klicken Sie in der angezeigten Wiederwahlliste auf die gewünschte Rufnummer, der Anruf wird automatisch gestartet.

### **Anruf entgegennehmen**

Anrufe werden beantwortet indem Sie in der Gesprächsanzeige einen Anruf auswählen und auf die Schaltfläche **ANS** klicken oder den Hörer Ihres Telefons abnehmen.

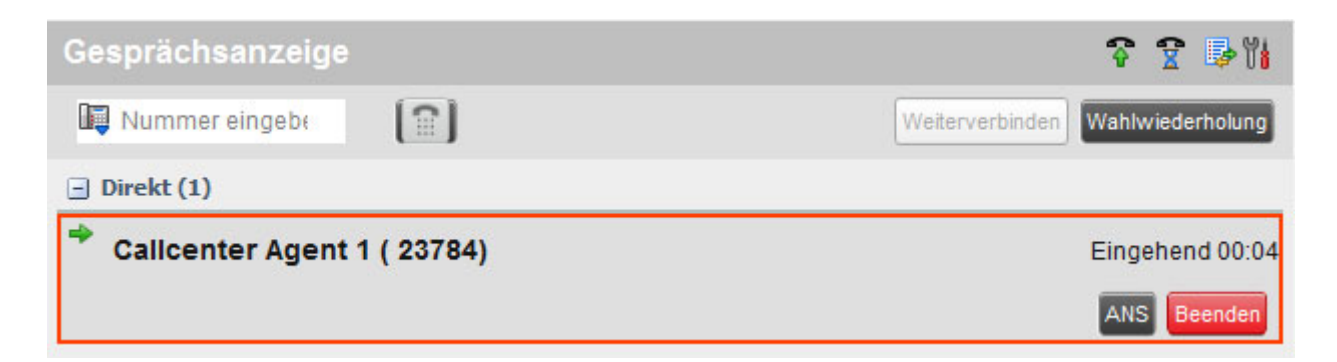

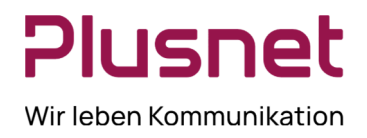

### **Gespräch halten** (Diese Funktion ist im *Remote Office* nicht verfügbar.)

1. Wählen Sie in der *Anrufauswahl-Liste* einen aktiven Anruf aus.

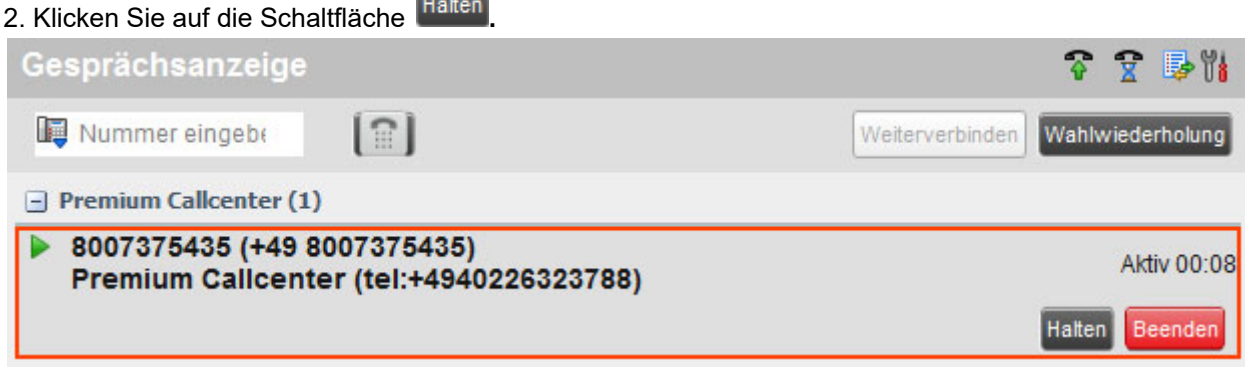

**Gehaltenes Gespräch wieder aufnehmen** (Diese Funktion ist im *Remote Office* nicht verfügbar).

- 1. Wählen Sie in der *Anrufauswahl-Liste* einen gehaltenen Anruf aus.
- 2. Klicken Sie auf die Schaltfläche **.**

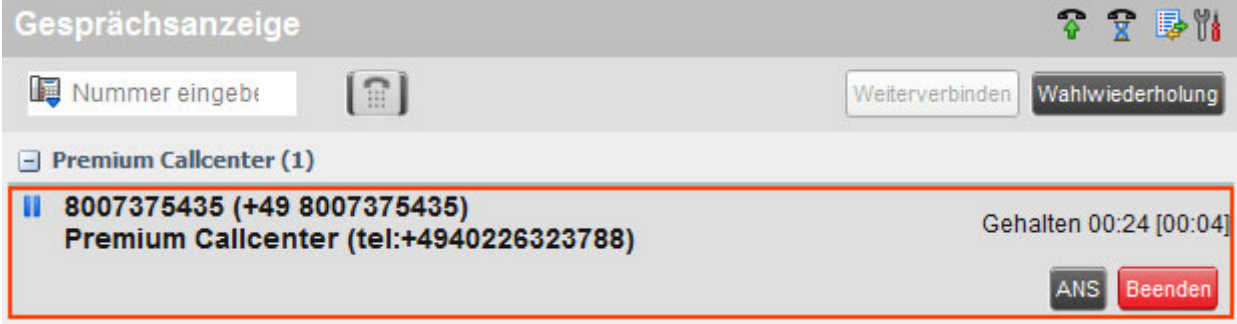

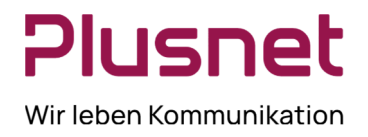

### **Gespräch beenden**

1. Wählen Sie in der *Anrufauswahl-Liste* den Anruf, der beendet werden soll.

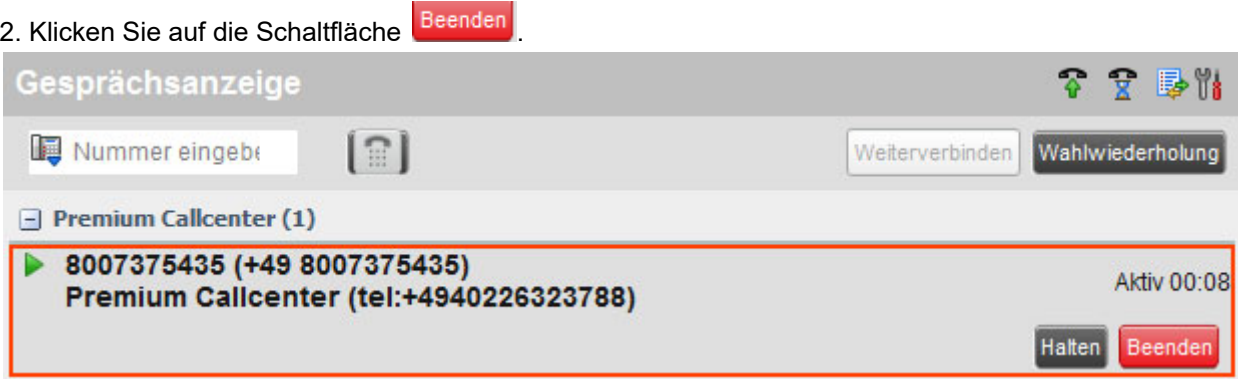

### **Anruf blind vermitteln**

Gespräche lassen sich blind vermitteln, wenn diese an Ihrem Telefon aktiv sind, gehalten werden oder eingehen.

1. Wählen Sie unter **Kontakte** den Kontakt aus, an den Sie den Anruf vermitteln möchten.

2. Klicken Sie auf den Button **IXR um den Anruf an den ausgewählten Kontakt** zu vermitteln.

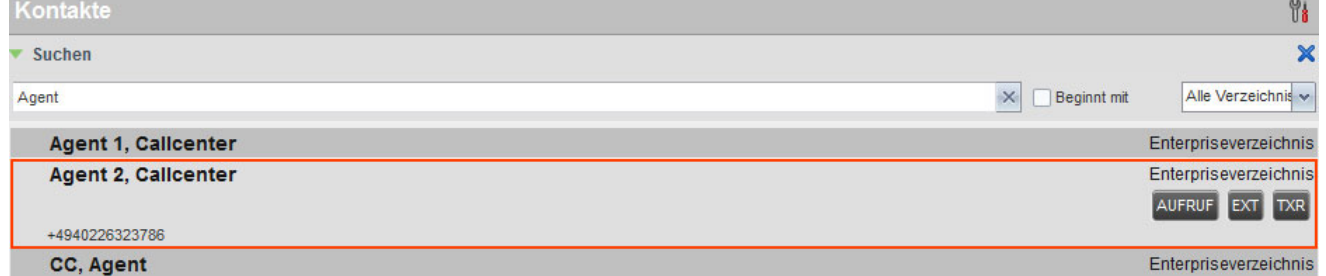

### **Anruf Vermitteln mit Rückfrage**

Gespräche lassen sich mit Rückfrage vermitteln, wenn diese an Ihrem Telefon aktiv sind, gehalten werden oder klingeln.

- 1. Wählen Sie unter **Kontakte** den Kontakt aus, an den Sie den Anruf vermitteln wollen.
- 2. Klicken Sie auf **Aufruf**, der eingehende Anruf wird dadurch automatisch auf Halten gesetzt.
- 3. Wenn Ihr Anruf beantwortet wird, sprechen Sie mit dem Teilnehmer.
- 4. Klicken Sie auf den Button **EXR** und der Anruf wird vermittelt.

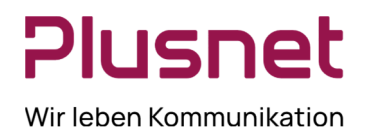

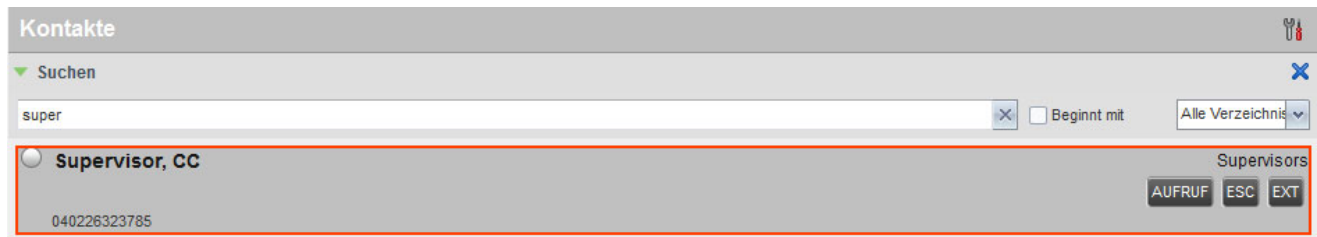

#### **Anruf an Supervisor weiterreichen**

Für die Weiterreichung eines Anrufs an den Supervisor gibt es zwei Varianten. Wählen Sie zunächst unter der **Registerkarte Kontakte** den gewünschten **Supervisor** aus.

**1. Eskalation**: Dieses ermöglicht vorab die Rücksprache mit Supervisor während der Kunde *gehalten* wird. Die Aktion wird durch Klick auf das Icon Eskalation **&** oder auf die Anrufschaltfläche <sup>ESC</sup> eingeleitet.

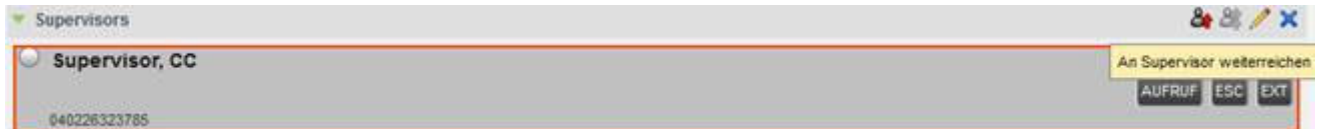

**2. Notruf**: Dieses initiiert sofort eine Konferenz mit allen Teilnehmern und wird durch Klick auf das Icon Notruf 8 oder die Anrufschaltfläche EMER ETHE eingeleitet.

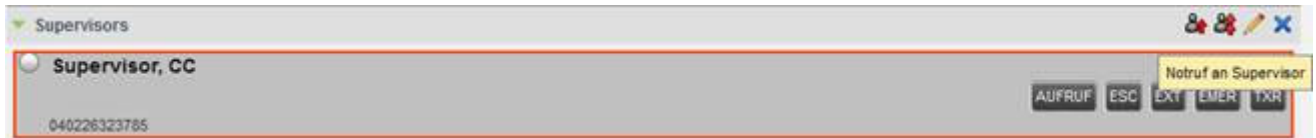

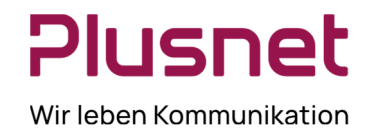

### **Anrufen aus der Suche**

1. Wählen Sie über das Drop-down Menü die Call Center Rufnummer aus, mit der Sie abgehend telefonieren möchten.

- 2. Klicken Sie unter der Registerkarte **Kontakte** auf die Option **Suchen**.
- 3. Wählen Sie aus, welche Verzeichnisse durchsucht werden sollen und definieren Sie Ihre Suchkriterien.

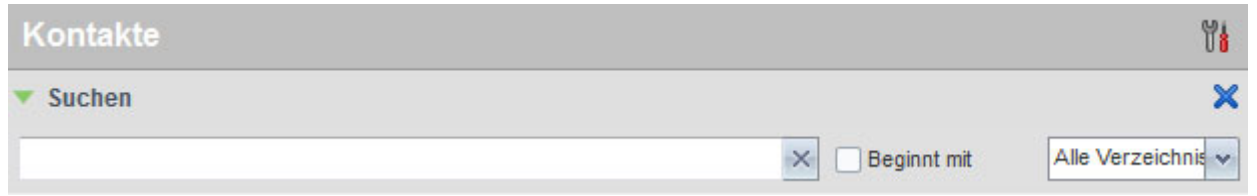

4. Betätigen Sie die **EINGABETASTE** (Enter) auf der Tastatur.

5. Wählen Sie aus dem Suchergebnis den Kontakt aus, den Sie anrufen möchten und klicken Sie im Kontakt auf die Schaltfläche AUFRUF

#### **Anrufen aus einem Verzeichnis**

- 1. Wählen Sie unter **Kontakte** das gewünschte **Zielverzeichnis** aus.
- 2. Markieren Sie den Kontakt, den Sie anrufen möchten.
- 3. Klicken Sie im Kontakt auf den Button AUFRUF

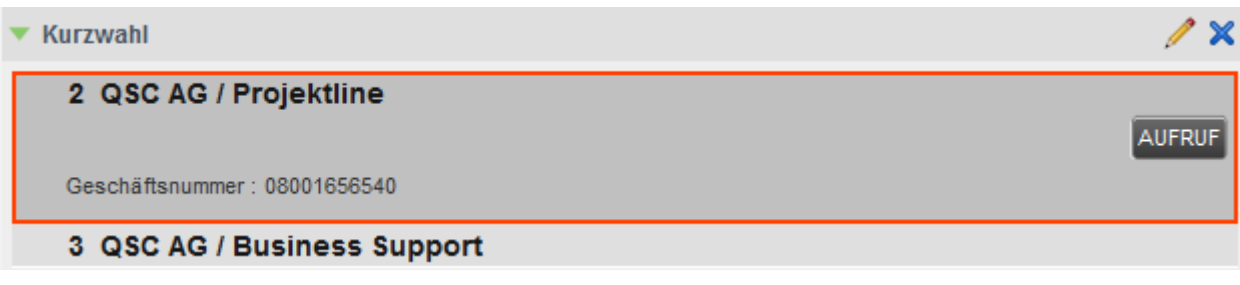

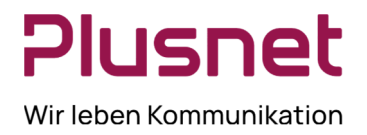

### **Anruf blind weiterreichen**

So geben Sie einen Anruf blind, ohne Rücksprache, an einen **Kontakt** weiter:

 $\overline{m}$ 

1. Wählen Sie während eines Gesprächs (oder während ein Anrufer an Ihrem Telefon klingelt) den Kontakt aus, an den Sie den Anruf weiterreichen möchten.

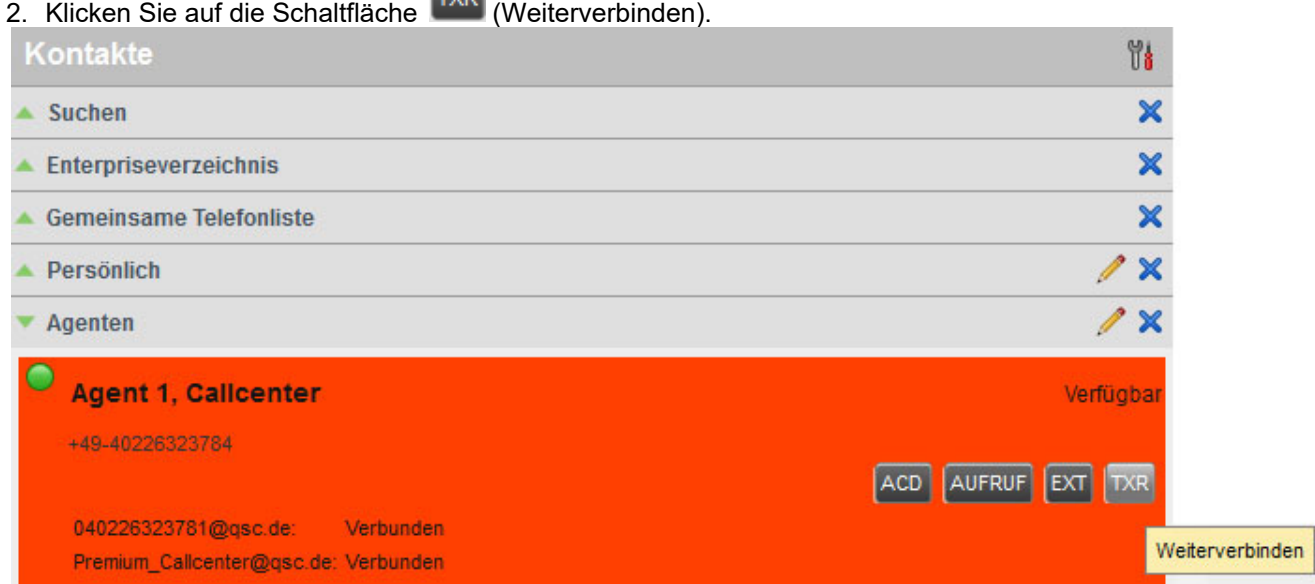

#### **E-Mail an Kontakt versenden**

Der Call Center Client erlaubt Ihnen einen Kontakt, mit im System hinterlegter E-Mail Adresse anzuschreiben.

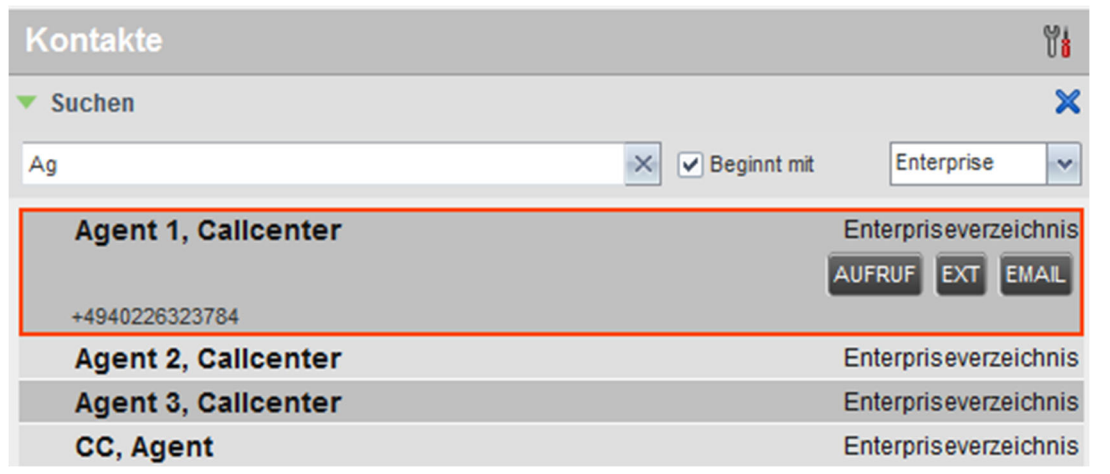

- 
- 1. Wählen Sie einen Kontakt mit hinterlegter E-Mailadresse aus und klicken Sie auf EMAIL
- 2. Verfassen Sie Ihre Nachricht und klicken Sie dann wie gewohnt auf *Senden.*

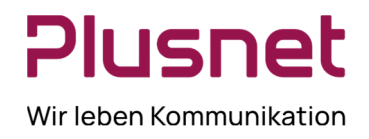

### 4.4 Anrufauswertungscodes – Premium Call Center

Zu einem Premium Call Center können Anrufauswertungscodes konfiguriert sein, welche als zusätzliches auswertbares Attribut einem ACD-Telefonat zugeordnet werden können. Die Codes werden für spezielle Ereignisse oder für Kommentare definiert und markieren den Anruf.

Der Auswertungscode kann während eines aktuellen Anrufs zugeordnet werden oder dem letzen Anruf, sofern sich der Call Center Agent noch in der Nachbearbeitungszeit befindet.

#### **Auswertungscode einem laufenden Gespräch zuordnen**

Klicken Sie in der Gesprächsanzeige auf den gewünschten Anruf und wählen Sie unter **Disposition** den zutreffenden Auswertungscode aus.

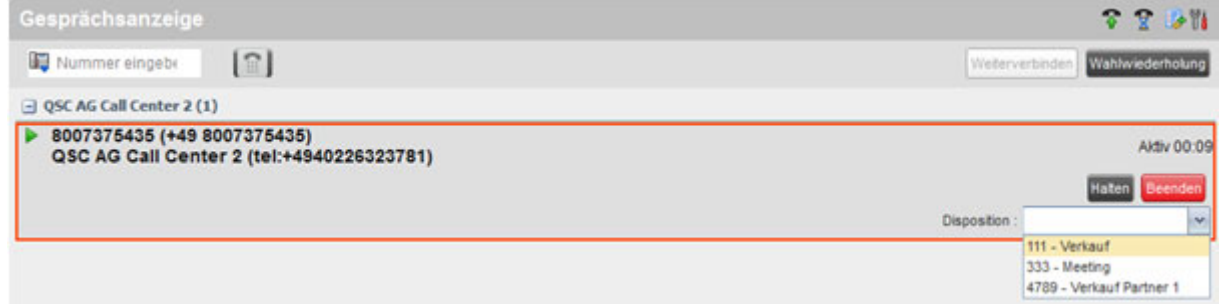

### **Auswertungscode nachträglich einem Anruf zuordnen**

Klicken Sie während Ihrer **Nachbearbeitungszeit** auf den Button **Auswertungscode**.

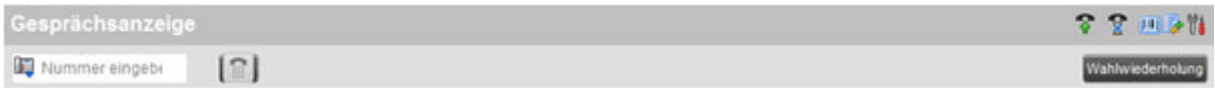

Wählen Sie im Drop-down Menü den Anrufauswertungscode für das zuletzt getätigte ACD-Gespräch aus.

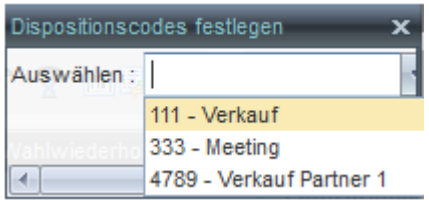

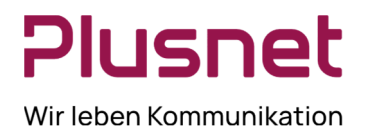

### 5 Kontakte

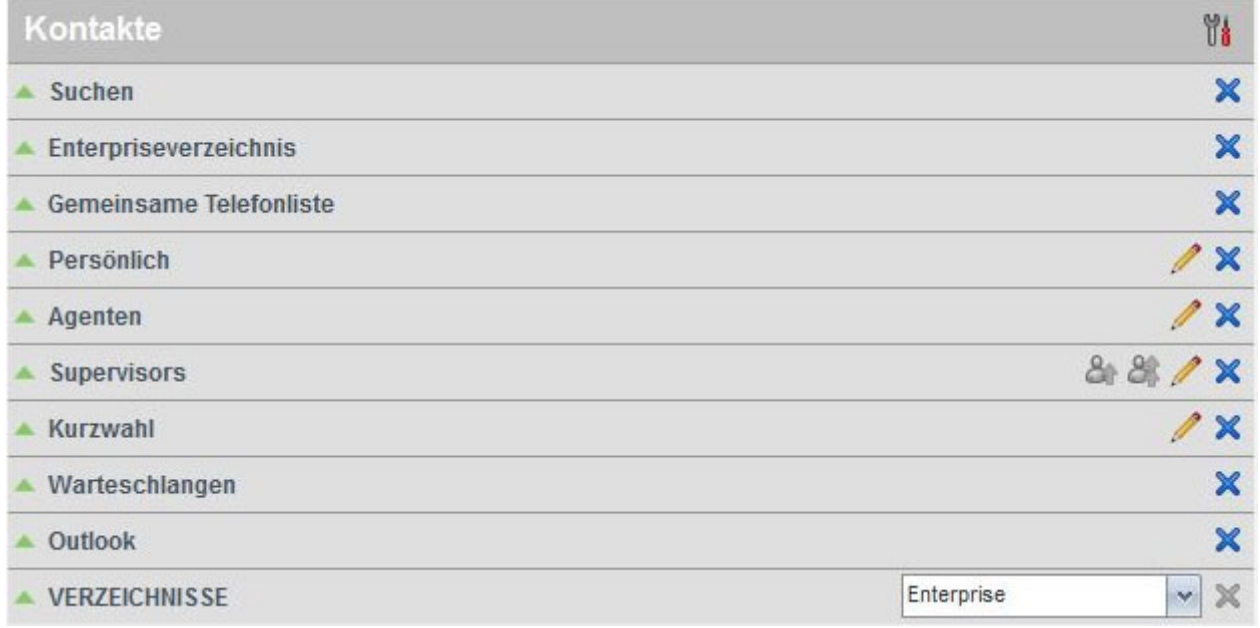

Der Klick auf das Icon  $\mathbb X$  blendet das jeweilige Kontaktverzeichnis oder die Option komplett aus. Das Icon Zeigt an, dass das Kontaktverzeichnis oder die Option editiert (anlegen, löschen) werden kann.

### **Ansichtseinstellungen**

Nach dem Klick auf das Icon **kann die Ansichtsdarstellung der Registerkarte Kontakte** definiert werden.

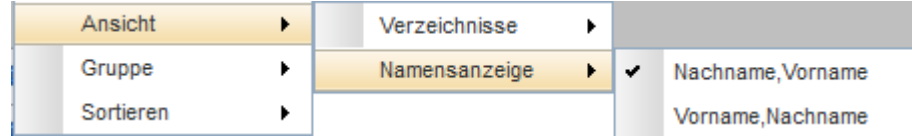

### 5.1 Verzeichnisse

- Das **Suchen** einer Telefonnummer erfolgt über die Definition von Suchkriterien und Festlegung zu durch suchender Verzeichnisse unter diesem Punkt.
- Im **Enterpriseverzeichnis** werden alle Centraflex-Anschlüsse des Unternehmens gelistet.
- Die **Gemeinsame Telefonliste** enthält die in Ihrer Gruppe häufig gewählten Telefonnummern und wird von Gruppenadministrator erstellt.
- **Persönlich** Dieses Verzeichnis beinhaltet alle privaten Kontakte, die Sie in Ihrem VoIP-Portal unter der Option *Ausgehende Anrufe – Persönliche Telefonliste* angelegt haben.

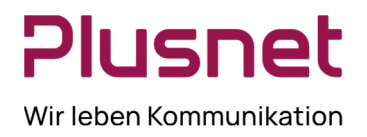

- Das Verzeichnis **Kurzwahl** listet alle Kurzwahlnummern auf, die für Sie für den Kurzwahldienst konfigu riert wurden oder die von Ihnen in Ihrem VoIP-Portal unter der Option *Ausgehende Anrufe –Kurzwahl 8*  eingerichtet wurden.
- **Outlook** enthält die in Ihrem Outlook-Verzeichnis enthaltenen Kontakte.
- 5.2 Verzeichnis Agenten

#### 5.2.1 Agenten-Liste einrichten

#### **Call Center Agenten beobachten durch Supervisor**

In der Registerkarte **Kontakte** können Supervisor über den Punkt **Agenten,** Call Center Agenten beobachten und deren ACD-Status ändern.

#### **Liste der zu beobachtenden Agenten einrichten**

Klicken Sie im Karteireiter **Agenten** auf das Symbol , es öffnet sich das Menü **Überwachte Agenten**.

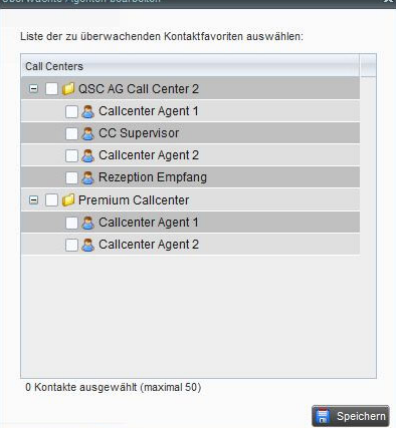

Markieren Sie die Agenten der jeweiligen Call Center, die Sie überwachen möchten und klicken Sie danach auf *Speichern*.

### 5.2.2 Ändern des ACD-Status eines Call Center Agenten

Der Supervisor kann den ACD-Status des Call Center Agenten ändern. Wählen Sie unter **Agenten** den Call Center Agenten aus.

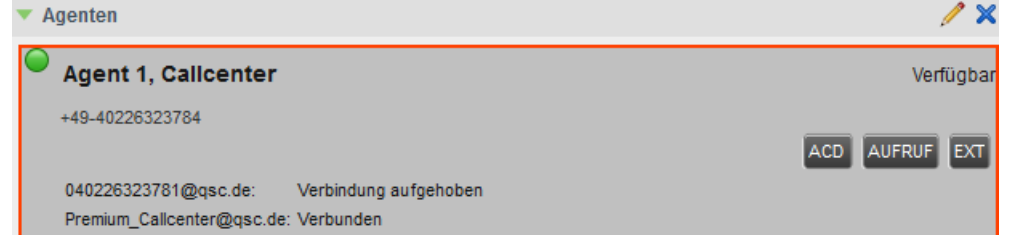

#### **Der Anrufstatus eines Call Center Agents kann sein:**

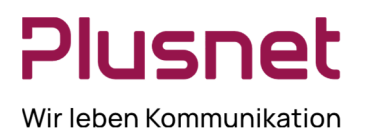

O Verfügbar für den Empfang eines Anrufs, O Besetzt, O Bitte nicht stören, O Klingelnd, ■ Generelle Anrufweiterleitung, Abmelden.

Der genaue Status des Agenten wird dem Supervisor auch in **Textform**, rechts oben im Fenster, angezeigt.

Klicken Sie auf den Button <sup>ACD</sup>, es öffnet sich das ACD-Menü. Klicken Sie auf den gewünschten "neuen" ACD-Status.

### **Es stehen folgende ACD-Status für Call Center Agenten zur Verfügung:**

Angemeldet - Verfügbar für den Empfang eines Anrufs, Wrap-up – Nachbearbeitung, für Anrufer

### vorübergehend nicht erreichbar, **Abmelden und**

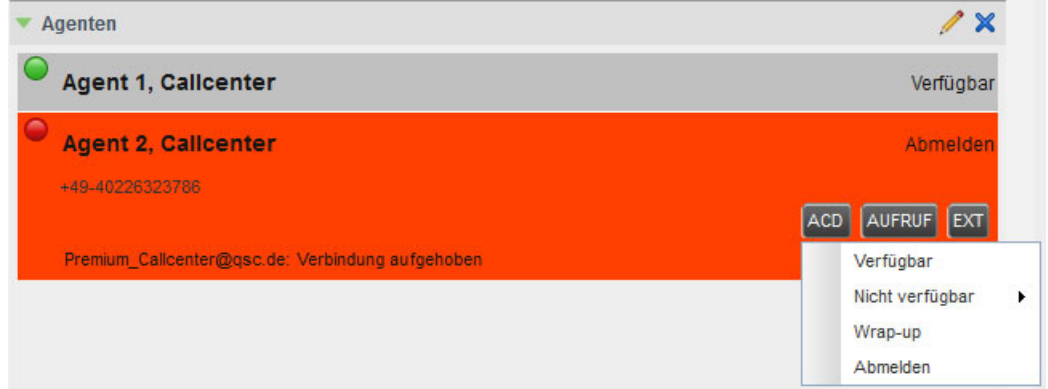

Besetzt - Nicht verfügbar für den Empfang von Anrufen.

Der ACD-Status **Nicht verfügbar** erfordert, entsprechend der Konfiguration des Call Centers, die Spezifikation der *Nicht-Verfügbarkeit* durch Angabe eines Codes. Eine Auswahl wird rechts neben dem schwarzen Pfeil angeboten. Die Codes werden vom Administrator festgelegt (siehe VoIP-Portal Administrator-Handbuch).

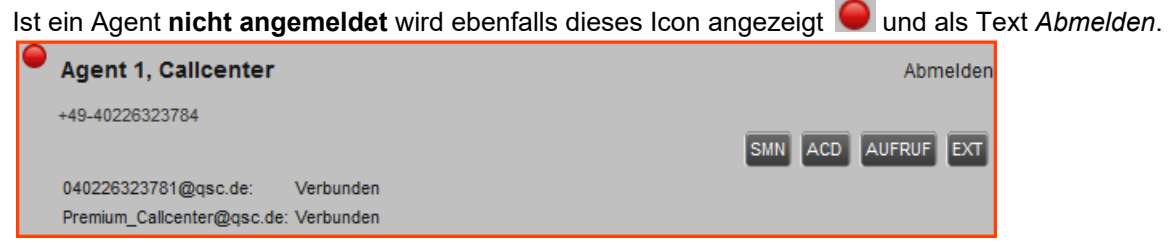

### 5.2.3 Den eigenen ACD-Status ändern

Sollte der Supervisor gleichzeitig Agent in einem Call Center sein, kann dieser seinen ACD Status oben rechts im Clientmenü anpassen.

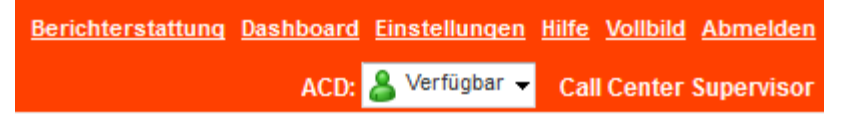

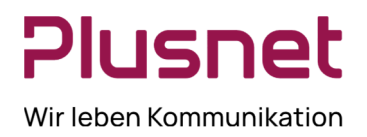

### **ACD-Status mit Icon-Darstellung in der Eigenansicht:**

**Verfügbar** für den Empfang eines Anrufs.

ది  **Nachbearbeitung** vorübergehend für Anrufer nicht erreichbar.

**Nicht verfügbar** für den Empfang von Anrufen. Der ACD-Status **Nicht verfügbar** erfordert, entsprechend der

Konfiguration des Call Centers, die Spezifikation der *Nicht-Verfügbarkeit* durch Angabe eines Codes. Eine Auswahl wird rechts neben dem schwarzen Pfeil angeboten. Die Codes werden vom Administrator festgelegt.

### 5.2.4 Behandlungsoptionen von Anrufen für Call Center Agenten

#### **Anruf bei einem Agenten deponieren**

Diese Funktion erlaubt es dem Supervisor einen Anruf bei einem besetzten Agenten (Kontakt) zu deponieren. Sobald der Kontakt das zum "Deponier"-Zeitpunkt aktive Gespräche beendet hat, wird der deponierte Anruf vermittelt.

- 1. Wählen Sie in der Gesprächsanzeige einen aktiven oder gehaltenen Anruf aus.
- 2. Wählen Sie den Kontakt aus, bei dem Sie den Anruf deponieren wollen. Der Anrufstatus des ausgewählten Kontakts muss *Besetzt* oder *Klingelnd* sein.
- CAMP 3. Klicken Sie auf .

Der Anruf ist nun beim ausgewählten Kontakt deponiert. Wird der Anruf nicht innerhalb des zuvor im VoIP – Portal definierten Zeitrahmens vom Kontakt angenommen/beantwortet, wird das Gespräch zurückgeholt und ist in der Gesprächsanzeige dargestellt.

#### **Stilles Mithören durch Supervisor bei einem Call Center Agenten**

Diese Funktion steht nur im Premium Call Center zur Verfügung und es müssen dem Supervisor folgende drei Dienste zugewiesen sein: *Direkte Anrufübernahme, Einmischen* und *Call Center Monitoring.* 

Diese Funktion erlaubt es dem Supervisor Gespräche eines "überwachten" Call Center Agents mitzuhören, ohne von den anderen Gesprächsteilnehmern bemerkt oder gehört zu werden.

*Stilles Mithören* kann für ein bereits laufendes Gespräch oder für das nächste Gespräch eines Call Center Agenten aktiviert werden.

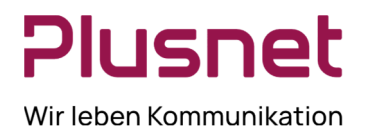

### **Aktives Gespräch eines Agenten mithören**

1. Wählen Sie unter **Agenten** den Call Center Agenten aus, dessen aktives Gespräch Sie mithören oder überwachen wollen.

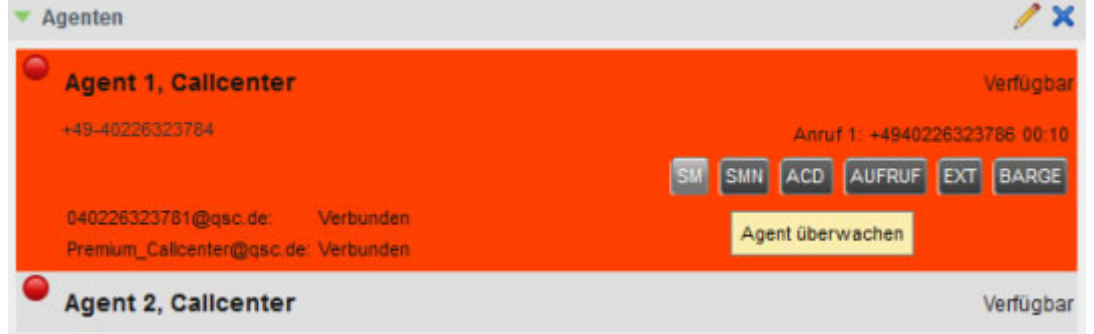

2. Klicken Sie auf den Button **,** um sich auf den Anruf zu schalten.

3. Es wird eine Konferenz initialisiert, in welcher der Supervisor standardmäßig stumm geschaltet ist.

4. Sie können das Gespräch verlassen, indem Sie im Darstellungsbereich **Konferenz** auf die Schaltfläche **VERLASSEN** klicken.

#### **Das nächste Gespräch eines Agenten mithören**

1. Wählen Sie unter Kontakte einen Agenten aus.

2. Klicken Sie auf den Button SMN

3. Sobald der Call Center Agent das nächste Gespräch annimmt, wird automatisch eine Konferenz zwischen dem Anrufendem, dem Call Center Agent und Supervisor aufgebaut, in welcher der Supervisor standardmäßig stumm geschaltet ist.

4. Sie können das Gespräch verlassen, indem Sie im Darstellungsbereich **Konferenz** auf die Schaltfläche **VERLASSEN** klicken.

#### **Einmischen in ein mitgehörtes / überwachtes Gespräch**

Sollten es notwendig sein direkt in das Gespräch einzugreifen, kann der Supervisor im Darstellungsbereich

**Konferenz** auf die Schaltfläche BARGE klicken, die Stummschaltung wird aufgehoben und der Supervisor kann mit allen Teilnehmern kommunizieren.

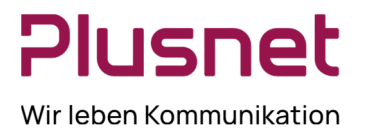

### **Gesprächsübernahme vom Call Center Agent**

1. Wählen Sie unter **Agenten** einen Call Center Agenten aus, dem gerade ein Gespräch angeboten wird *.*

2. Mit dem Klick auf <sup>ANS</sup> übernehmen Sie den Anruf.

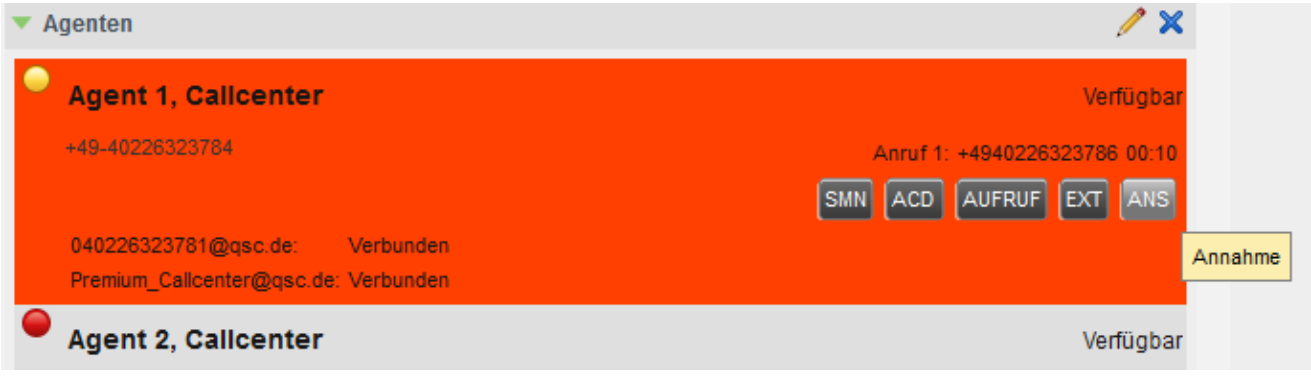

### 5.3 Verzeichnis Supervisor

### **Agenten beobachten den Anrufstatus des Call Center Supervisors**

In der Registerkarte **Kontakte** können Agenten über den Punkt Supervisor, den **Anrufstatus** eines Call Center Supervisor "beobachten".

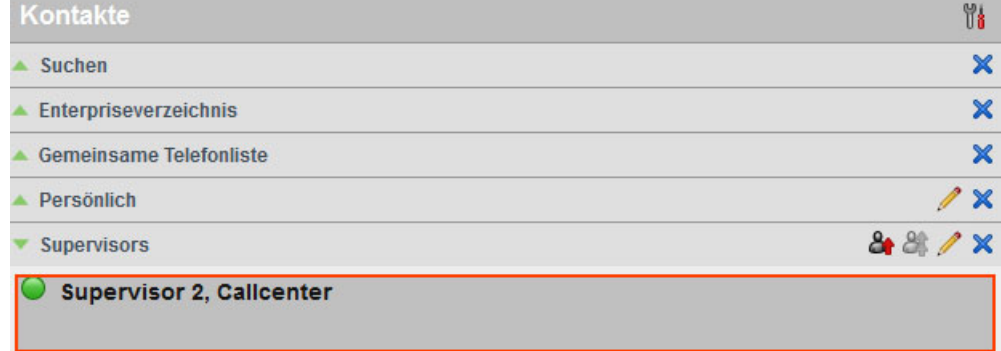

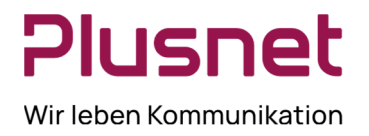

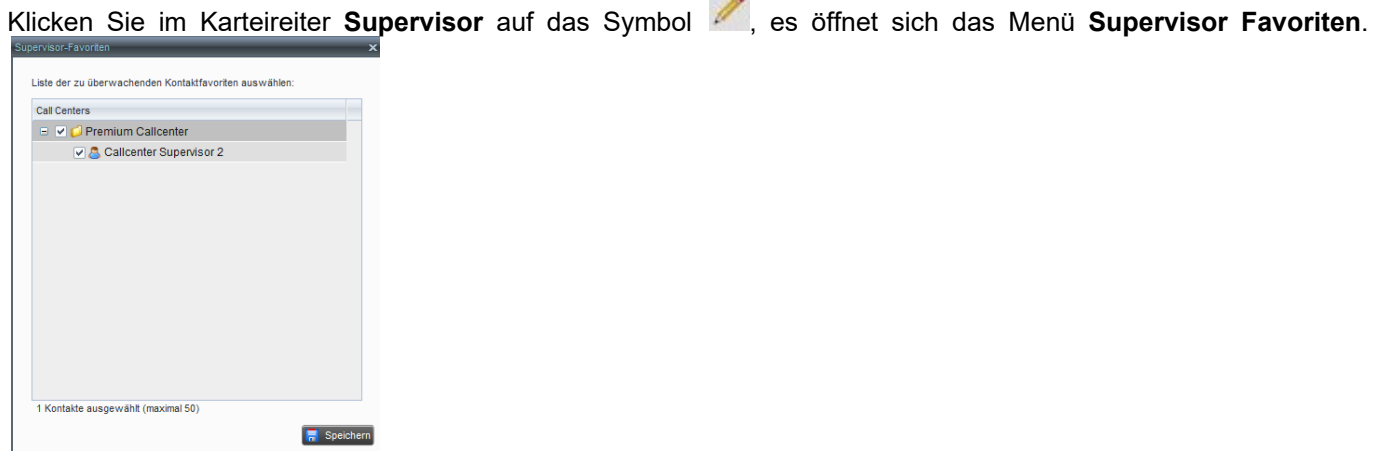

**COLLEGE** 

Markieren Sie zum entsprechenden Call Center den Supervisor, welchen Sie beobachten möchten, und klicken Sie danach auf *Speichern*.

### 6 Anrufe in Warteschlange

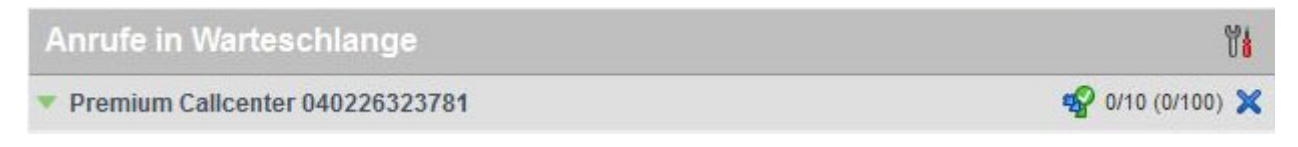

### **Ansichtseinstellungen**

Nach dem Klick auf das Icon können die Einträge unter *Anrufe in Warteschlange* sortiert werden.

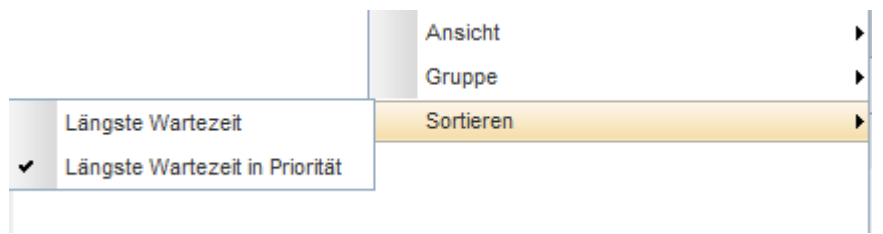

Das Icon *Service Mode* in der Zeile eines Call Centers/einer Warteschlange weist darauf hin, dass der Service Mode zur Warteschlange aktiviert ist und diese somit vom Supervisor überwacht wird. Der Klick auf das Icons aktiviert die Überwachung oder die Nachtschaltung eines Call Centers (siehe auch VoIP-Portal Administrator-Handbuch).

Der Klick auf das Icon  $\mathbb X$  blendet die jeweilige Warteschlange aus.

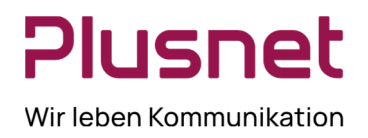

### **Warteschlangenfavoriten bearbeiten** und **Überwachung aktivieren**

Das Überwachen einer Call Center Warteschlange initiieren Sie, indem Sie im Bereich **Anrufe in Warteschlange**

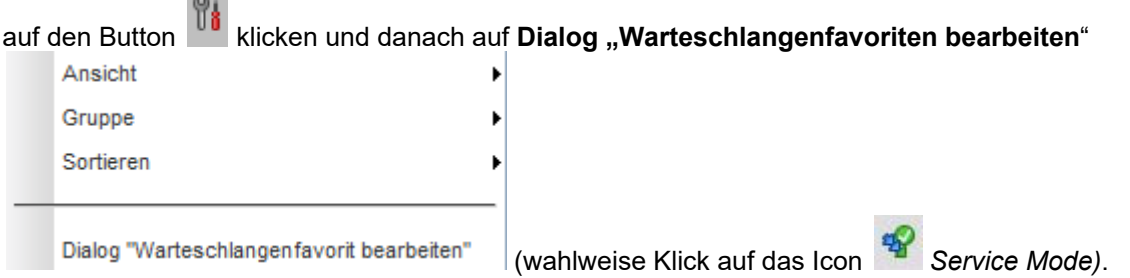

#### Es öffnet sich das Fenster **Warteschlangenfavoriten bearbeiten**.

In diesem Fenster werden die dem Supervisor / Agenten im VoIP Portal zugeordneten Wartschlangen angezeigt.

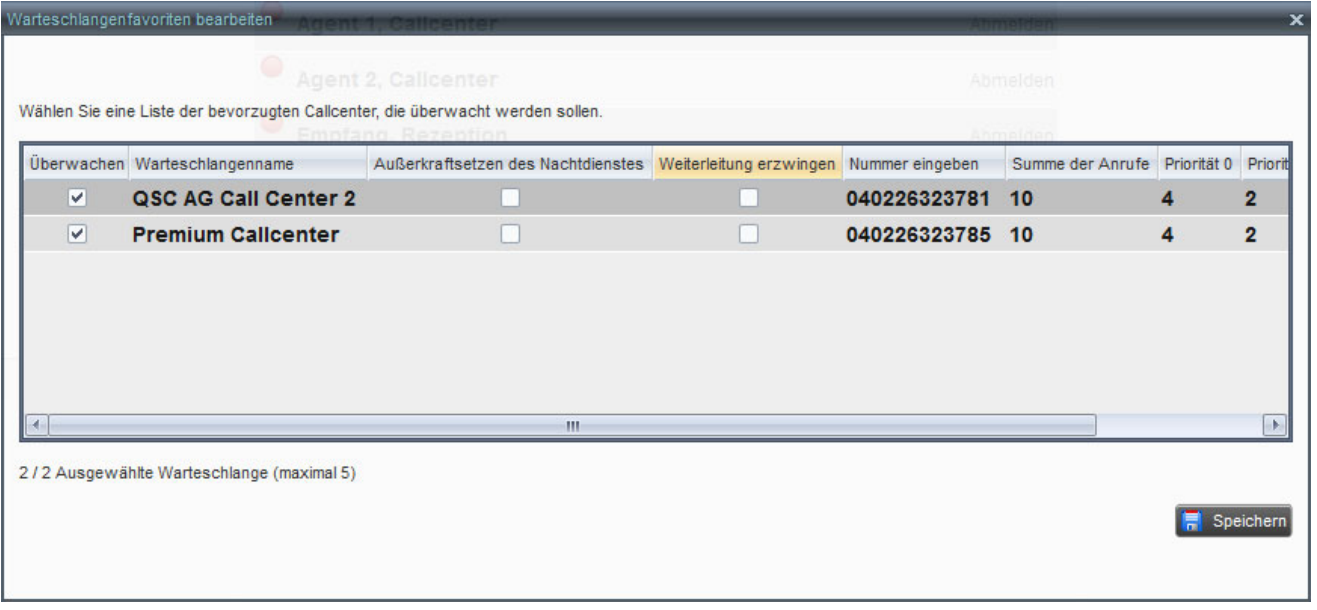

Damit dem Call Center Supervisor / Agenten die *Anrufe in Warteschlange* angezeigt werden, muss einmalig **Überwachen** zum entsprechenden Call Center durch Setzen des Hakens aktiviert werden. (Wird der Haken wieder entfernt, werden die *Anrufe in Warteschlange* zum entsprechenden Call Center nicht mehr angezeigt.)

Sichern Sie die Aktivierung durch den Klick auf den Button **. Fi**ll Speichern

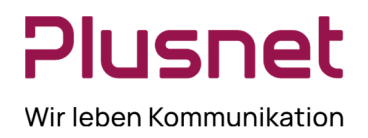

### **Außerkraftsetzen des Nachdienstes** und **Weiterleitung erzwingen** Premium Call Center

Die im Voice Portal konfigurierten Einstellungen zu einem Call Center können hier *manuell überschrieben* werden.

- Der Haken zum Feld **Außerkraftsetzen des Nachtdienstes** bewirkt die sofortige Aktivierung der Nachtschaltung des Call Centers, unabhängig von der Tageszeit.
- Alle eingehenden Anrufe eines Call Centers werden weitergeleitet, nachdem der Haken zum Feld Weiterleitung erzwingen Weiterleitung erzwingen gesetzt wurde und im Feld Nummer eingeben die gewünschte Rufnummer hinterlegt wurde.

Sichern Sie die jeweilige Konfiguration durch den Klick auf den Button **. Fille Speichern** 

#### **Anruf in Wartschleife positionieren**

1. Klicken Sie in der Registerkarte *Anrufe in Warteschlange* auf die gewünschte **Call Center Warteschlange**. 2. Wählen Sie den Anruf aus, der neu platziert werden soll.

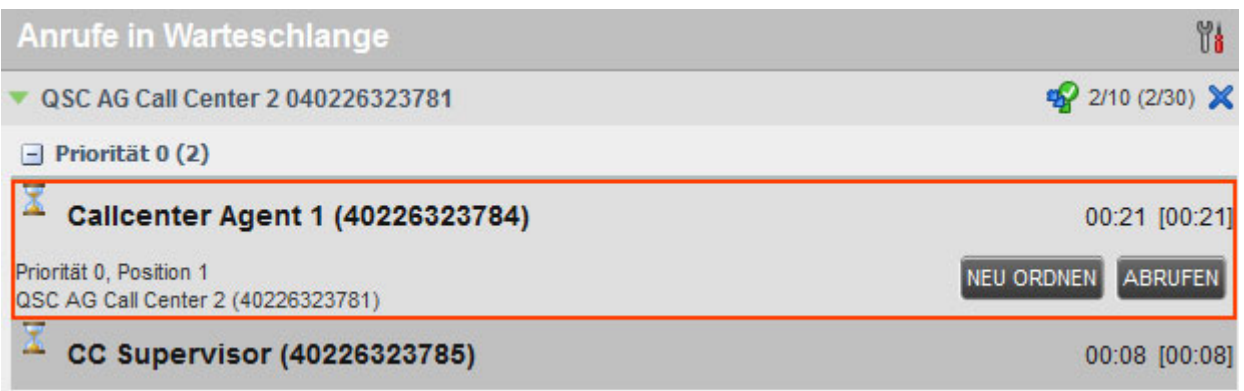

3. Klicken Sie in dem Anruf unten rechts auf den Button NEU ORDNEN und verschieben Sie den Anruf durch Klick auf die gewünschte Position in der Warteschlange.

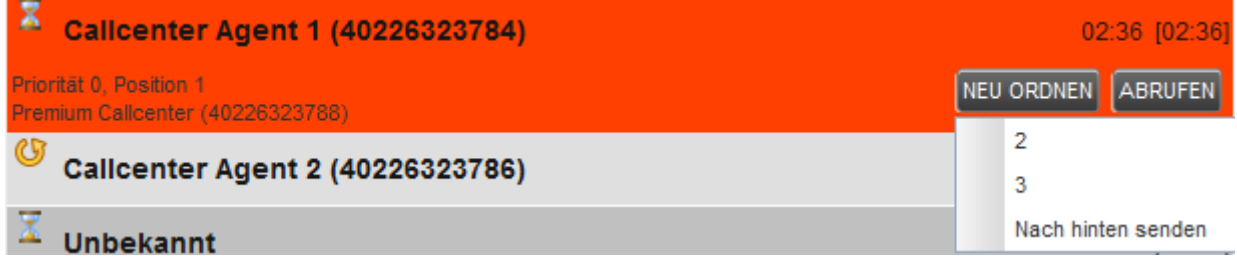

Die neue Position wird nach Abschluss der Aktion hinter *Position* angezeigt.

#### **Anruf aus der Warteschleife holen**

1. Wählen Sie in der Registerkarte *Anrufe in Warteschlange* die gewünschte Warteschlange aus.

2. Klicken Sie auf den Anruf den Sie annehmen möchten.

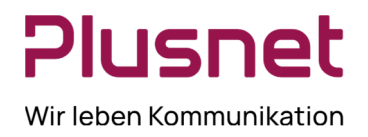

3. Klicken Sie nun auf den Button **ABRUFEN** 

4. Beantworten Sie den abgerufenen Anruf.

#### **Anruf aus der Warteschleife vermitteln**

1. Wählen Sie den zu vermittelnden Anruf in der **Warteschleife** aus.

2. Geben Sie unter der Registerkarte **Gesprächsanzeige** die Rufnummer ein, an den Sie den Anruf vermitteln möchten.

3. Klicken Sie auf den Button Weiterverbinden

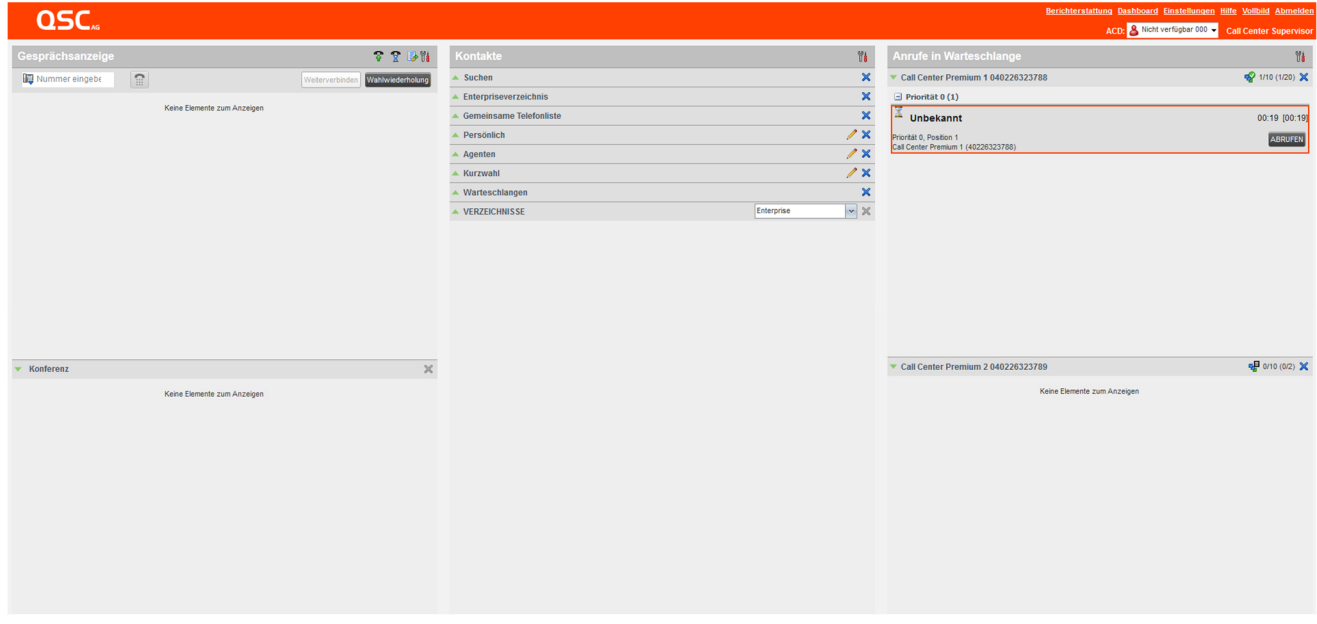

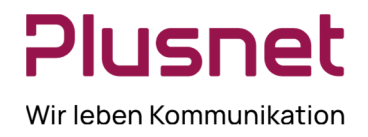

#### **Das nächste Gespräch einer Warteschlange mithören/überwachen** Premium Call Center

Diese Funktion steht nur im Premium Call Center zur Verfügung und es müssen dem Supervisor folgende drei Dienste zugewiesen sein: *Direkte Anrufübernahme, Einmischen* und *Call Center Monitoring.* 

- 1. Wählen Sie unter Kontakte, Verzeichnis Warteschlangen, die gewünschte Premium Call Center Warteschlange aus.
- 2. Klicken Sie im ausgewählten Call Center auf den **SMN** Button.

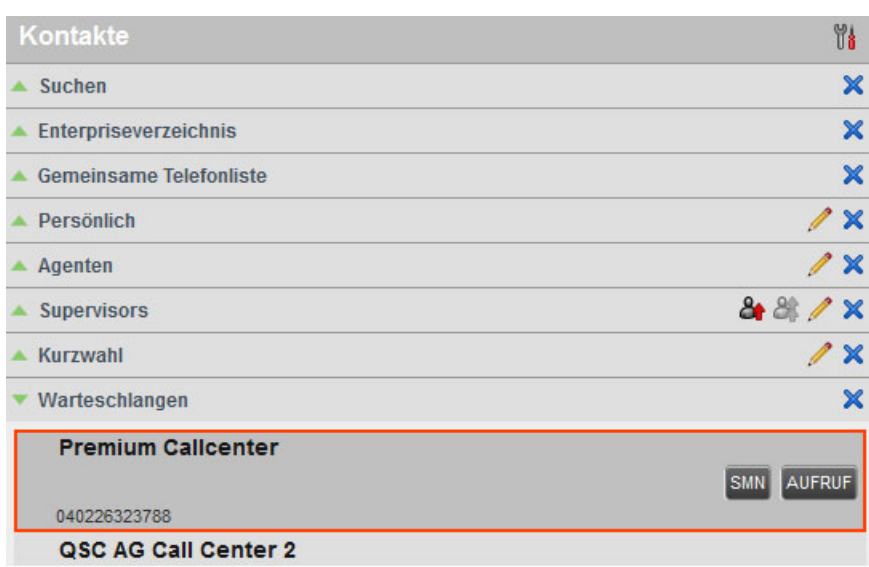

- 3. Sobald der nächste Anruf zum ausgewählten Call Center von einem Agenten angenommen wird, wird automatisch eine Konferenz zwischen dem Anrufenden, dem Agenten dieses Call Centers und dem Supervisor aufgebaut, der Supervisor ist standardmäßig stumm geschaltet.
- 4. Sie können das Gespräch verlassen, indem Sie im Darstellungsbereich **Konferenz** auf die Schaltfläche VERLASSEN klicken.

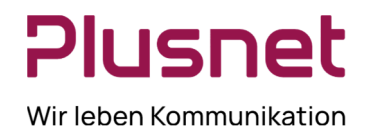

### 7 Konferenz

### **Konferenz Starten**

- 1. Geben Sie während eines Gesprächs eine Rufnummer ein oder wählen Sie einen Kontakt aus.
- 2. Das erste Gespräch wird gehalten und der Anruf zum zweiten Teilnehmer vermittelt.
- 3. Klicken Sie nun auf die Schaltfläche CONF, um die Konferenz zu beginnen.

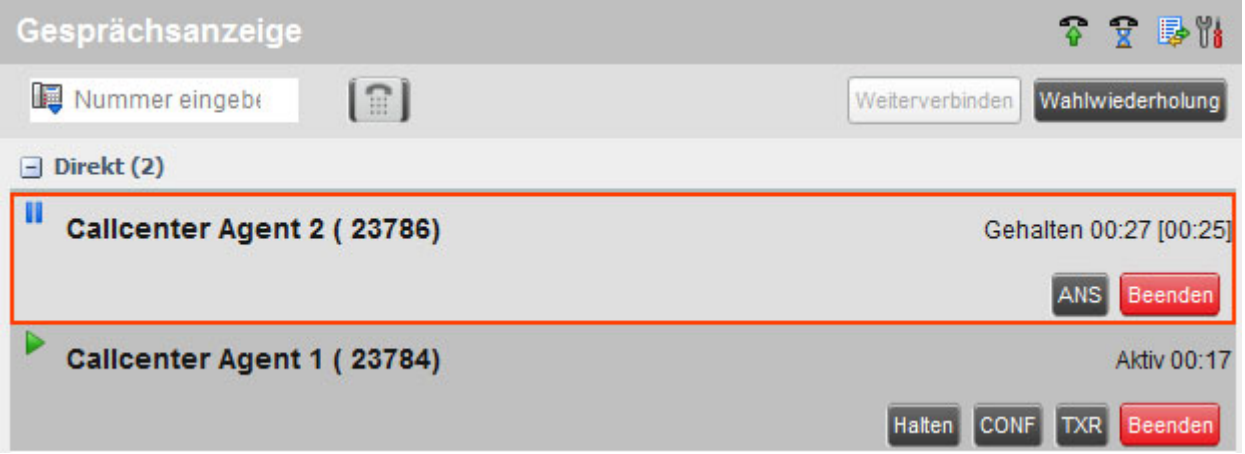

### **Konferenz Halten**

Eine Konferenz wird durch den Klick auf den Button Halten auf Halten gesetzt. Die anderen Teilnehmer können das Gespräch fortsetzen.

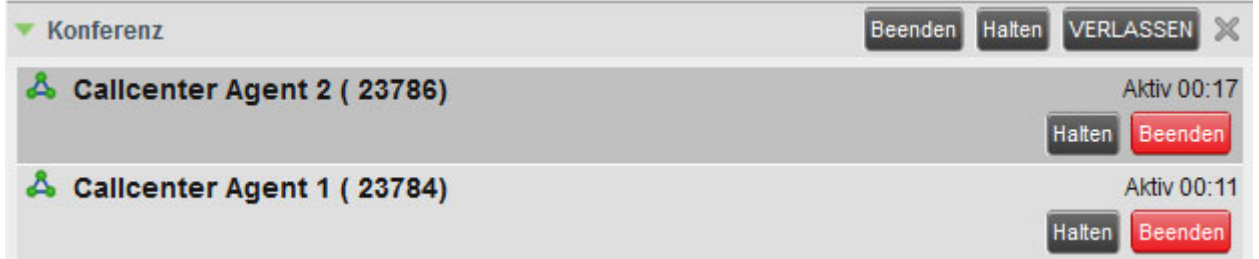

### **Halten der Konferenz aufheben**

Das Halten einer Konferenz wird unter *Konferenz* durch Klick auf den Button <sup>ANS</sup> aufgehoben.

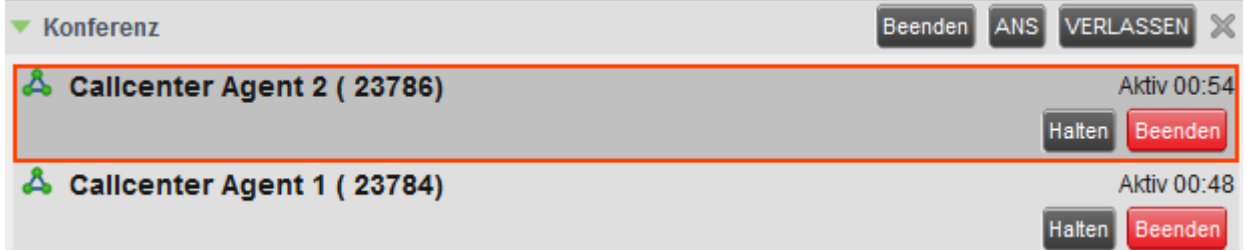

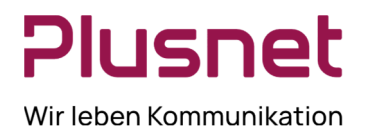

#### **Konferenz verlassen**

Wenn Sie eine laufende Konferenz verlassen möchten, klicken Sie unter Konferenz auf den Button VERLASSEN die anderen Teilnehmer können das Gespräch fortsetzen.

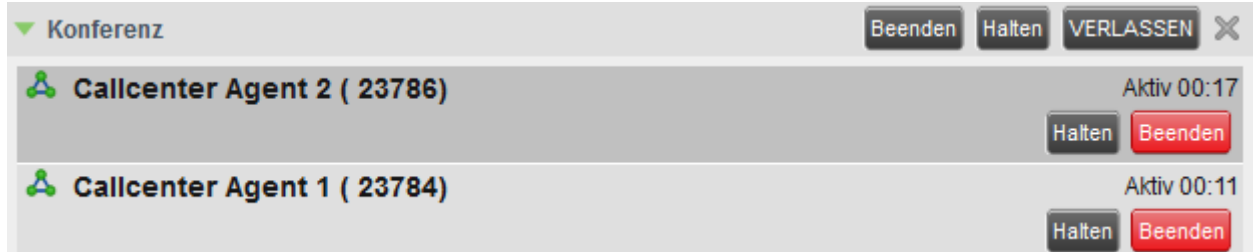

#### **Einen Teilnehmer aus der Konferenz abmelden**

So melden Sie einen einzelnen Teilnehmer aus der Konferenz ab:

1. Aus der *Teilnehmer-Liste* unter *Konferenz* wählen Sie den Teilnehmer aus, dessen Teilnahme beendet werden soll.

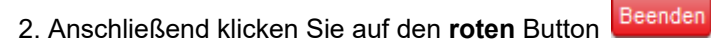

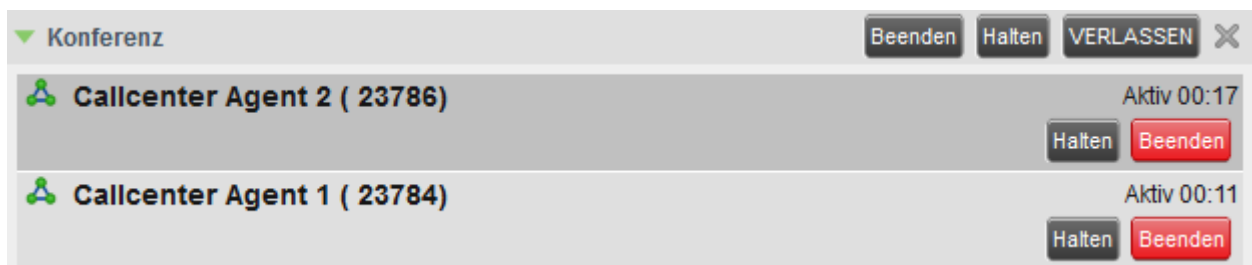

#### **Konferenz beenden**

Die Konferenz wird durch den Klick auf den schwarzen Button Beenden für alle Teilnehmer beendet.

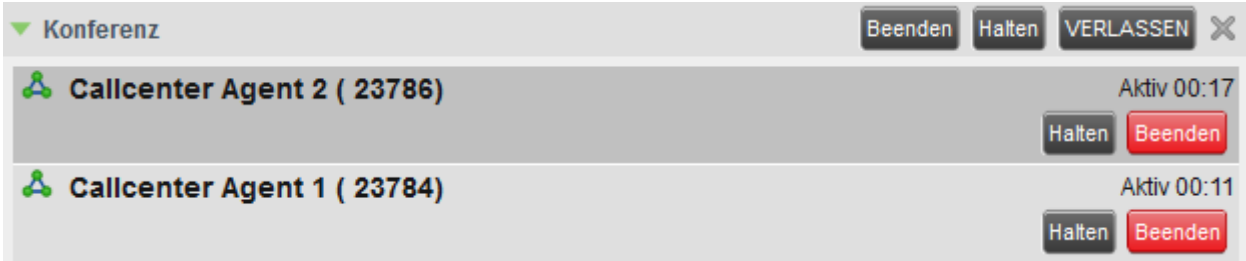

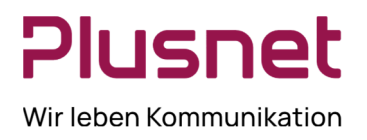

# 8 Berichte

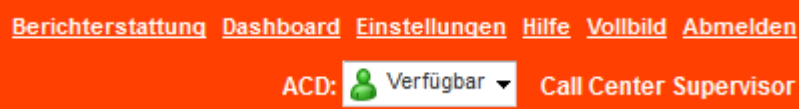

### 8.1 Berichterstattung

In diesem Bereich des Call Centers werden zusätzlich zu den Standard-Reports weitere Berichtsmöglichkeiten angeboten und ermöglichen somit, sofern gewünscht, eine erweiterte Berichterstattung. Sie haben die Möglichkeit beide Berichtsarten zu testen und ggfs. auf eine neue Berichtsart zu wechseln. Es werden hier Agenten- und Call Center Berichte angeboten. *Berichterstattung* ermöglicht darüber hinaus geplante Berichte anhand von definierten Vorlagen zu erstellen.

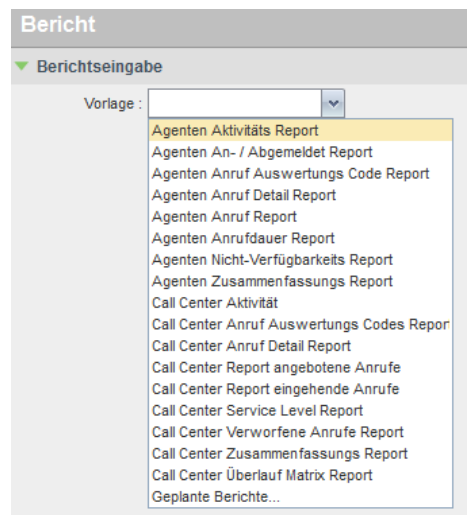

Wählen Sie den gewünschten Bericht aus **und ergänzen Sie die und ergänzen Sie die** erforderlichen Felder in der sich dann öffnenden Maske.

Nachstehend die Abbildung der Eingabemaske eines Beispielberichts, hier Call Center Aktivität.
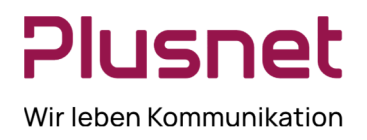

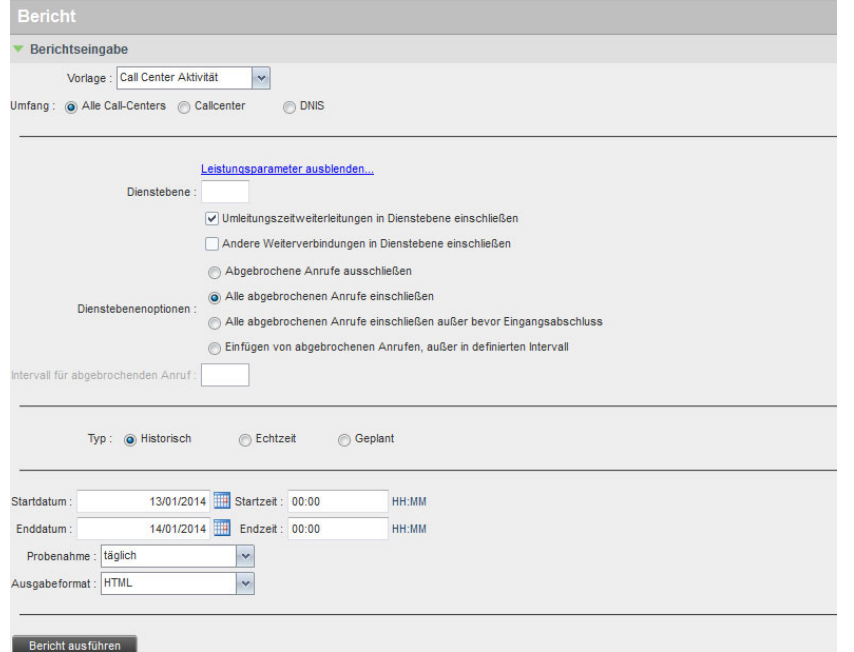

Der Klick auf **Bericht ausführen** generiert den Bericht im gewünschten Ausgabeformat und wird im Feld **Berichtsausgabe** des Call Center Client angezeigt.

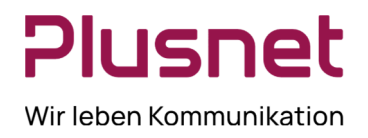

Nachstehend die Abbildung einer Berichtsausgabe, hier im Beispiel Call Center Aktivität.

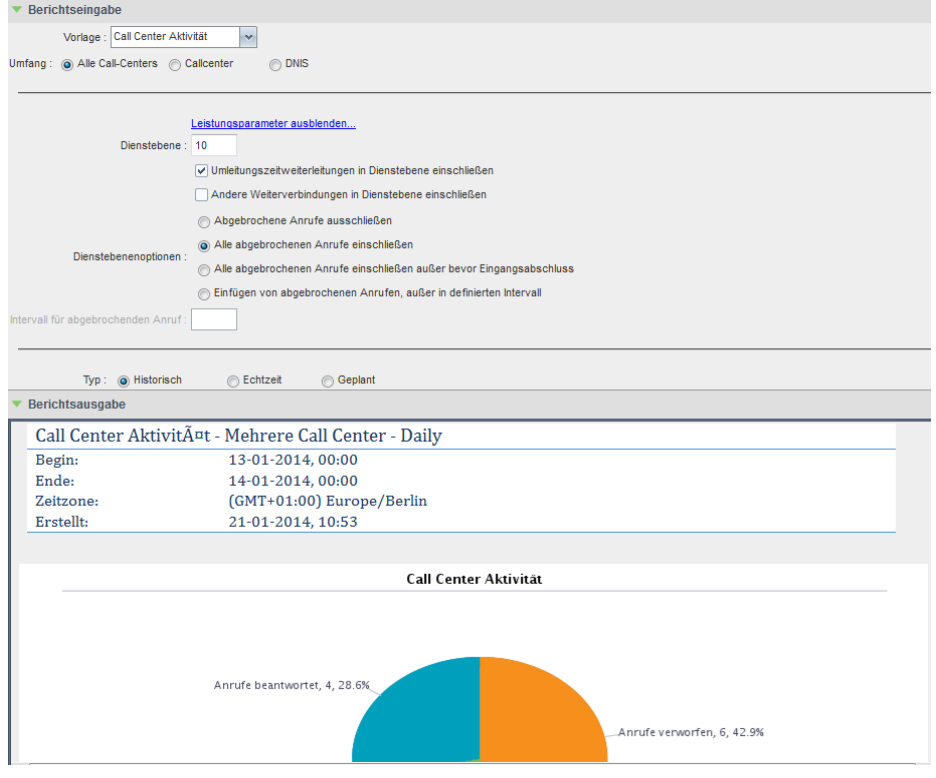

#### **Vorhalten der Berichtswerte**

Die Speicherdauer des jeweiligen Berichts ist abhängig vom gewählten Berichtsintervall.

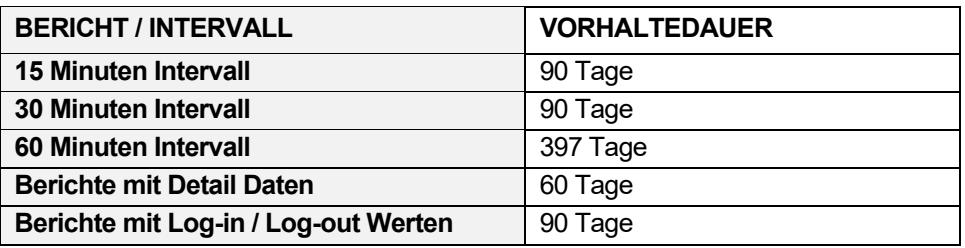

Die Speicherdauer ist allgemeingültig festgelegt, Änderungen sind nicht möglich.

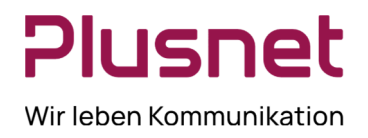

### 8.1.1 Geplante Berichte

Diese Option ermöglicht es, nach der Wahl eines der angebotenen Berichte, diesen Ihren Anforderungen entsprechend detaillierter zu definieren und zu einem gewünschten Zeitpunkt automatisch ausführen zu lassen. **Voraussetzung** ist, dass nach der Auswahl des Berichts in der **Berichtseingabe-Maske** zur Option

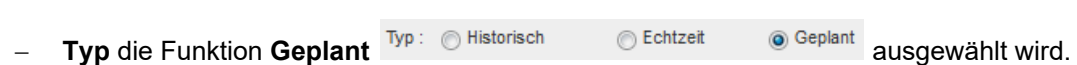

Die von Ihnen auf diese Weise konfigurierten Reports werden unter der Option *Geplante Berichte* gelistet.

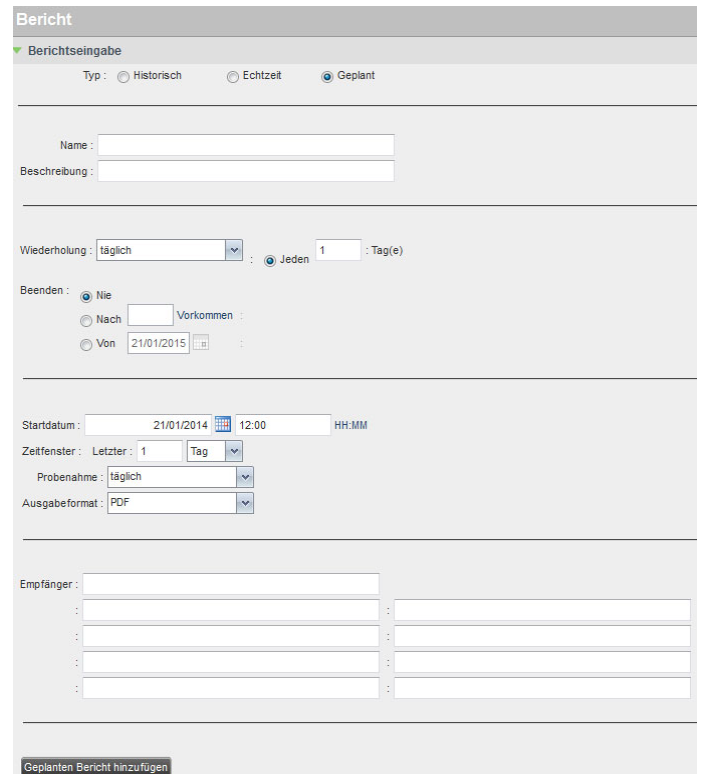

- **Typ**: **Geplant** anklicken.
- Geben Sie dem Bericht einen **Namen** und ergänzen Sie diesen eventuell eine kurze **Beschreibung,** es erleichtert später die Identifizierung des Berichts.
- **Wiederholung** definiert das Intervall, in welchem der Bericht wiederholt werden soll. Zur Auswahl stehen die Optionen:
	- **Nie**: Der Bericht wird einmalig ausgeführt. Zusätzlich muss festgelegt werden, wann (Datum/Uhrzeit) der Bericht ausgeführt werden soll.

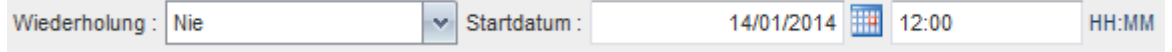

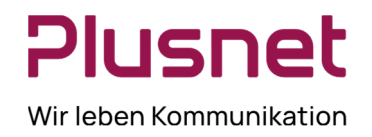

- **Täglich**: Erfordert die Ergänzung, nach wie vielen Tagen der Bericht erneut ausgeführt werden soll. Wiederholung : täglich ×  $\overline{1}$  $: Ta<sub>0</sub>(e)$  $\therefore$  @ Jeden
- **Wöchentlich**: Geben Sie die Anzahl der Wochen an, nach denen der Bericht erneut ausgeführt werden soll und legen Sie den Wochentag der Reporterstellung fest.

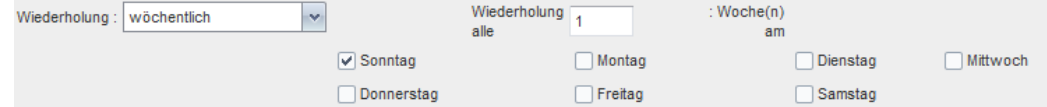

 **Monatlich**: Legen Sie fest, ob der Bericht an einem definierten Tag des Monats ausgeführt werden soll oder an einem bestimmten Wochentag des Monats.

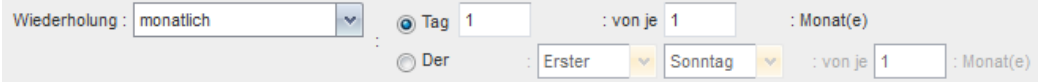

 **Jährlich**: Definieren Sie, nach wie vielen Jahren der Bericht erneut ausgeführt werden soll. Legen Sie danach fest, ob der Bericht an einem bestimmten Datum eines Monats ausgeführt wird (Aktivierung Zeile **EIN**) oder an einem bestimmten Wochentag eines Monats (Aktivierung Zeile **AM**).

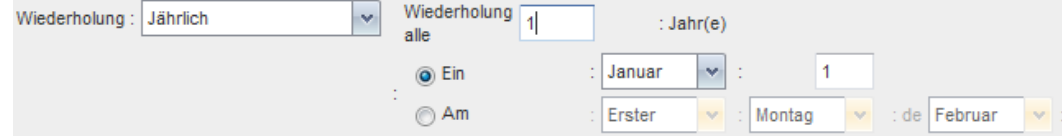

 **Beenden**: Bei sich wiederholenden Berichten können Sie bei Bedarf ein Enddatum für das Wiederholungsintervall festlegen. Wählen Sie als Endzeitpunkt entweder die Anzahl von Wiederholungen

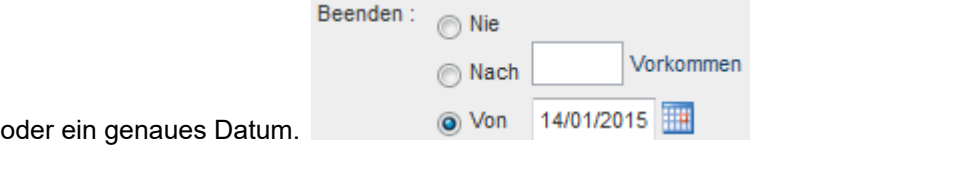

**Berichtszeitrahmen**:

Bei sich **nicht wiederholenden** Berichten muss der Zeitrahmen für die Datenerhebung festgelegt werden. Zeitfenster: 01/01/2014  $\frac{1}{2}$  12:00 **HH:MM**  $: 14/01/2014$  12:00 нн-мм

Bei sich **wiederholenden** Berichten muss der Startzeitpunkt für den Bericht gesetzt werden und der

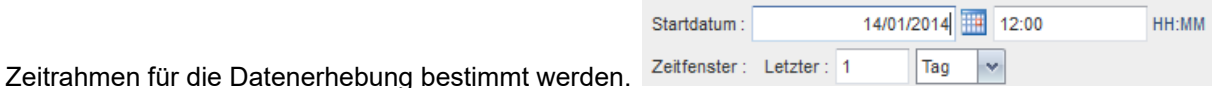

- **Ausgabeformat**: Legen Sie das Ausgabeformat für den Bericht fest: PDF, XLS oder HTML.
- **Empfänger**: Hinterlegen Sie die E-Mail Adresse/n des/der Berichtsempfänger/s.
- **Geplanten Bericht hinzufügen**: Nach Eingabe aller gewünschten bzw. erforderlichen Parameter wird der Bericht nach dem Klick auf diesen Button Geplanten Bericht hinzufügen angelegt und zum definierten Zeitpunkt an die eingetragenen Empfänger versandt. Der Bericht ist unter *Geplante Berichte* gespeichert.

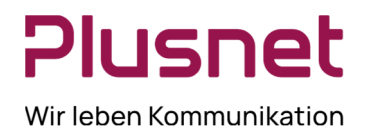

### 8.1.2 Geplante Berichte verwalten

Klicken Sie auf Berichte und wählen Sie anschließend im Drop-down Menü **Geplante Berichte** aus, es öffnet sich das Übersichtsfenster *Geplante Berichte.* 

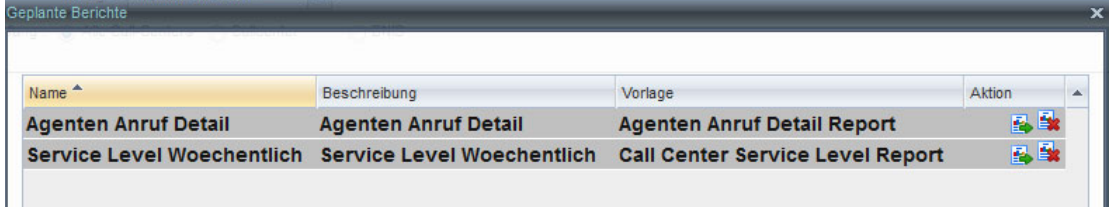

- **Bearbeiten** Nach dem Klick auf den Button *Bearbeiten* öffnet sich der *Geplante Bericht XY* und die gewünschten Parameteränderungen können getätigt werden.
- **Löschen** Der Klick auf den Button *Löschen* entfernt den entsprechenden Bericht unwiederbringlich.

### 8.1.3 Variable Eingabewerte für Berichte

Die zur Berichterstellung benötigten Eingabeparameter hängen vom jeweils ausgewählten Bericht ab. Die Tabelle beinhaltet die durch Sie wählbaren und variabel einstellbaren Werte und deren Kurzbeschreibung.

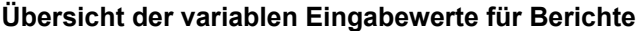

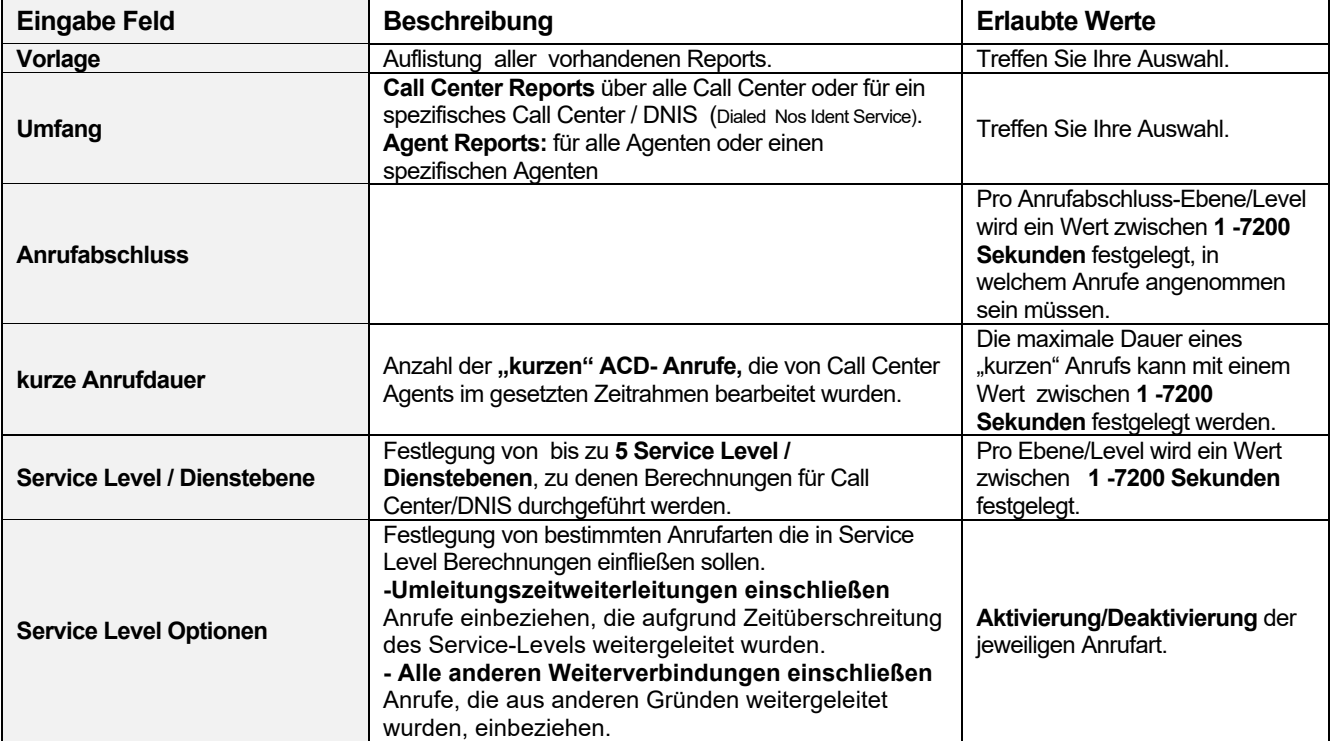

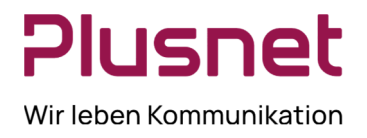

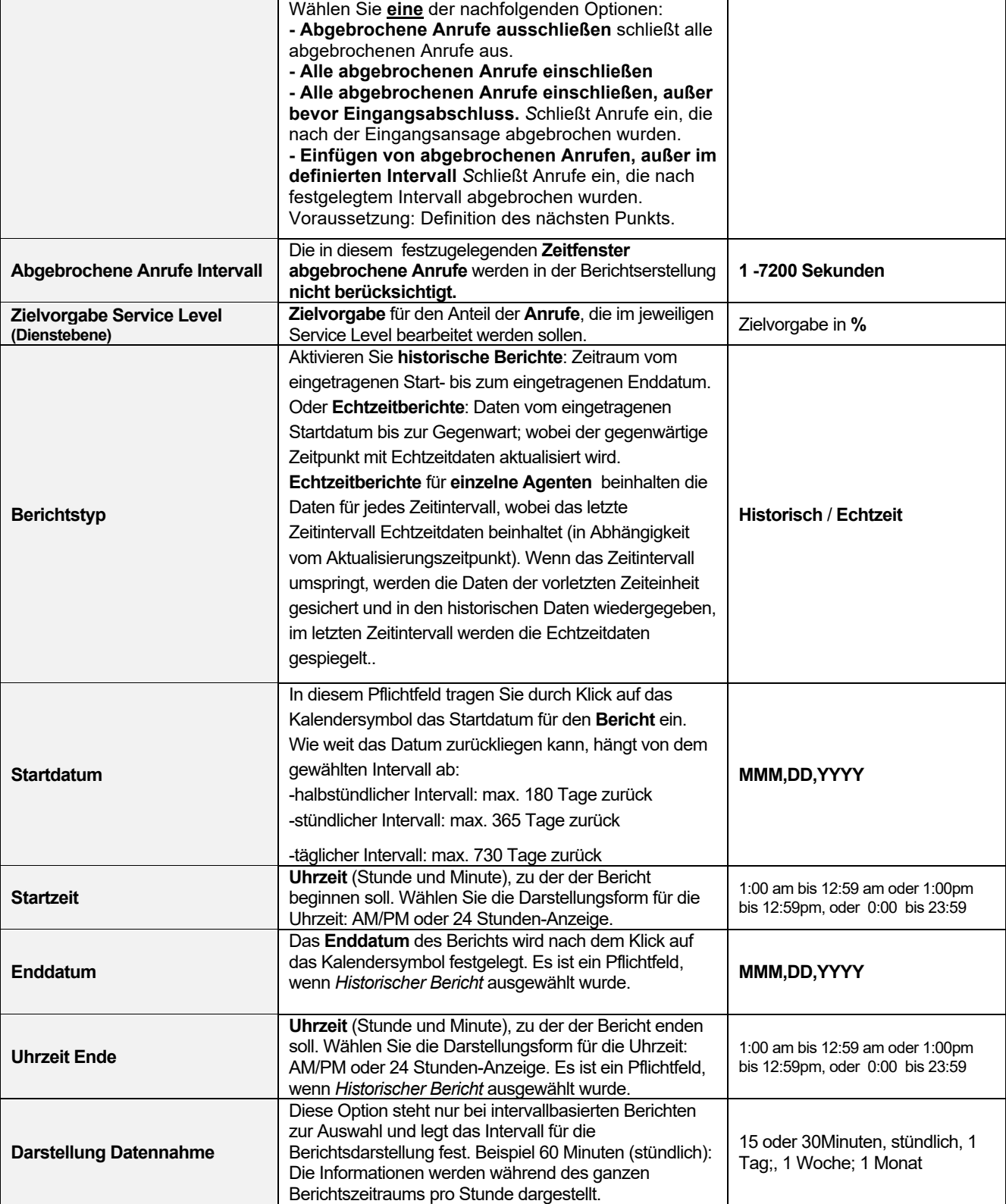

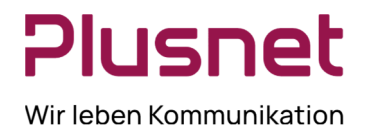

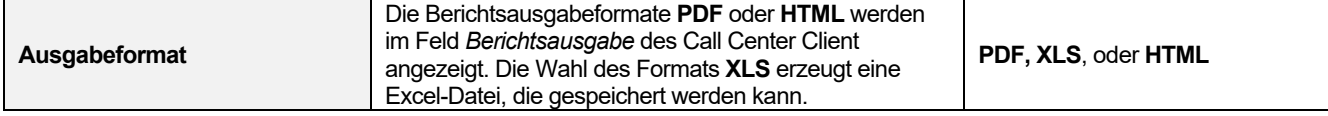

### 8.1.4 Bericht Call Center Aktivität

#### **Ausgabefelder**

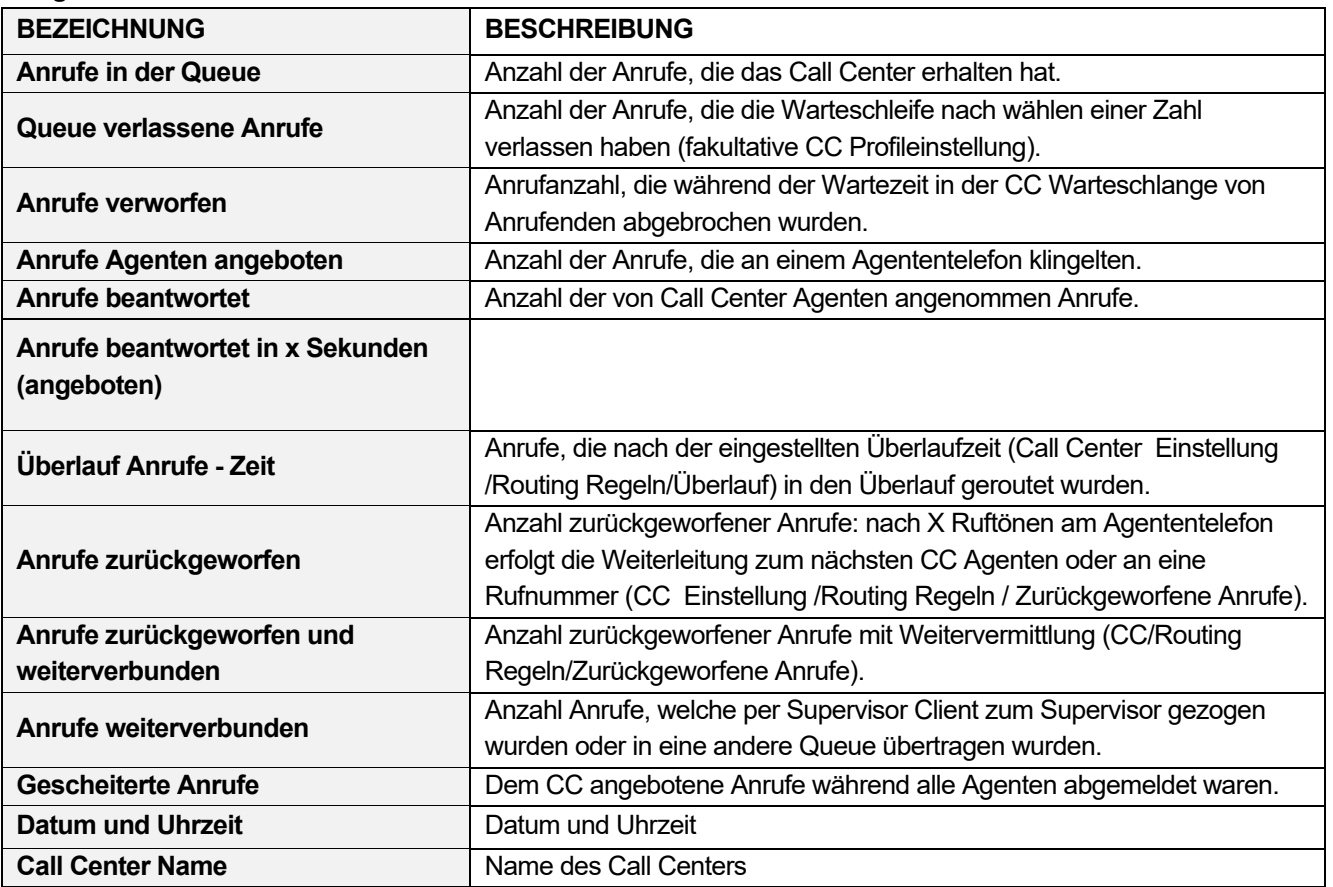

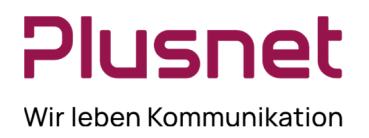

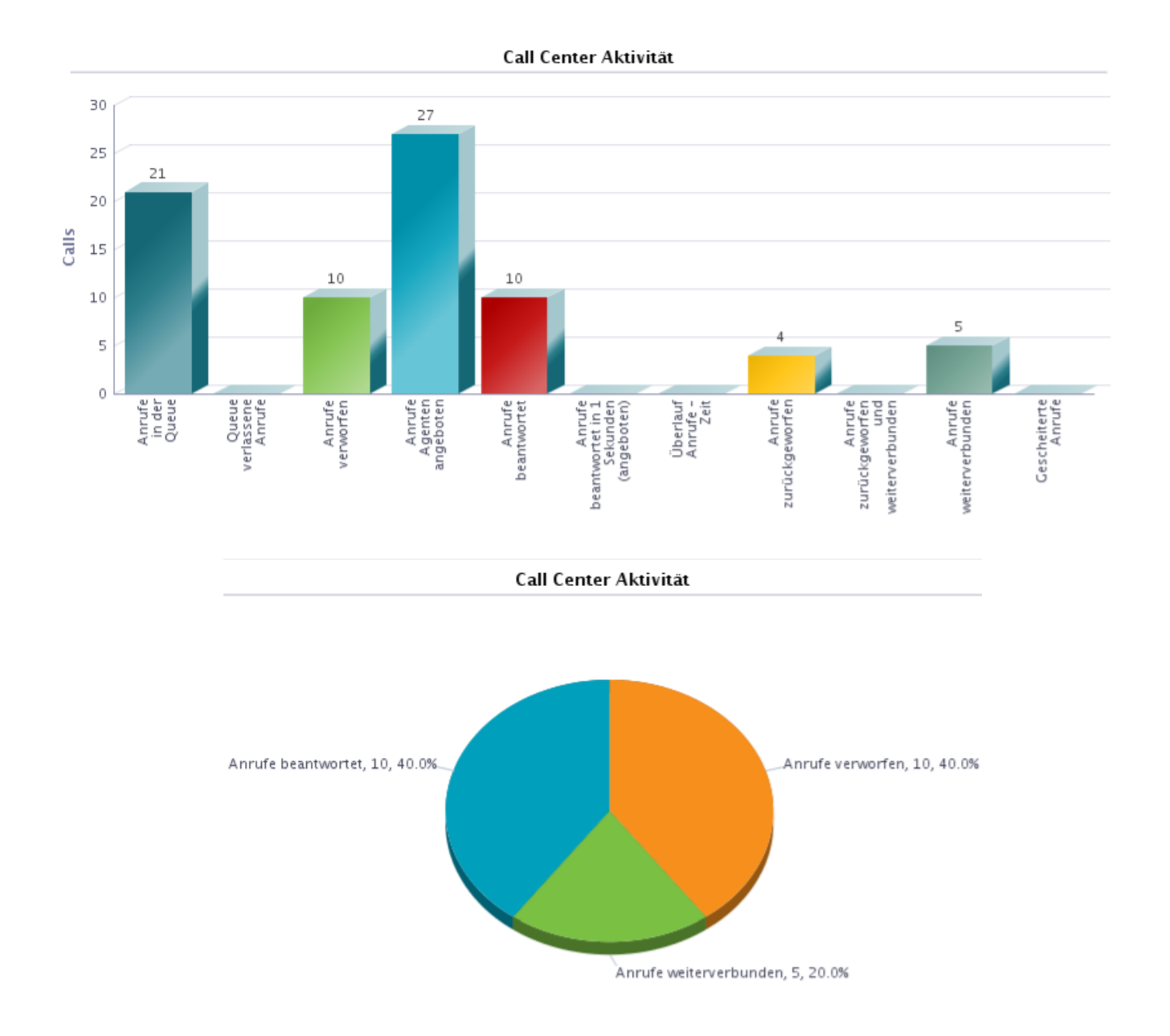

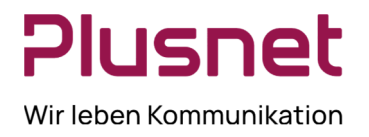

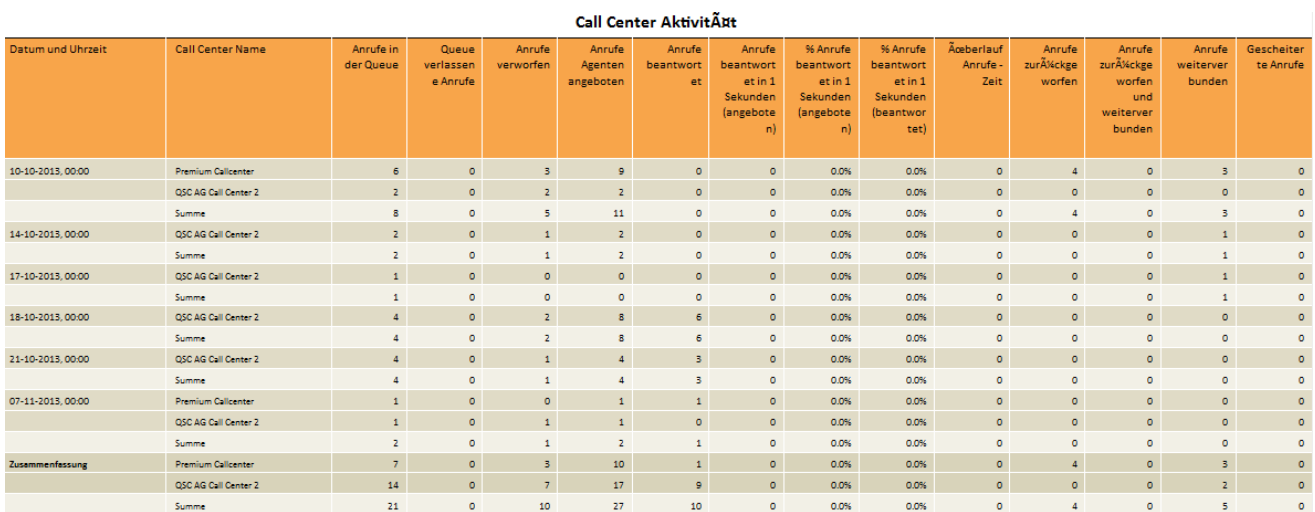

### 8.1.5 Bericht Call Center Anrufauswertungscodes - Call Center Premium

#### **Ausgabefelder**

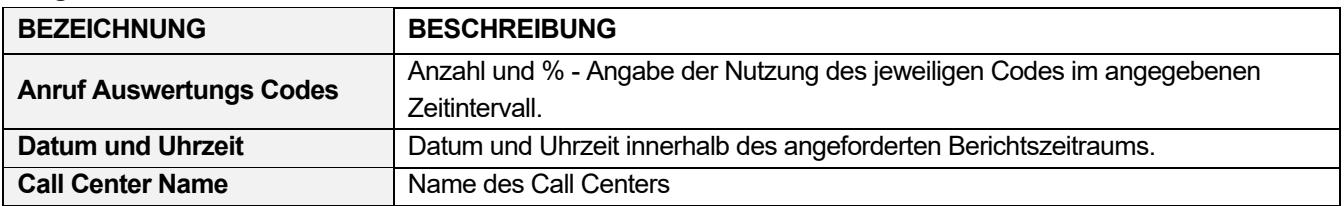

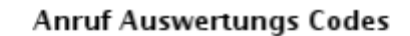

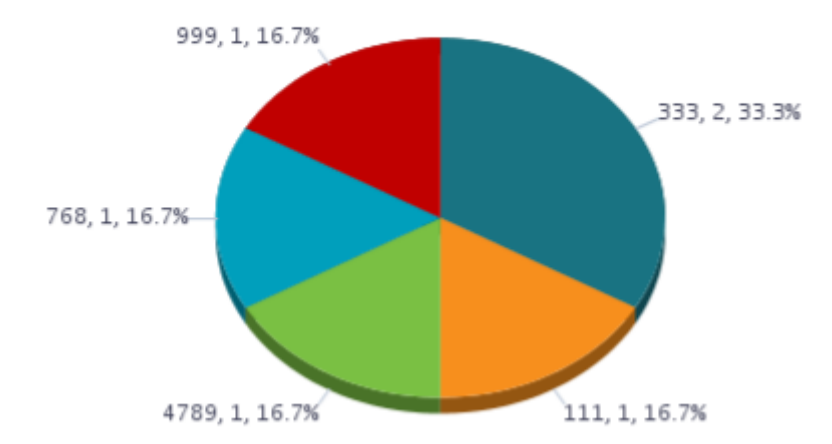

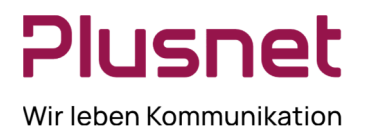

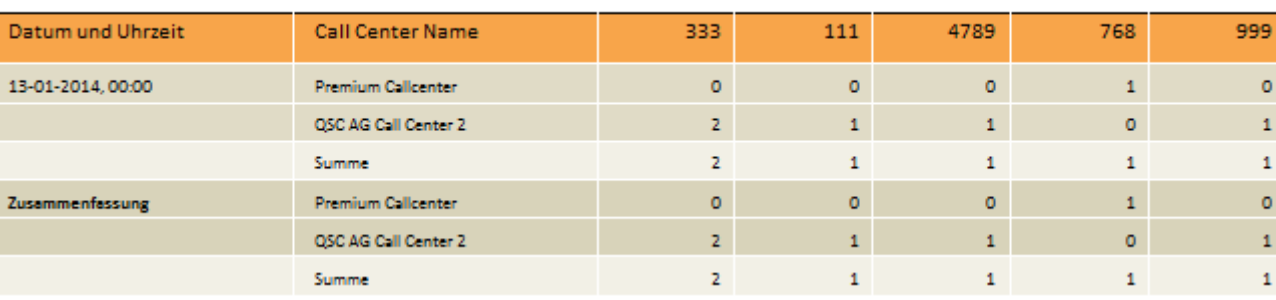

#### **Anruf Auswertungs Codes**

### 8.1.6 Bericht Call Center Anruf Detail

#### **Ausgabefelder**

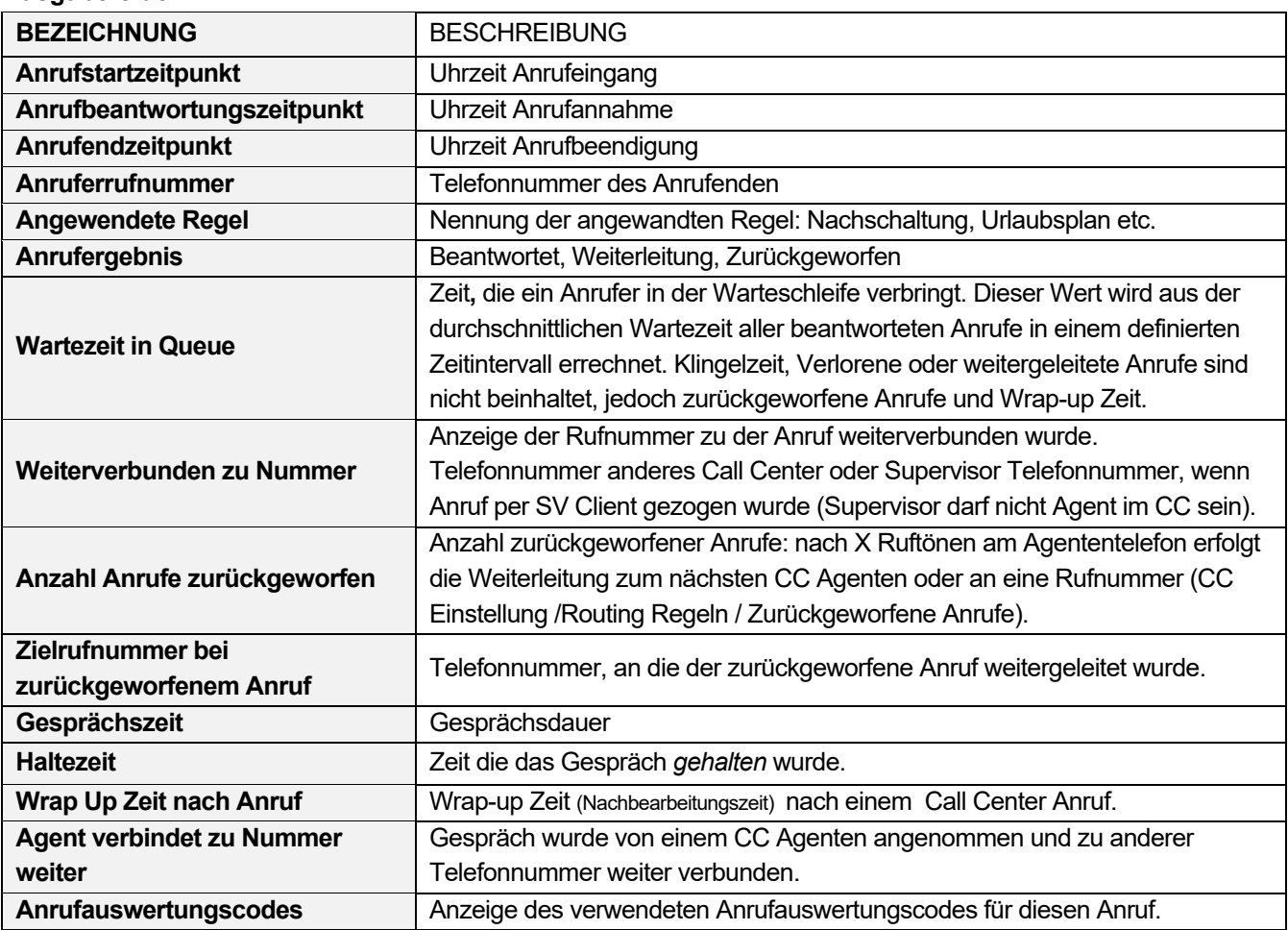

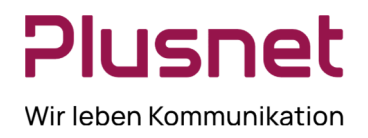

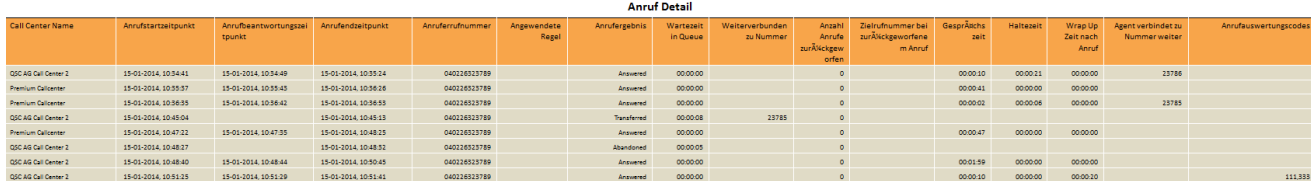

### 8.1.7 Bericht Call Center Angebotene Anrufe

#### **Ausgabefelder**

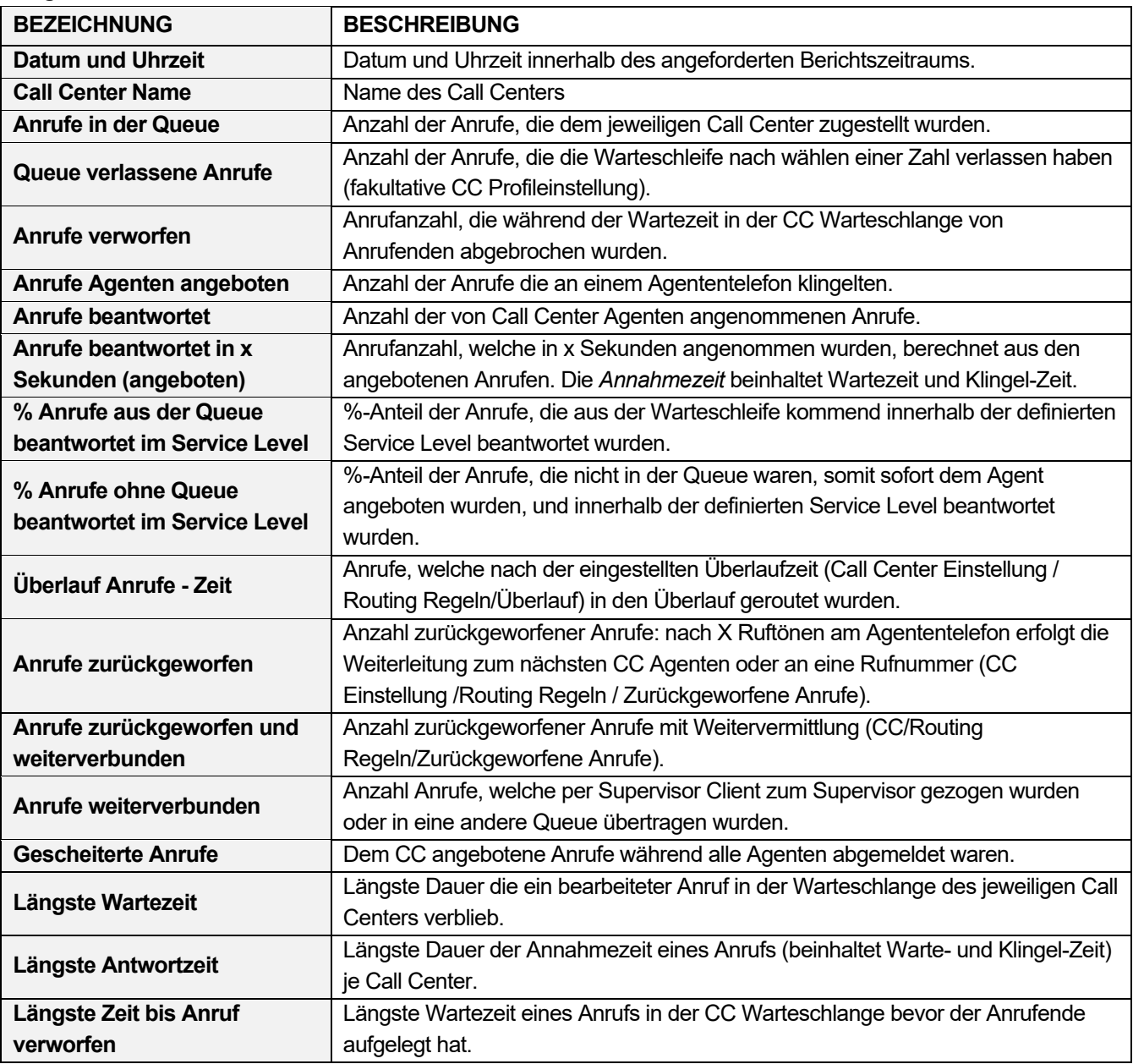

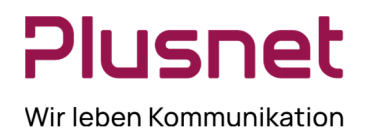

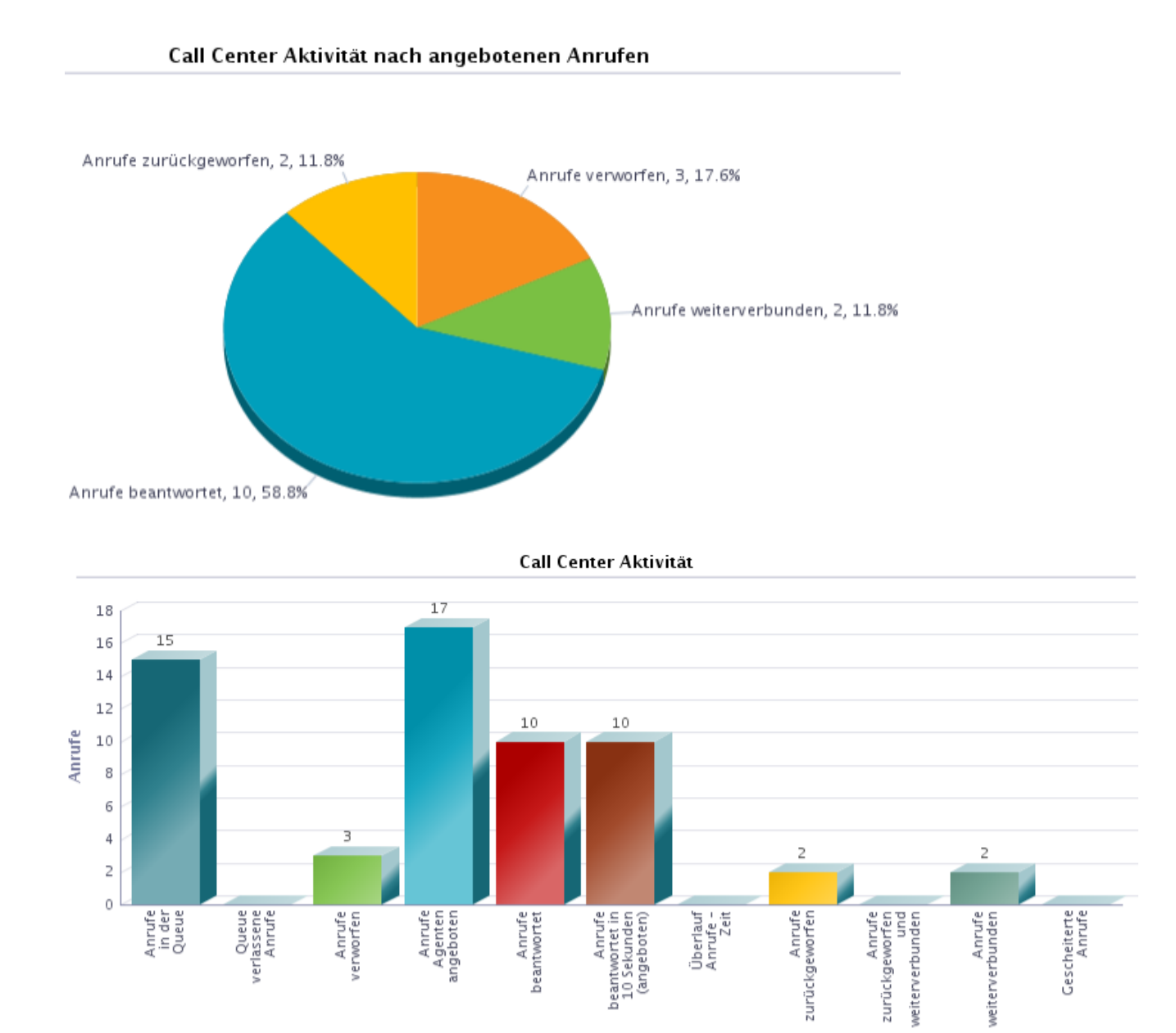

**Call Center Aktivität** 

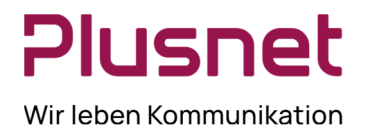

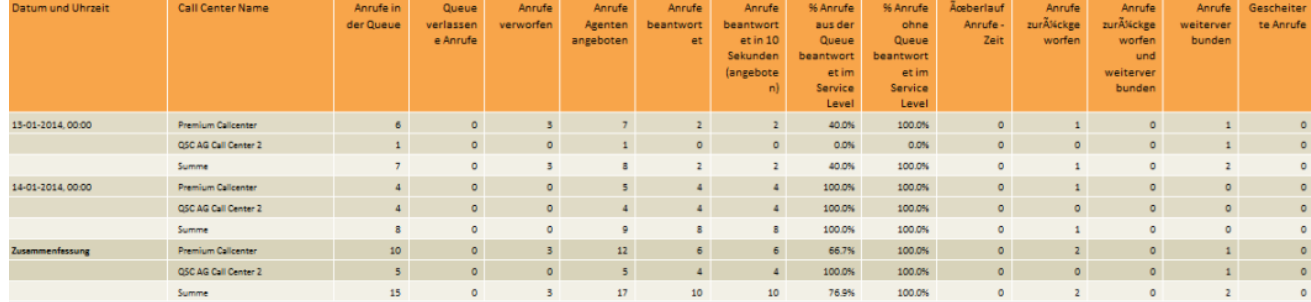

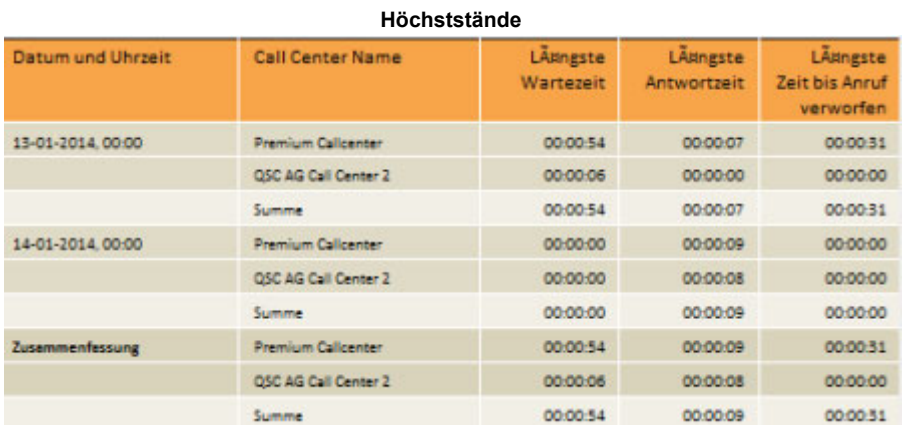

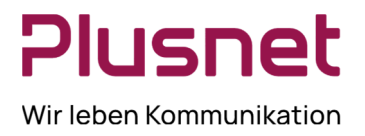

### 8.1.8 Bericht Call Center eingehende Anrufe

#### **Ausgabefelder**

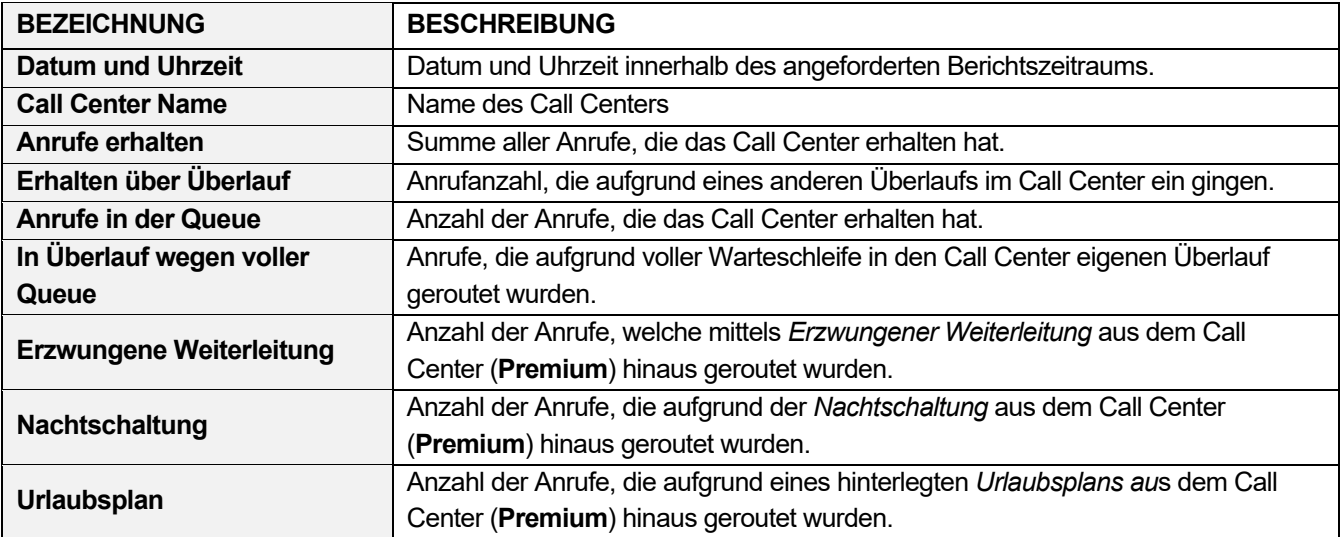

#### Eingehende Anrufe

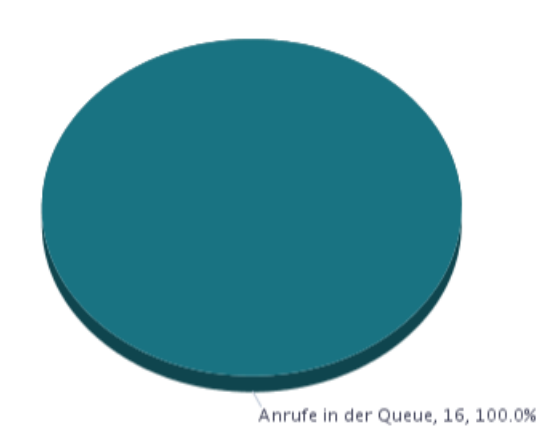

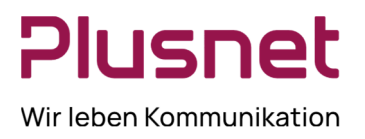

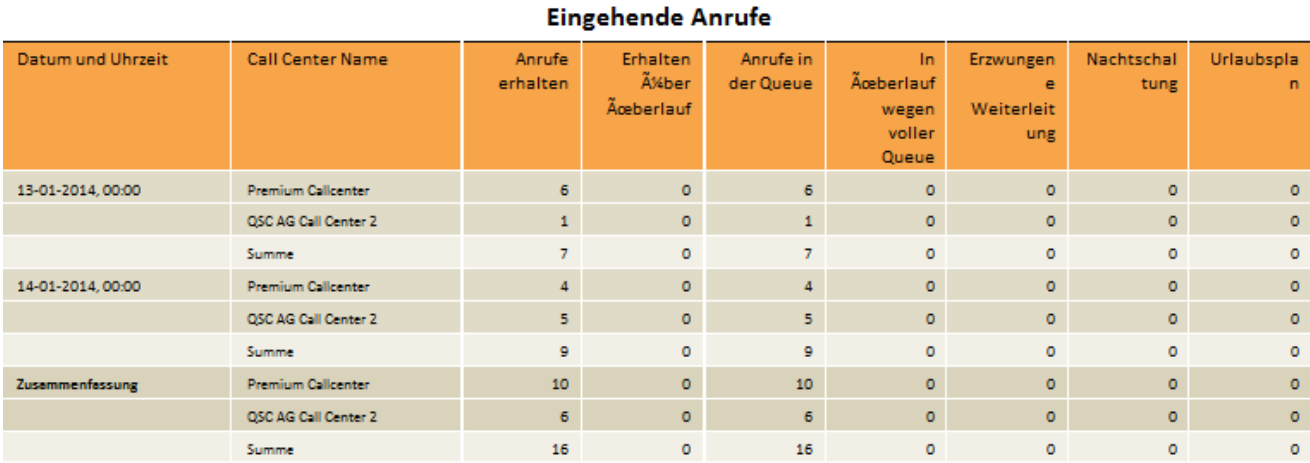

### 8.1.9 Bericht Call Center Service Level Report

#### **Ausgabefelder**

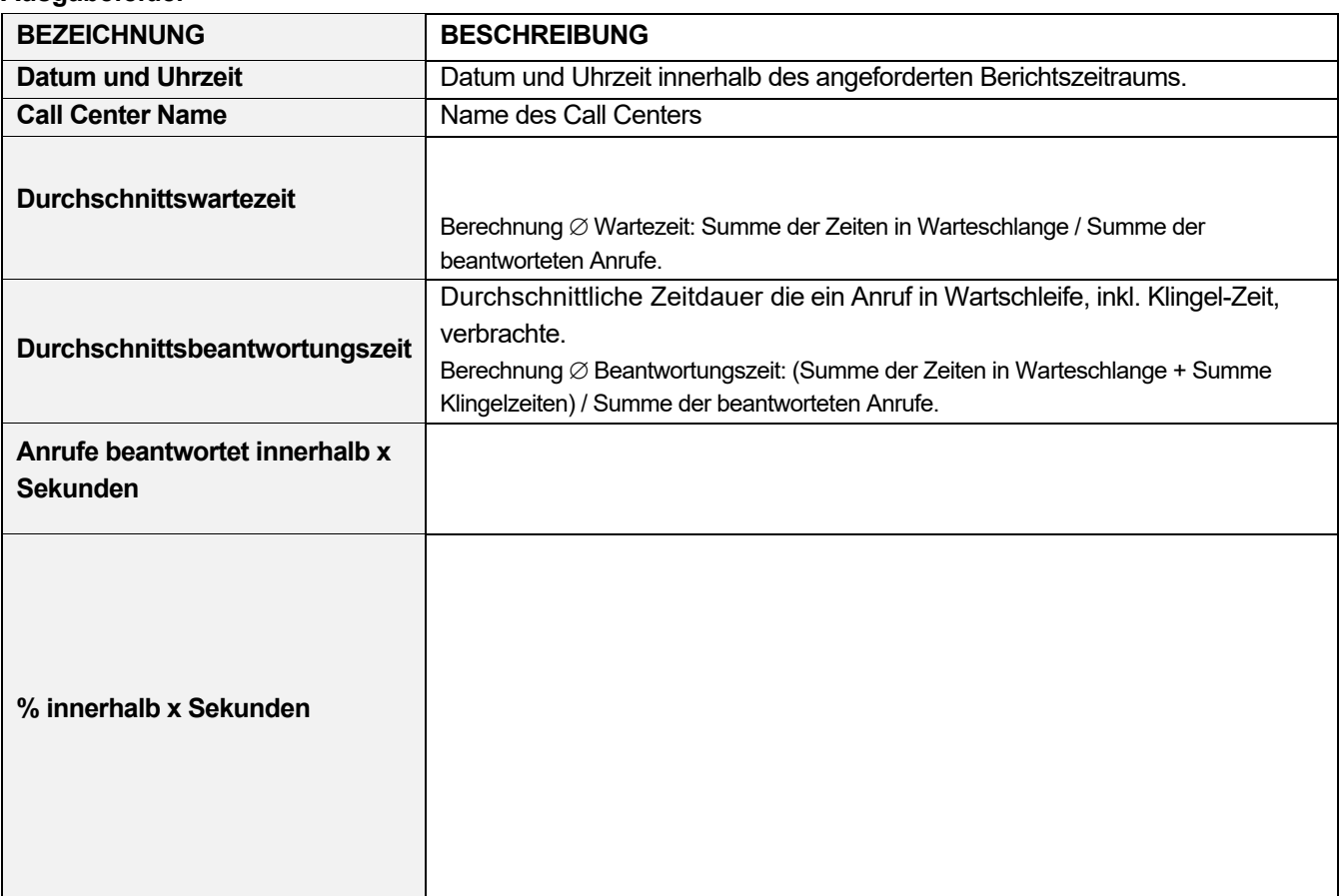

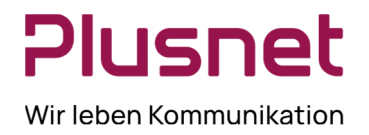

**Hinweis:** Die Zeitzähler der Dienstebenen beginnen in dem Moment, zu der ein Anruf in die Warteschlange kommt; auch die Zeitdauer der Einstiegsnachricht (Begrüßungsansage) zählt dazu.

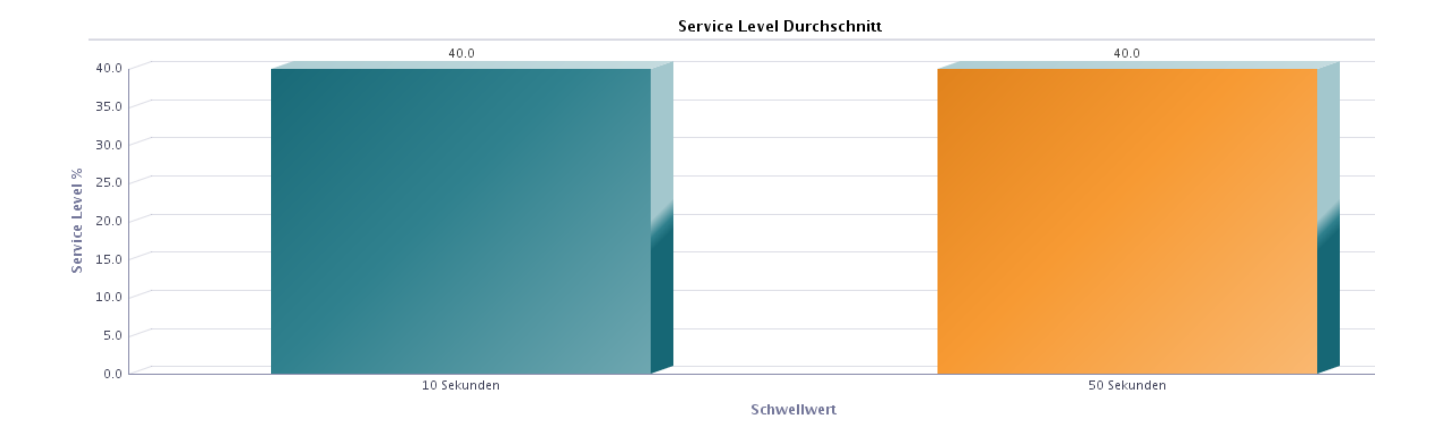

```
Service Level Abweichung
```
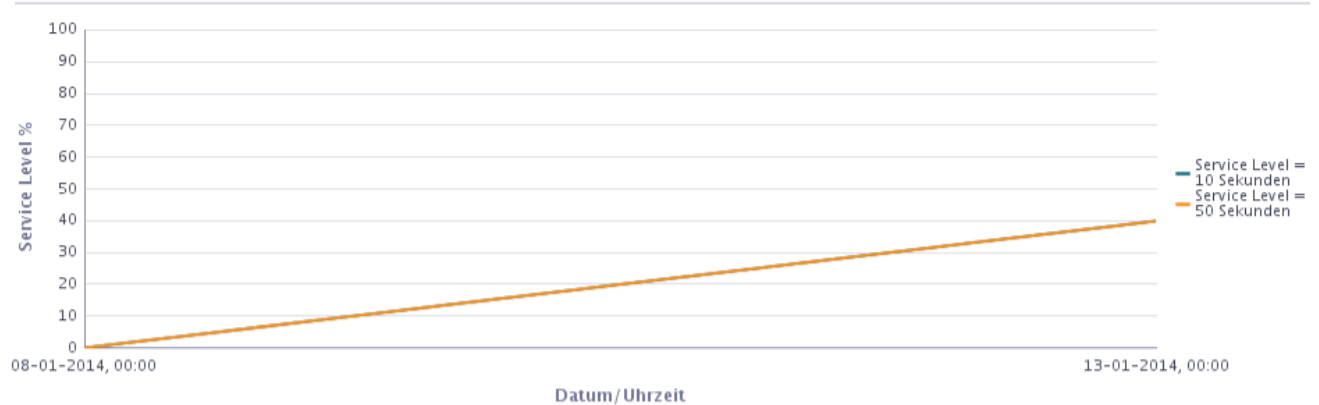

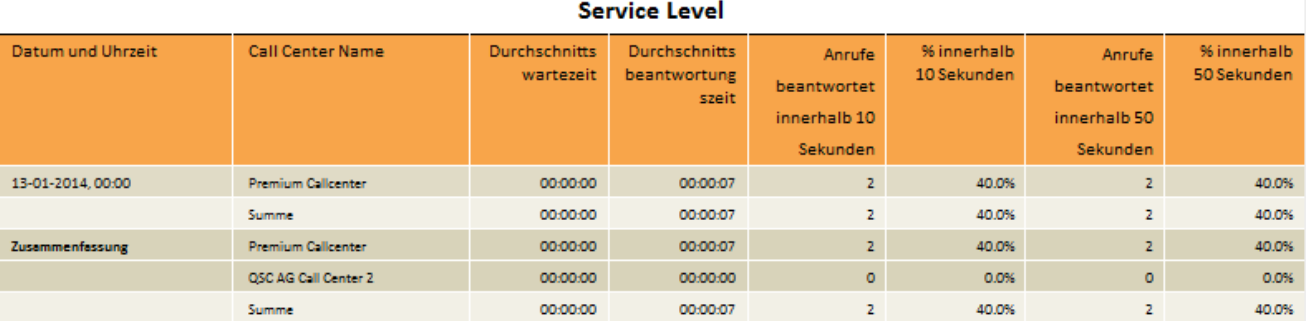

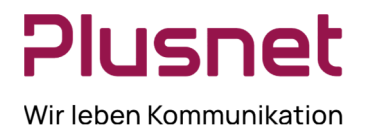

### 8.1.10 Bericht Call Center Verworfene Anrufe

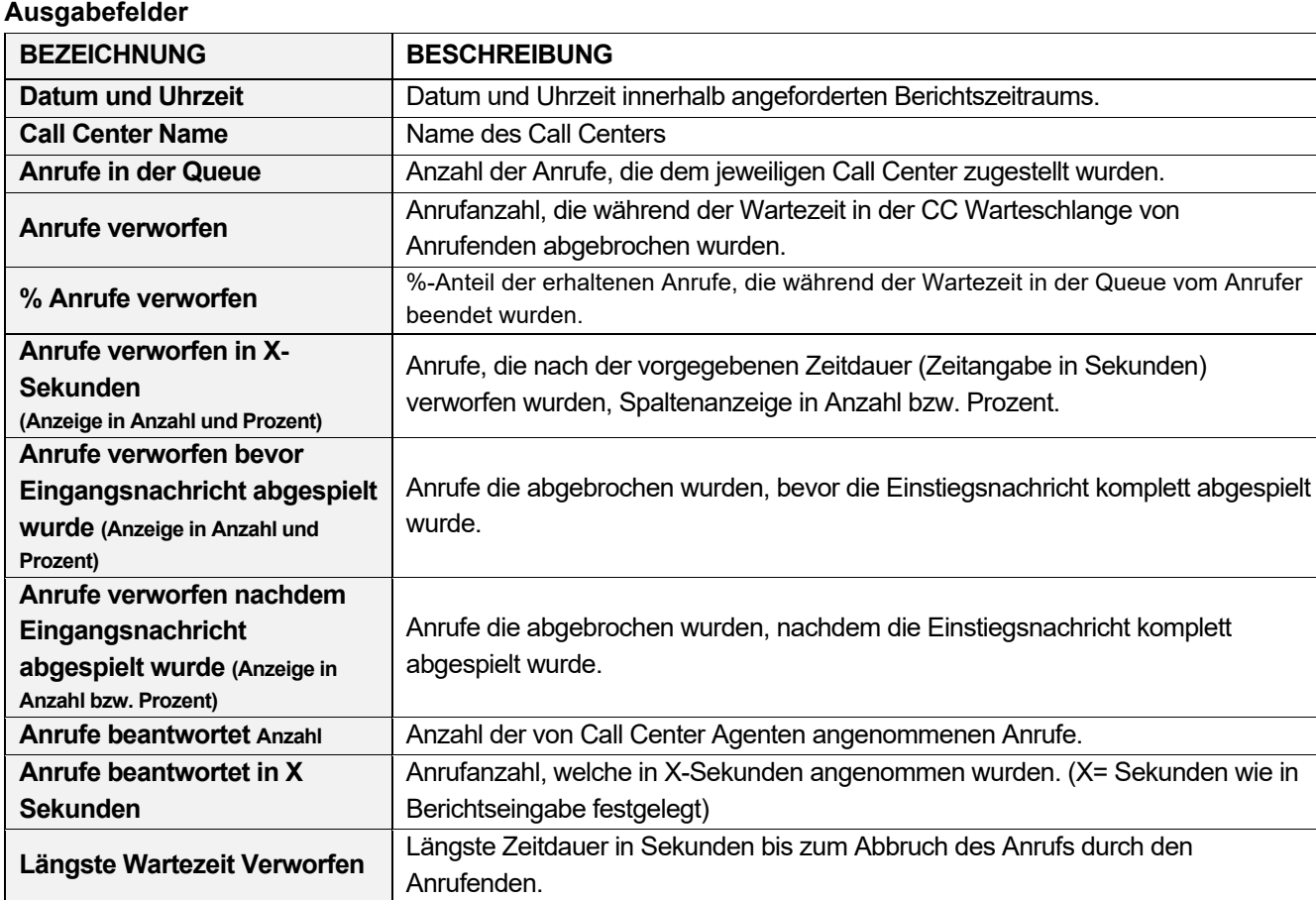

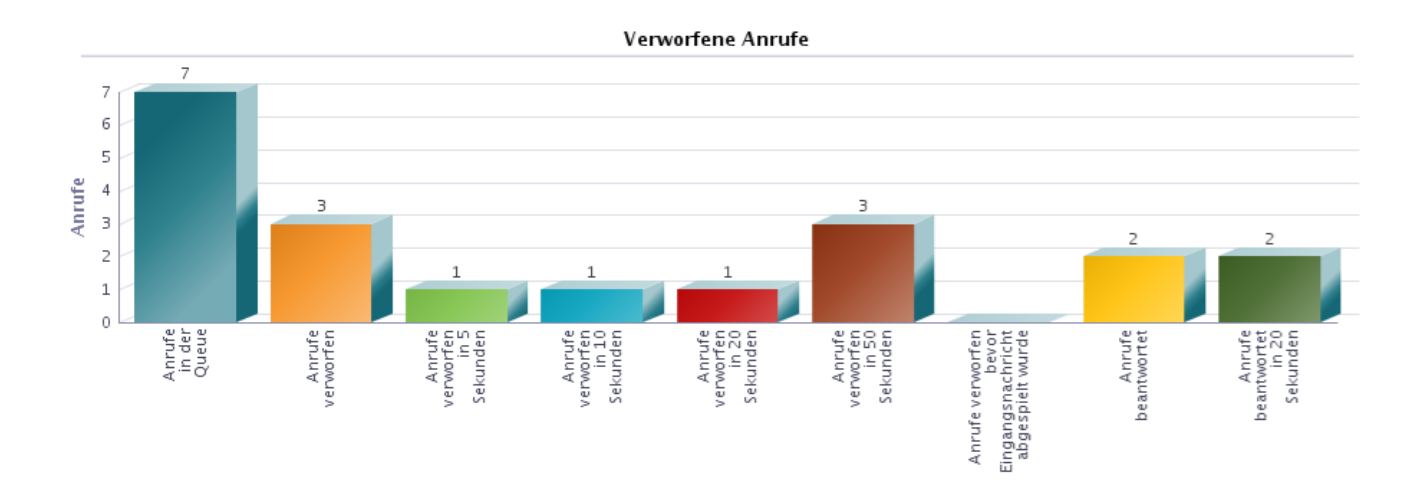

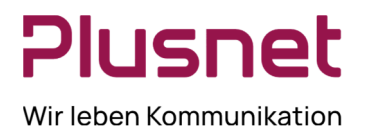

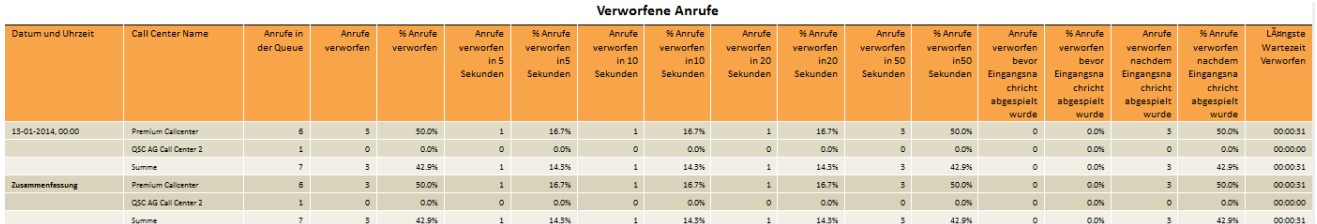

### 8.1.11 Bericht Call Center Zusammenfassung

#### **Ausgabefelder**

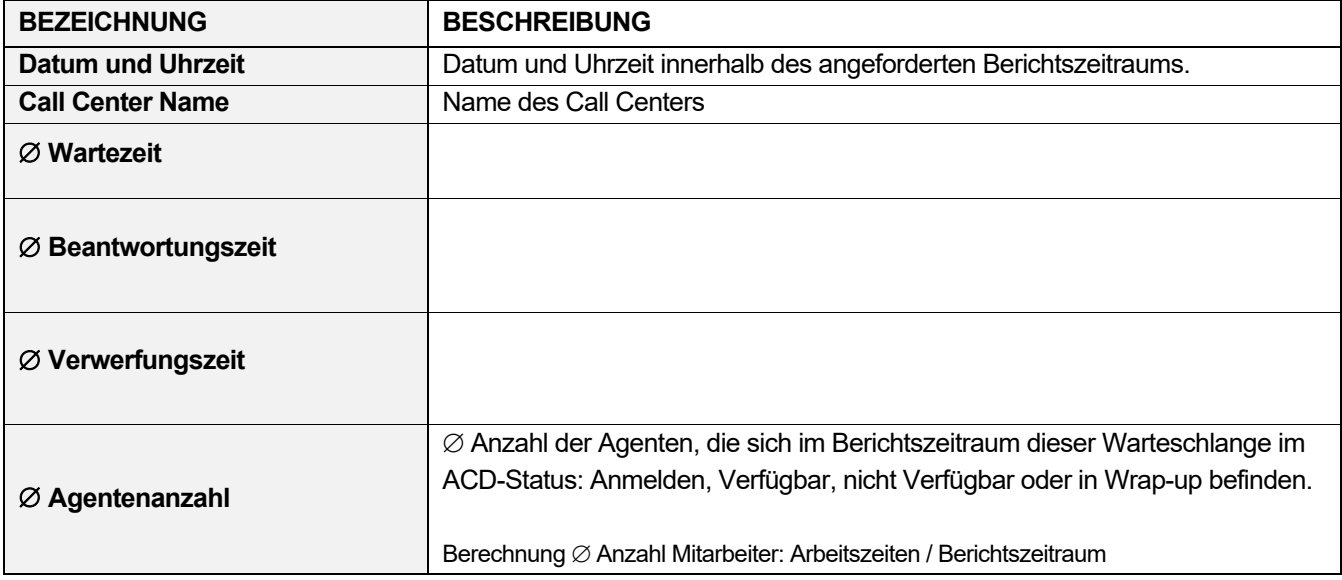

### 8.1.12 Bericht Call Center Überlauf Matrix

Voraussetzung für diesen Bericht ist, dass der Supervisor in mindestens zwei Call Centern Supervisor ist, damit Quelle und Ziel bestimmt werden können.

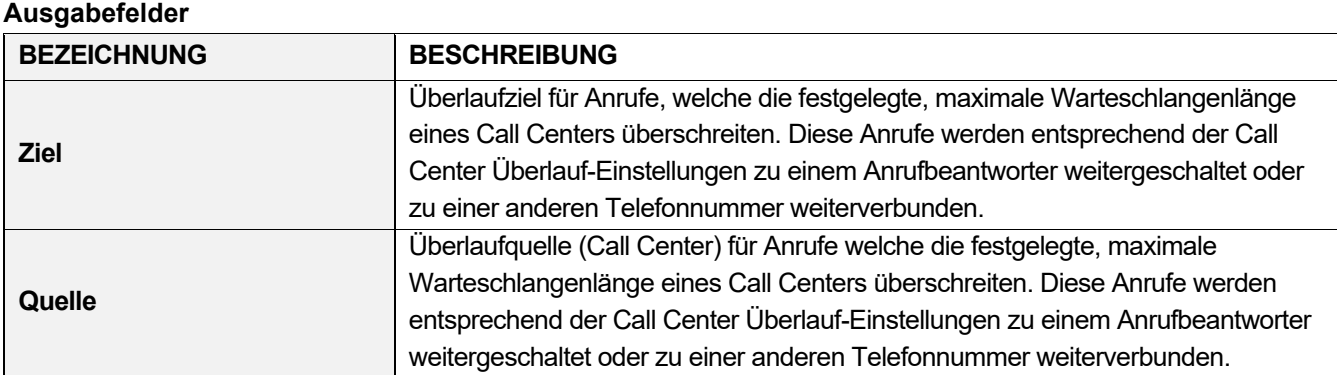

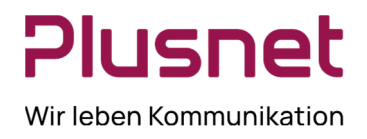

### 8.1.13 Bericht Agenten Aktivität & Aktivitätszeitraum

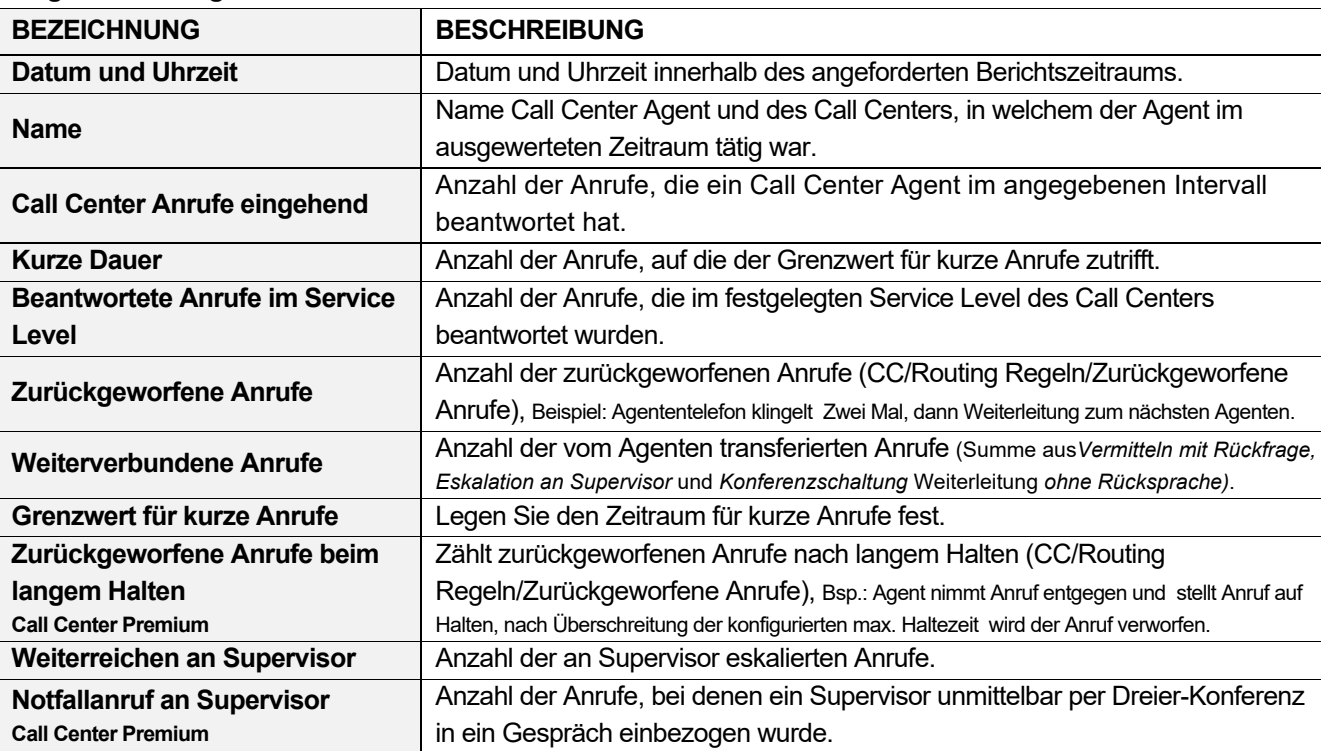

#### **Ausgabefelder Agentenaktivität**

#### **Ausgabefelder Aktivitätszeitraum**

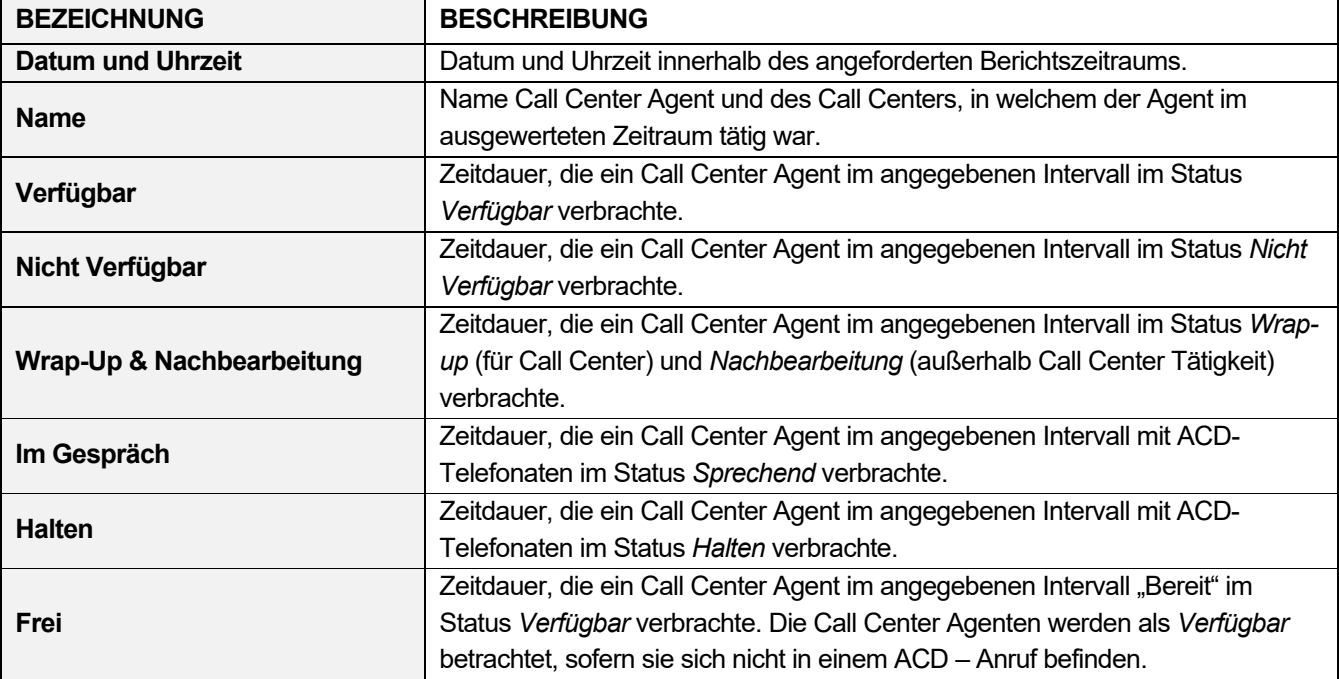

**Plusnet** | Ein Unternehmen der EnBW

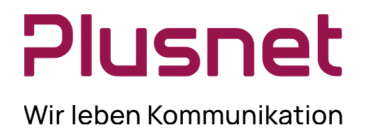

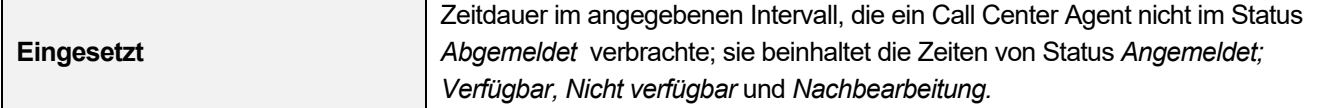

#### Aktivitätszeitraum

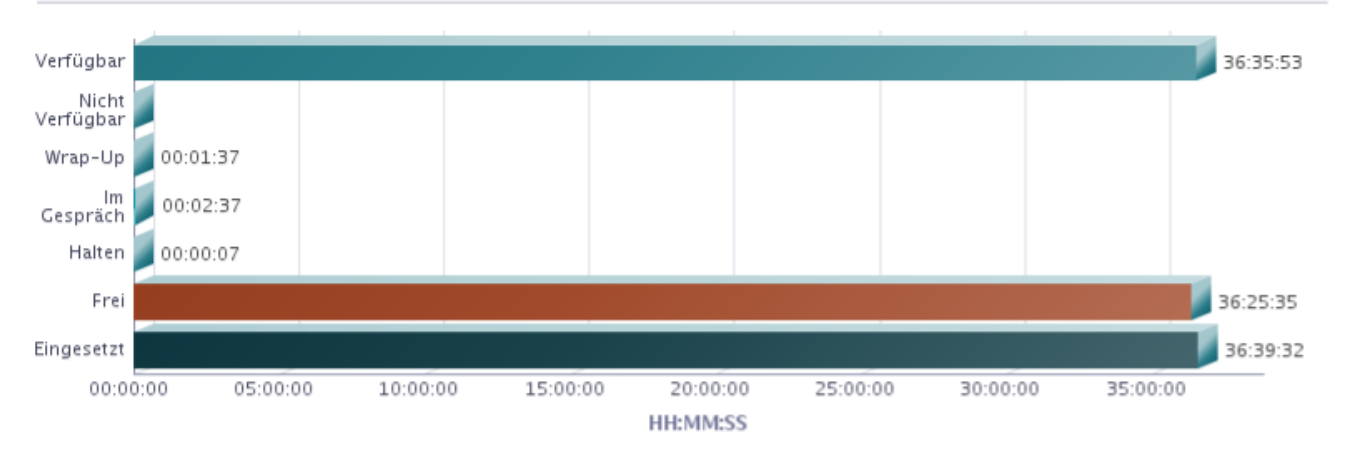

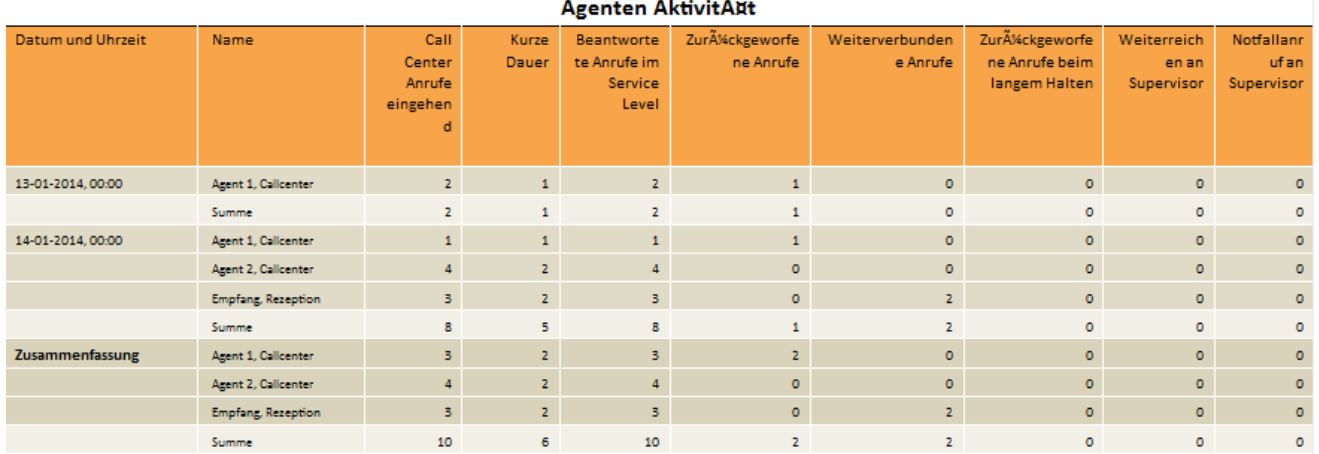

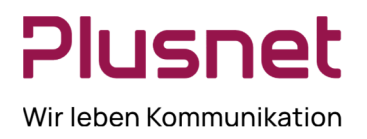

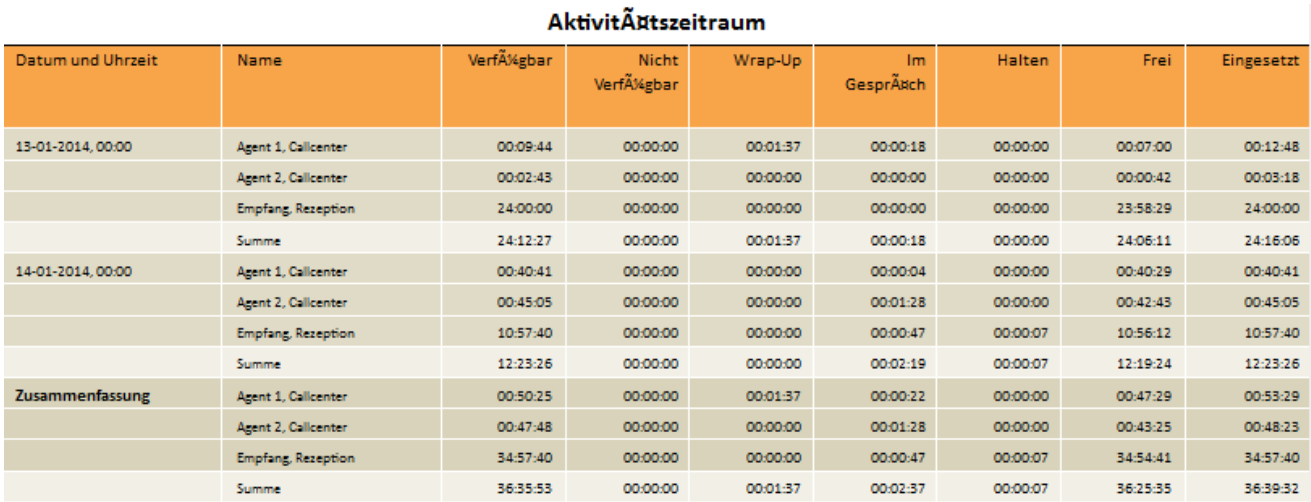

### 8.1.14 Bericht Agent An- / Abgemeldet

#### **Ausgabefelder je Agentenbericht**

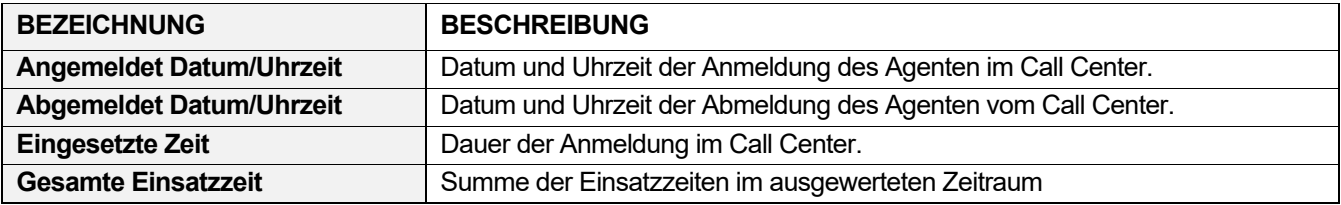

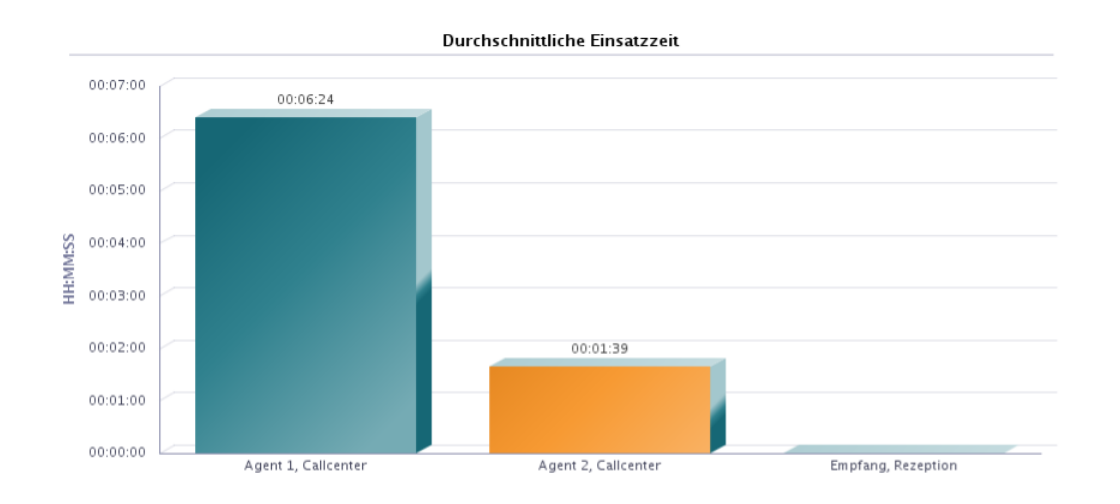

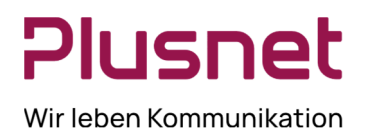

l

#### Anmelden Abmelden: Agent 1, Callcenter

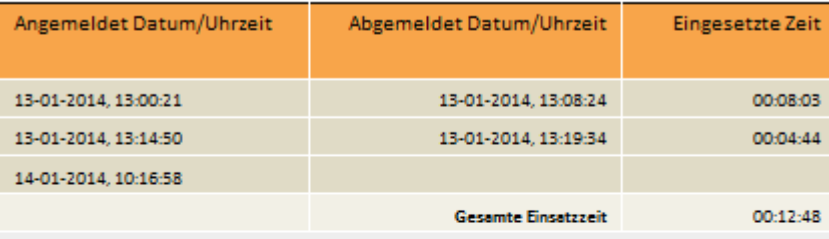

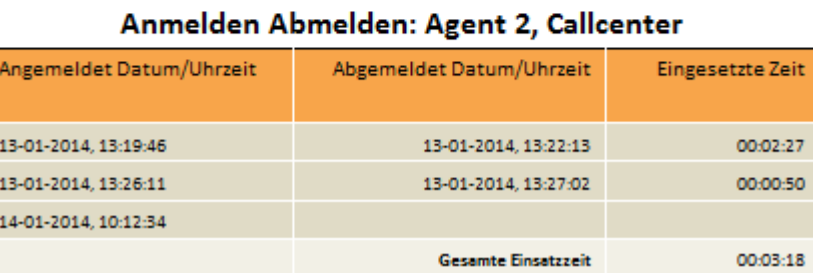

### 8.1.15 Bericht Agenten Anruf Auswertungs Codes Call Center Premium

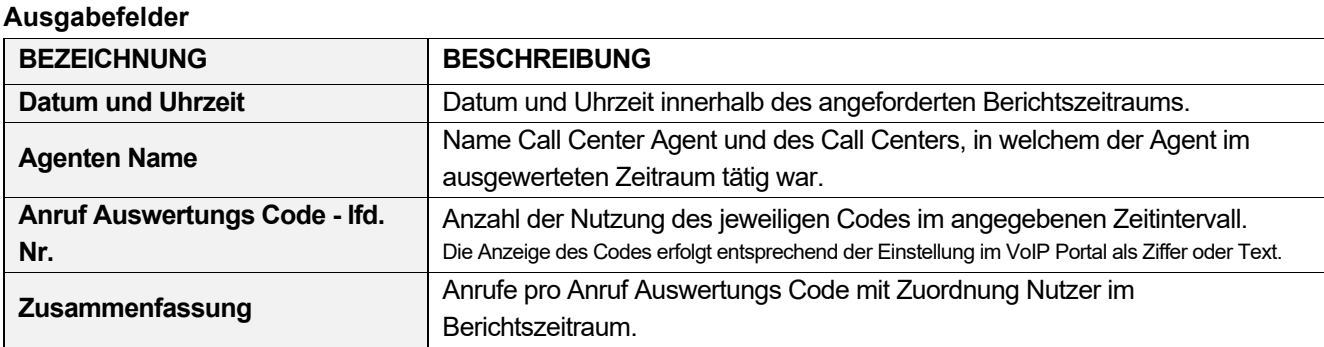

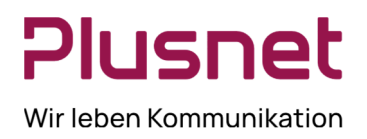

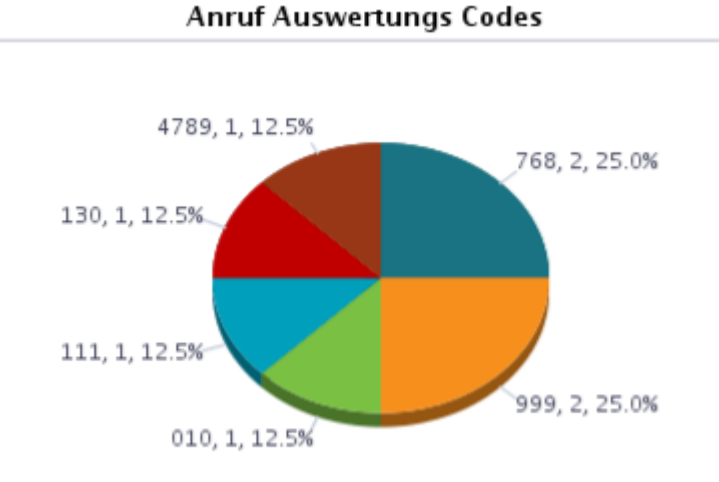

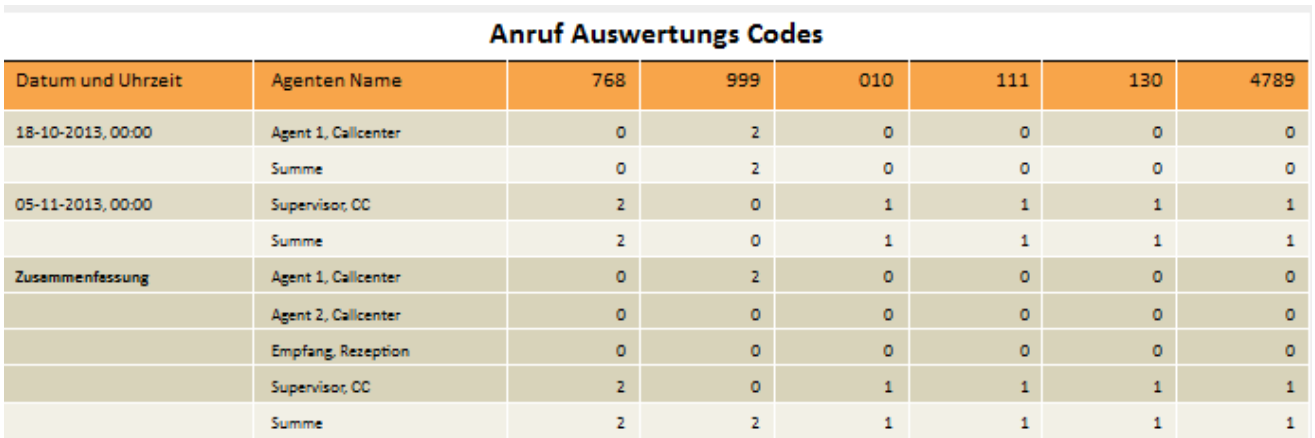

### 8.1.16 Bericht Agenten Anruf Detail

#### **Ausgabefelder**

BEZEICHNUNG BESCHREIBUNG

**Agenten Name Call Center Agent und des Call Centers, in welchem der Agent im**<br> **Agenten Name** ausgewerteten Zeitraum tätig war.

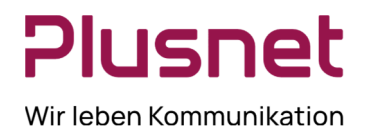

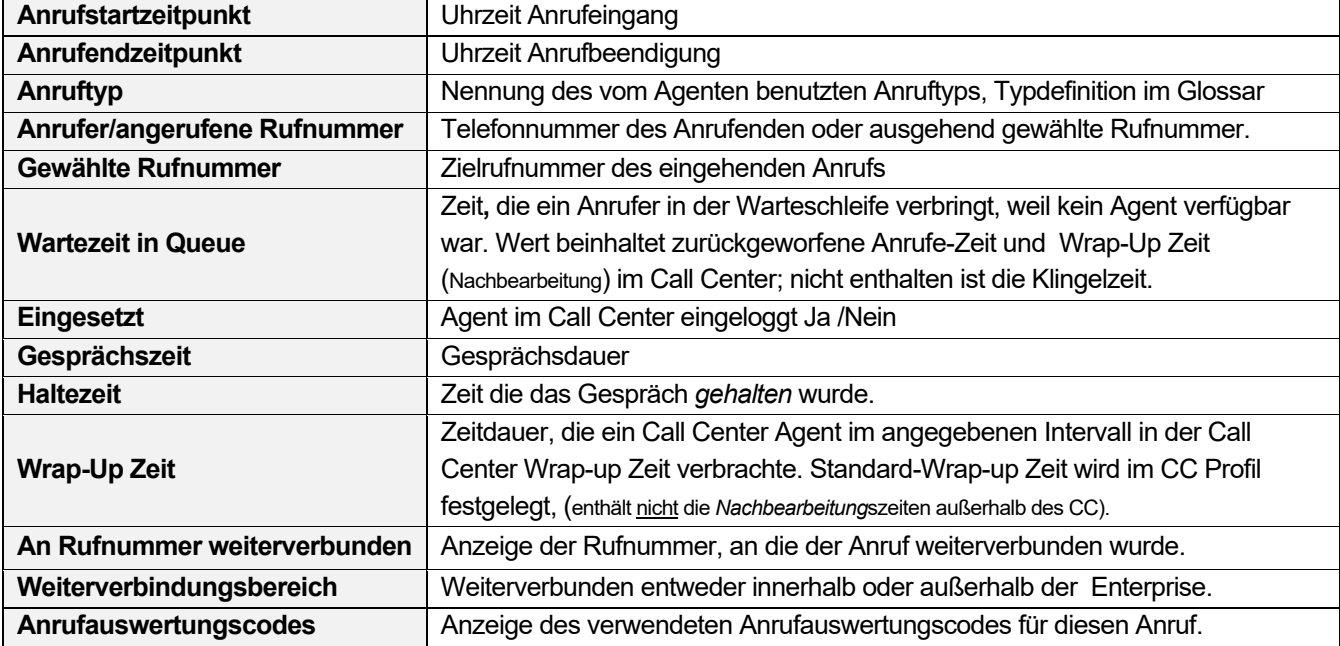

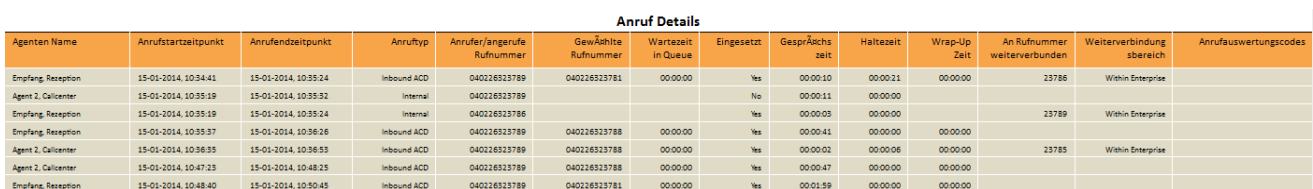

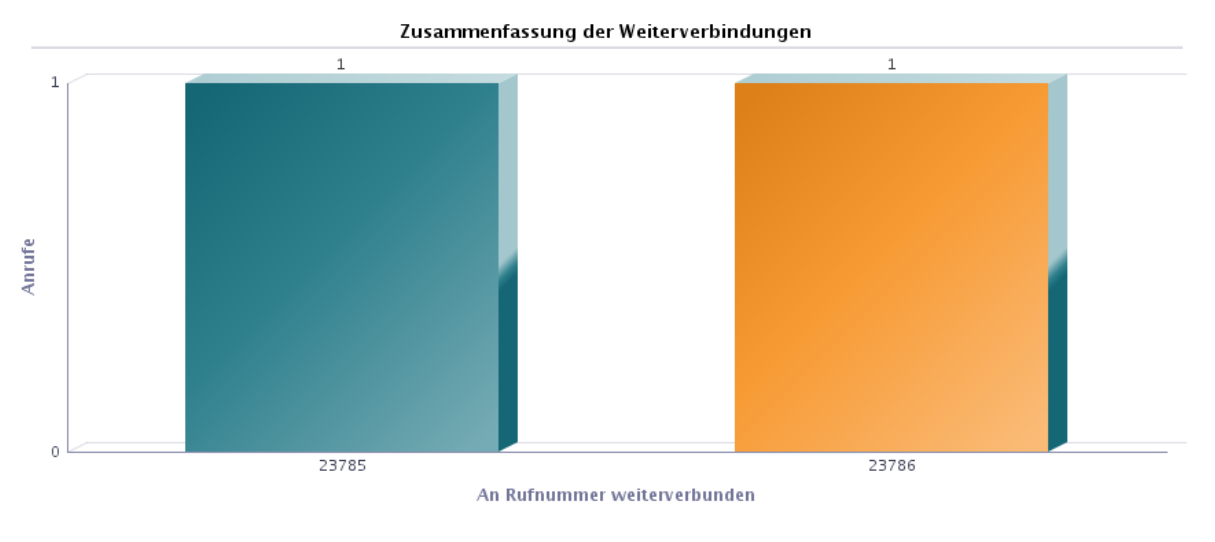

#### ACD Anrufe: 5

ACD Anrufe Weiterverbunden: 2

### 8.1.17 Bericht Agenten Anruf

#### **Ausgabefelder**

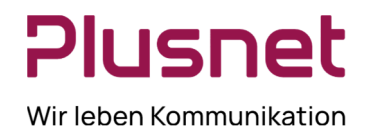

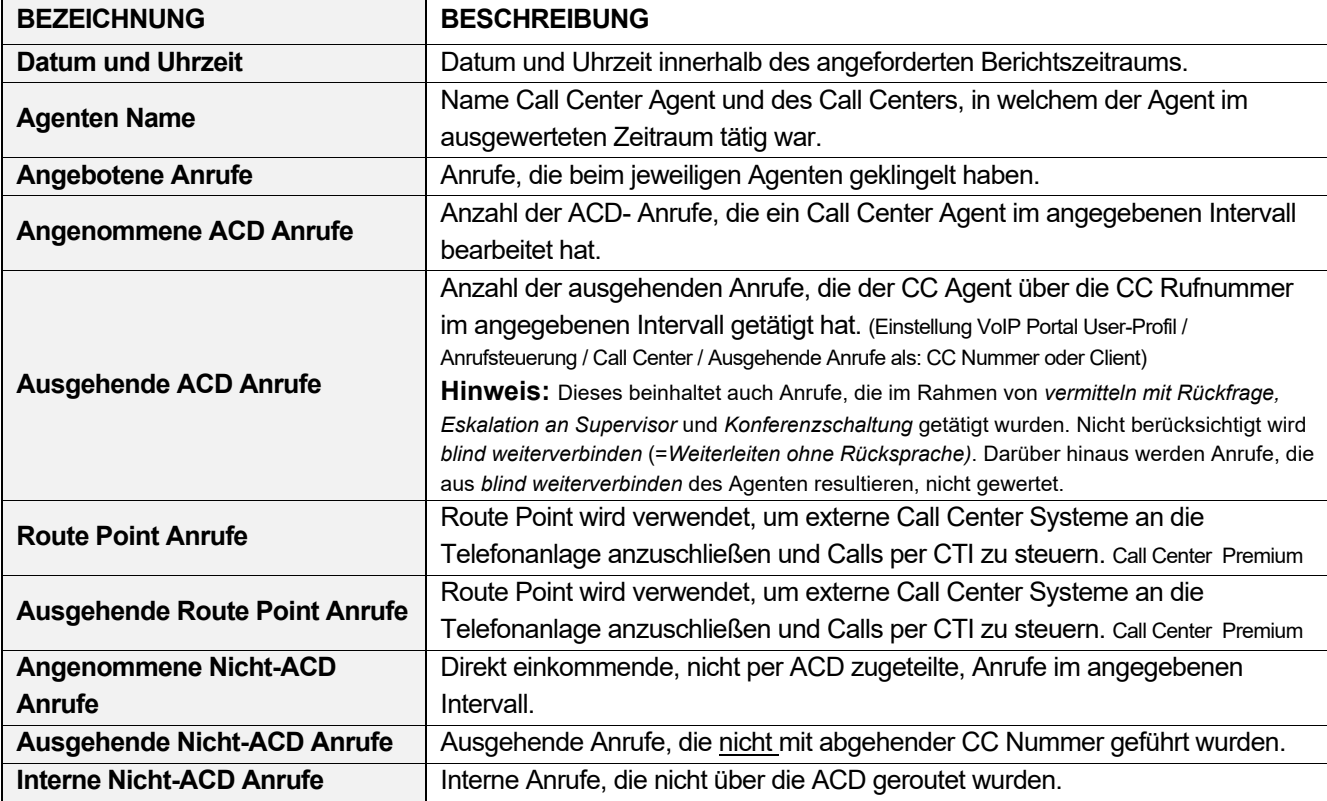

#### Anzahl der Anrufe nach Anruftyp

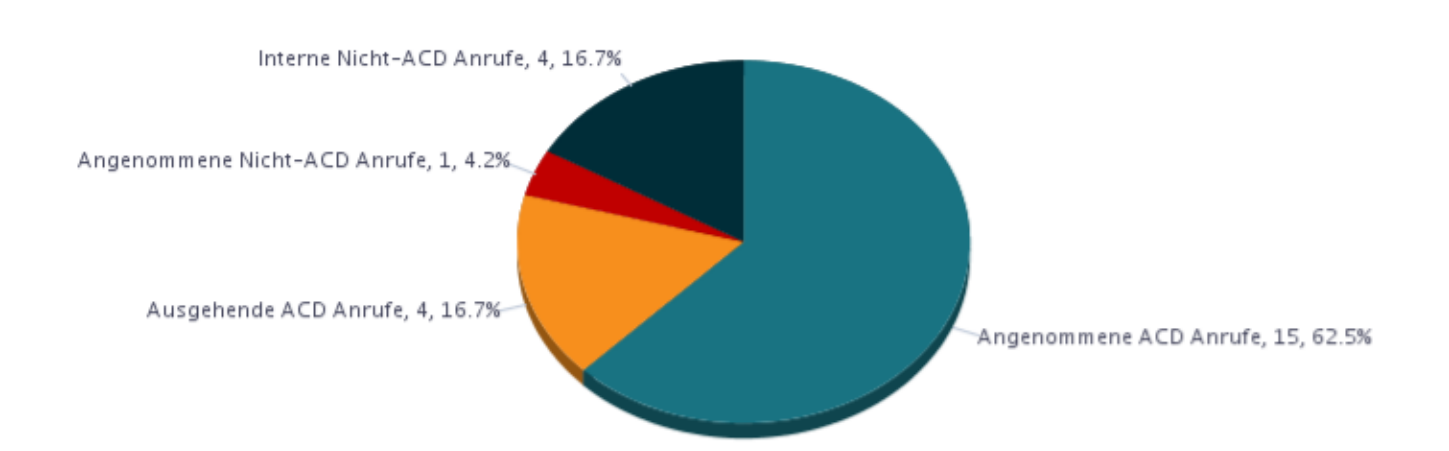

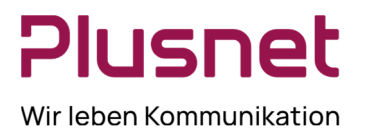

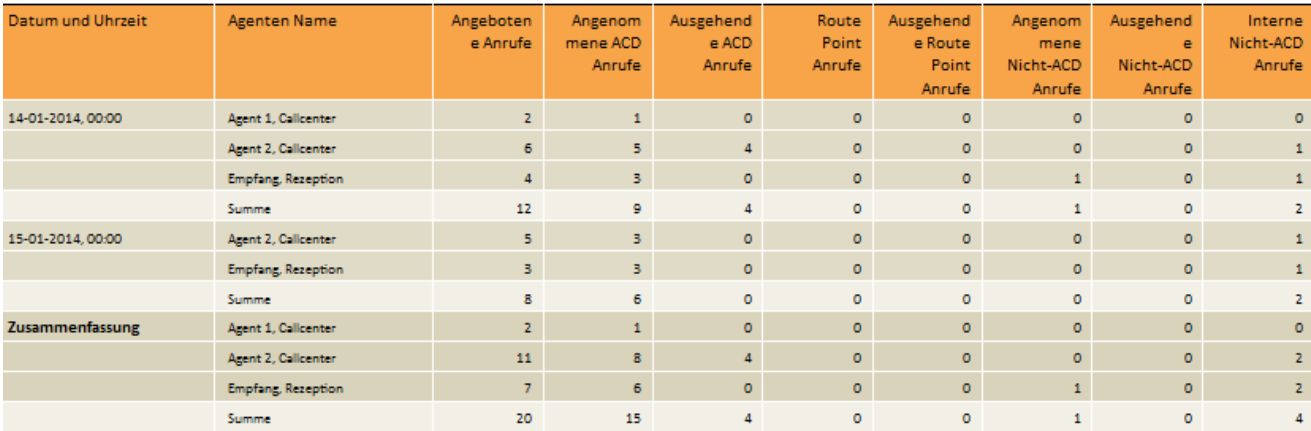

#### Anzahl der Anrufe nach Anruftyp

### 8.1.18 Bericht Agenten Anrufdauer

#### **Ausgabefelder**

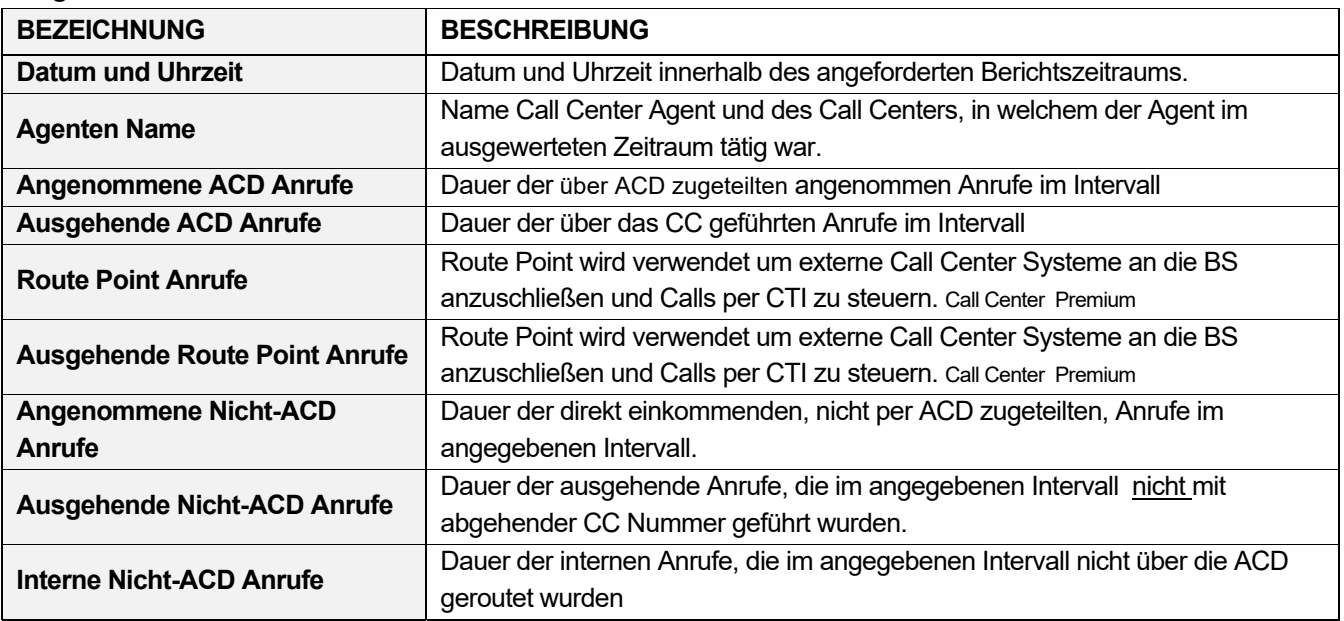

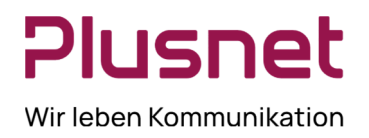

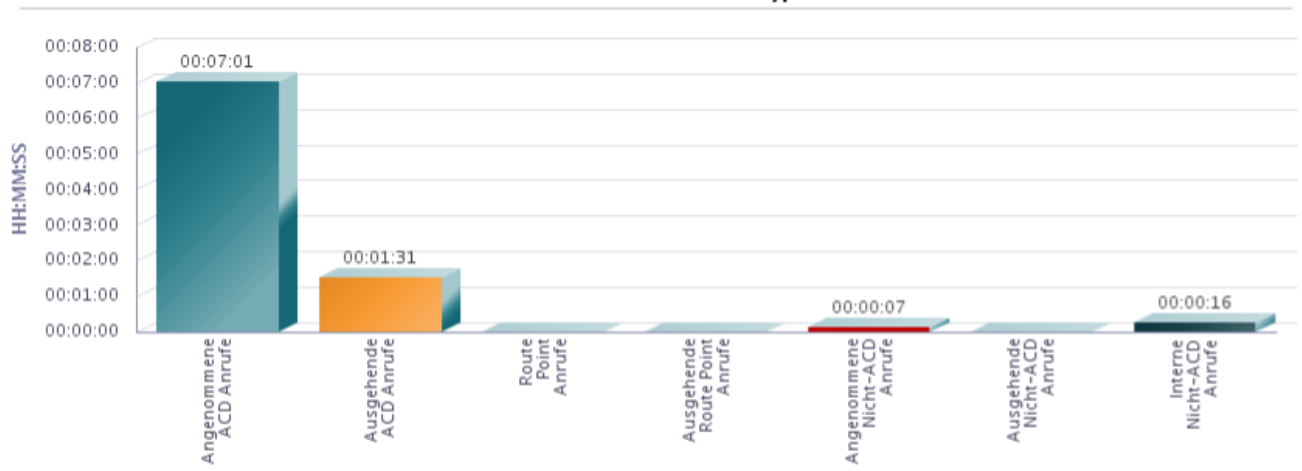

Anrufdauer nach Anruftyp

#### **Anrufdauer nach Anruftyp**

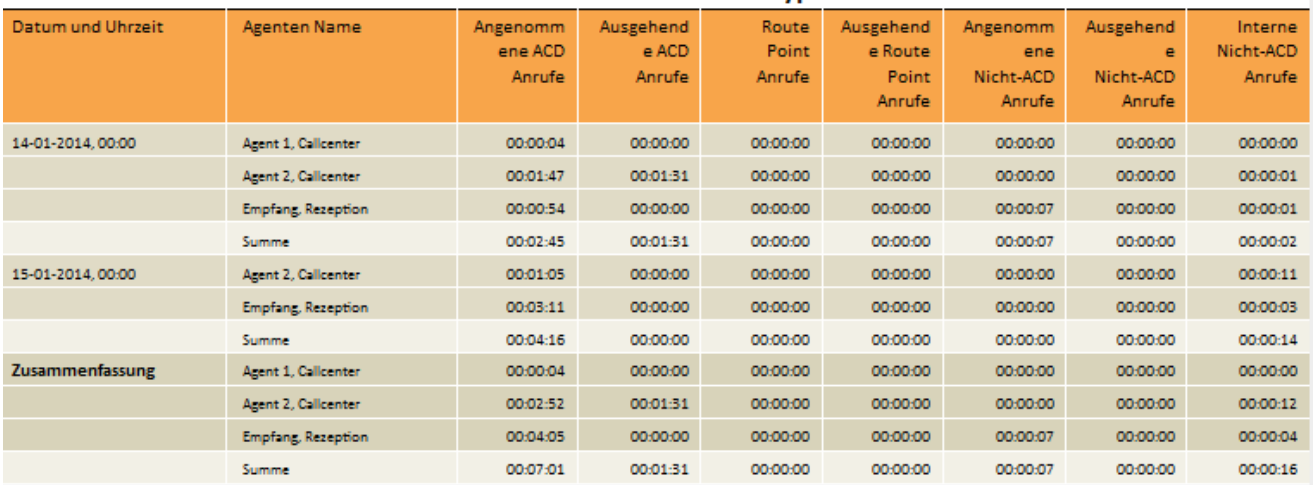

### 8.1.19 Bericht Agenten Nichtverfügbarkeit

#### **Ausgabefelder**

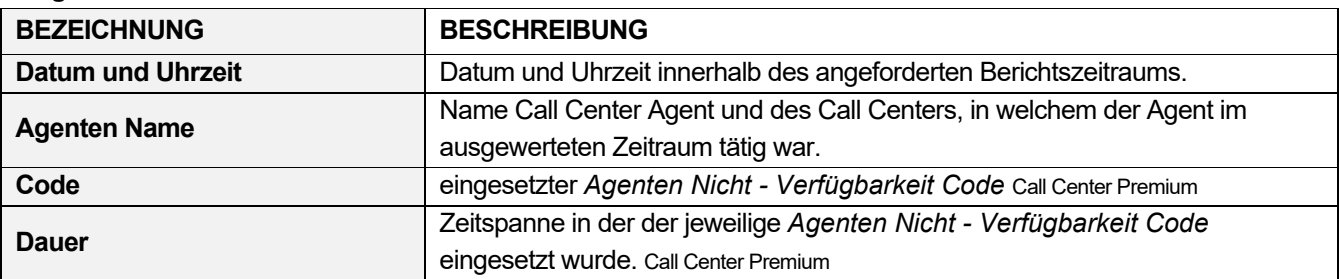

**Plusnet** | Ein Unternehmen der EnBW

Zentrale: Plusnet GmbH – Rudi-Conin-Straße 5a – 50829 Köln info@plusnet.de – www.plusnet.de

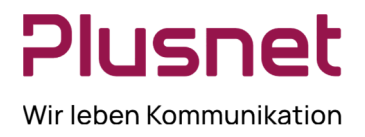

### 8.1.20 Bericht Agenten Zusammenfassung

#### **Ausgabefelder BEZEICHNUNG BESCHREIBUNG Datum und Uhrzeit Datum und Uhrzeit innerhalb des angeforderten Berichtszeitraums. Agenten Name** Name Call Center Agent und des Call Centers, in welchem der Agent im ausgewerteten Zeitraum tätig war.  **angenommener ACD Anrufe**  Durchschnittliche Zeitdauer von ACD- Gesprächen eines Call Center Agenten. Die Gesprächszeit umfasst Klingeln, Gesprächsdauer und Haltezeit aller ACD-Anrufe im angegebenen Intervall. Berechnung  $\varnothing$  ACD- Dauer = Gesamtzeitdauer aller ACD- Anrufe / Summe ACD- Anrufe.  $\varnothing$  ausgehender ACD Anrufe **Durchschnittsdauer der Route Point Anrufe**<br>**Point Anrufe Provident Anrufe.** Call Center Premium **Durchschnittsdauer der ausgehende Route Point Anrufe** |  $\varnothing$  Dauer der ausgehenden Route Point Anrufe. Call Center Premium  **angenommene Nicht-ACD Anrufe**  Durchschnittliche Zeitdauer der direkt einkommenden, nicht per ACD zugeteilten, Anrufe im angegebenen Intervall. **ausgehender Nicht-ACD Anrufe**  Durchschnittliche Zeitdauer der ausgehenden, nicht über die ACD getätigten, Anrufe im angegebenen Intervall.  **interne Nicht-ACD Anrufe** Durchschnittliche Zeitdauer der internen, nicht über ACD gerouteten Anrufe, im angegebenen Intervall.  **Eingesetzt**  Durchschnittliche Zeitdauer im angegebenen Intervall, die ein Call Center Agent nicht im Status *Abgemeldet* verbrachte; sie beinhaltet die Zeiten von Status *Angemeldet; Verfügbar, Nicht verfügbar* und *Wrap-up* (Nachbearbeitungszeit für Call Center).  **Wrap-Up**  Durchschnittliche Zeitdauer in Minuten und Sekunden, die ein Call Center Agent im angegebenen Intervall im Status Wrap-up (Nachbearbeitungszeit für ein Call Center) verbracht hat. Berechnung  $\varnothing$  Wrap-up Zeit: Gesamtsumme Wrap- up Zeit / Anzahl der Anrufe mit Nachbearbeitung.  **Nicht Verfügbar** Durchschnittliche Zeitdauer, die ein Call Center Agent im angegebenen Intervall im Status *Nicht Verfügbar* verbracht hat.  **Gesprächszeit**  Durchschnittliche Gesprächsdauer eines Call Center Agenten in Minuten und Sekunden im angegebenen Intervall; die Zeit für "Klingelnd" wird nicht berücksichtigt. Berechnung  $\varnothing$  Gesprächsdauer: Summe Gesprächsdauer / Summe der ACD- Anrufe. Durchschnittliche Haltezeit in Minuten und Sekunden eines Call Center

**Haltezeit**  Agenten im angegebenen Intervall. Berechnung Ø Haltezeit: Gesamtsumme Haltezeit / Summe der ACD- Anrufe.  **Bearbeitungszeit** Durchschnittliche Anrufbearbeitungsdauer in Minuten und Sekunden, die ein Call Center Agent im angegebenen Intervall aufwendet.

**Plusnet** | Ein Unternehmen der EnBW

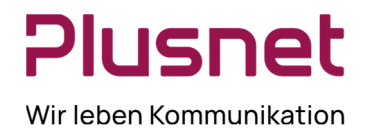

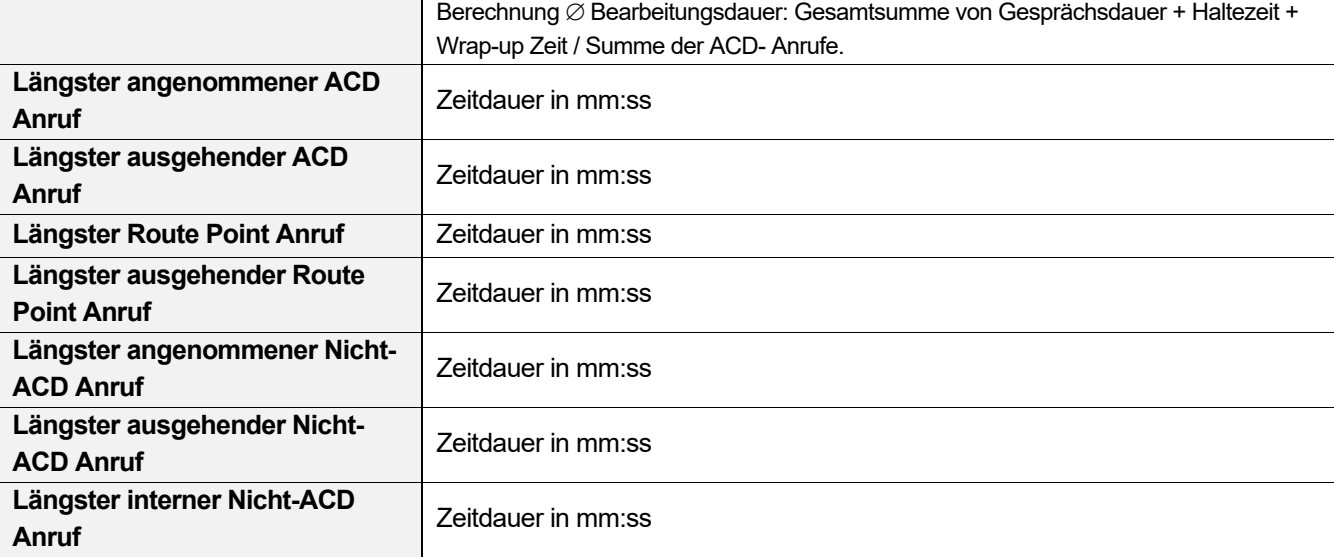

#### 8.2 Dashboard

#### **Darstellung von Statistiken zu Warteschleifen und Call Center Mitarbeitern**

Im Dashboard Bereich wird zu jedem überwachten Call Center, mit den dazu gehörenden Call Center Agenten, eine Zusammenfassung der Echtzeit-Messungen und Statistiken angezeigt. Das Dashboard ist in zwei Abschnitte aufgeteilt. Im oberen Bereich werden die Informationen zur Warteschlange angezeigt, im unteren Bereich werden die Informationen zu den Call Center Agenten (den überwachten Agenten) angezeigt.

 In der **Warteschlangen Übersicht** werden die zentralen Leistungsindikatoren für jedes von einem Supervisor verwaltete Call Center dargestellt.

**Hinweis:** Um eine möglichst fehlerfreie und präzise Warteschlangenübersicht zu erhalten wird empfohlen alle Agenten eines Call Centers dem entsprechenden Supervisor zuzuordnen, denn nur die Messwerte der eindeutig zugewiesenen Agenten fließen in die Darstellung ein.

 Die **Call Center Agenten - Übersicht** enthält die Echtzeitdarstellung der zentralen Leistungsindikatoren für das von einem Supervisor betreute Team von Agenten eines Call Centers.

Voraussetzung für diese Darstellung ist die Aktivierung (Haken setzen) von *Agenten anzeigen* in der

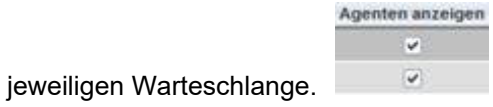

Nachstehend ist eine Echtzeit-Statistik-Darstellung von einem Supervisor zugewiesenen Call Center und Call Center Agenten abgebildet.

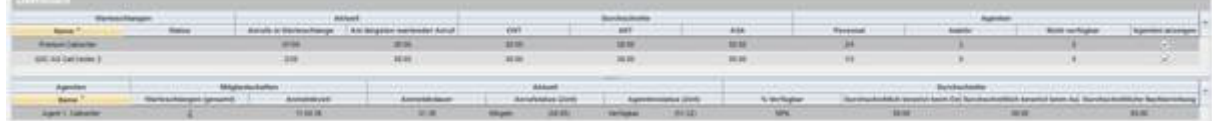

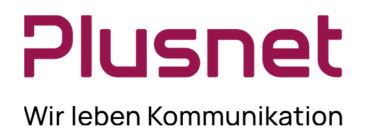

### 8.2.1 Warteschlangen Übersichtstabelle

Die Warteschlange – Übersichtstabelle stellt die folgenden Informationen zur Verfügung:

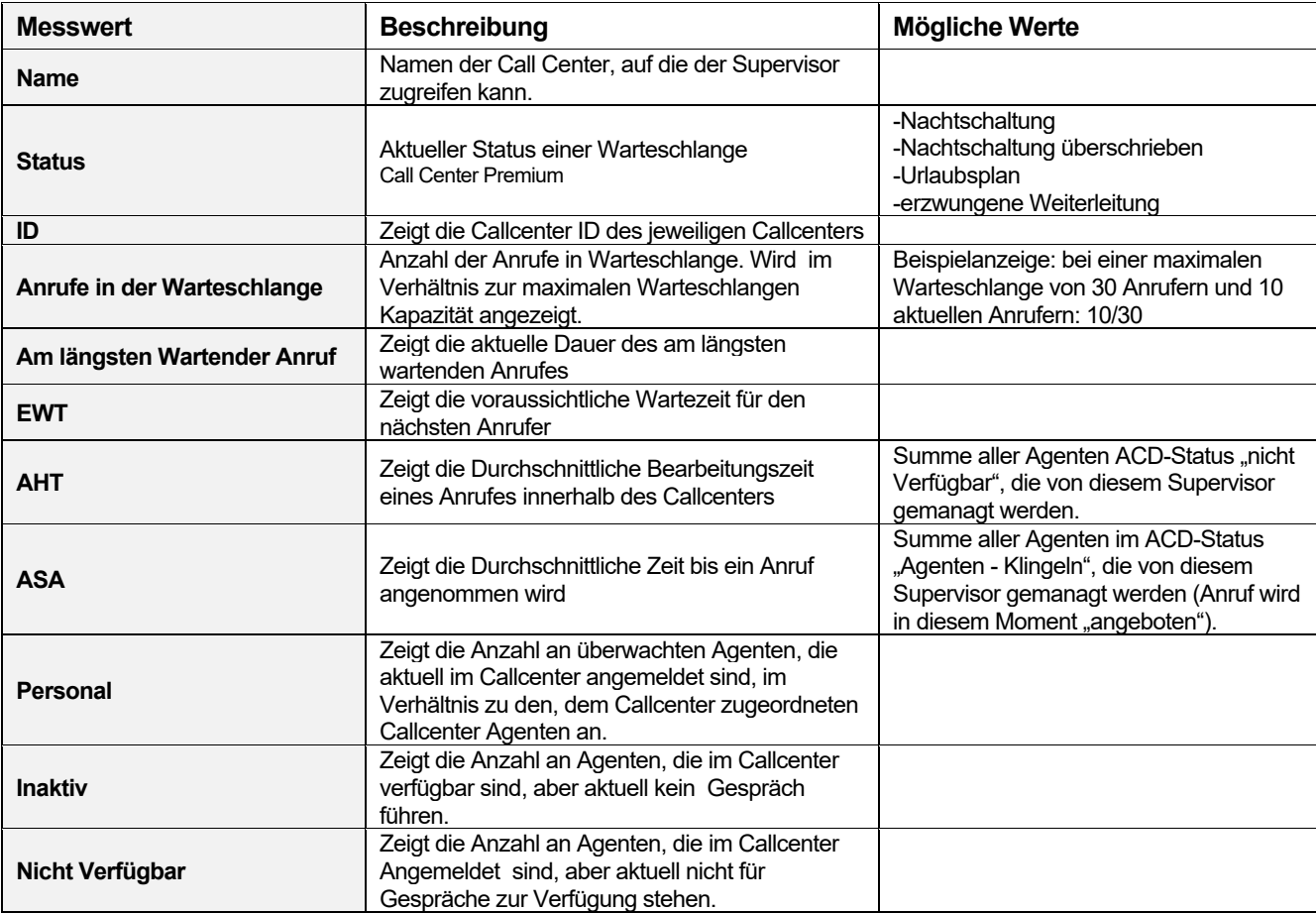

Tafel 1 Dashboard Warteschlangen Übersichtstabelle

### 8.2.2 Agenten Übersichtstabelle

Die Agenten – Übersichtstabelle stellt die folgenden Informationen zur Verfügung:

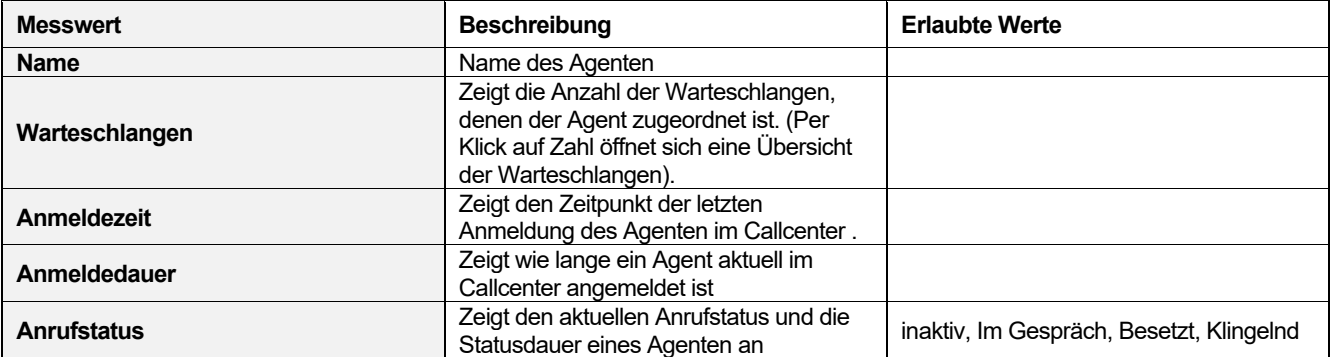

**Plusnet** | Ein Unternehmen der EnBW

# Plusnet Wir leben Kommunikation

# Langanleitung Supervisor Tengo® Centraflex

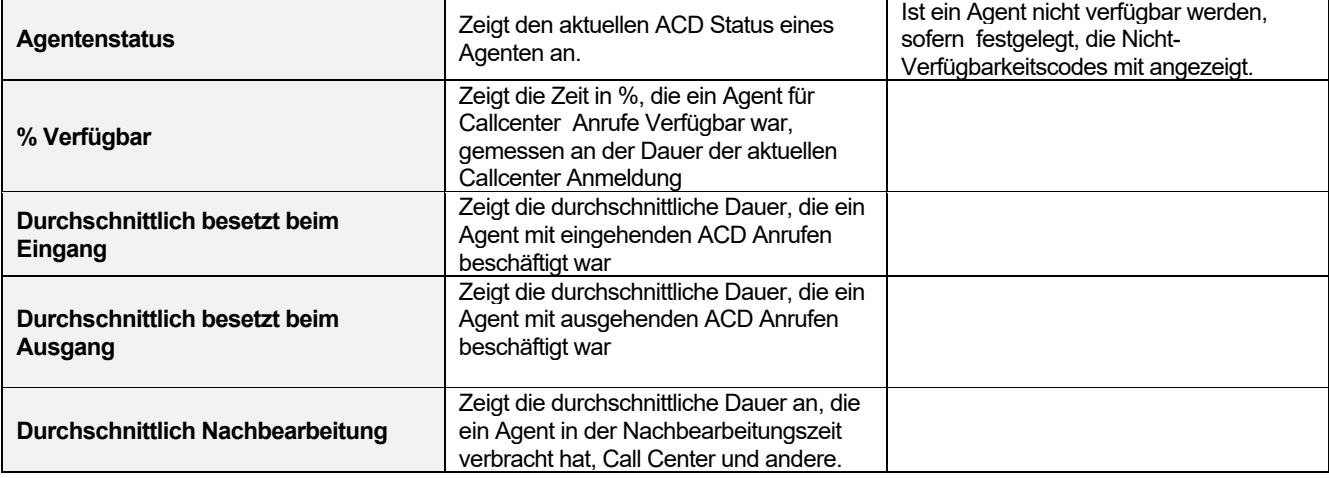

Tafel 2 Dashboard – Agenten Übersichtstabelle

### 8.2.3 Dashboard bearbeiten

Die Anzeige des Dashboard kann bei Bedarf Ihren Anforderungen entsprechend angepasst werden. Der Rechtsklick auf die oberste Reihe des Abschnitts *Warteschlage* oder *Agent* öffnet ein Drop-down Menü. Nach dem

Klick auf die Option **Staat Golumns** Spalten, können die Felder aktiviert werden, die im Dashboard angezeigt werden sollen.

#### id Warteschlangen Name u Status u Aktuell v Anrufe in Warteschlange Am längsten wartender Anruf u Durchschnitte v **FWT** v **AHT** v ASA Agenten  $\checkmark$ Personal

- Inaktiv Nicht verfügbar
- Agenten anzeigen

Musteraktivierung Dashboard.

#### Nach erfolgter Auswahl schließt der Kick auf das Dashboard das Auswahlmenü.

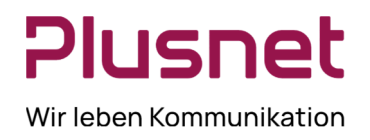

### 9 Glossar

### 9.1 Anrufstatus

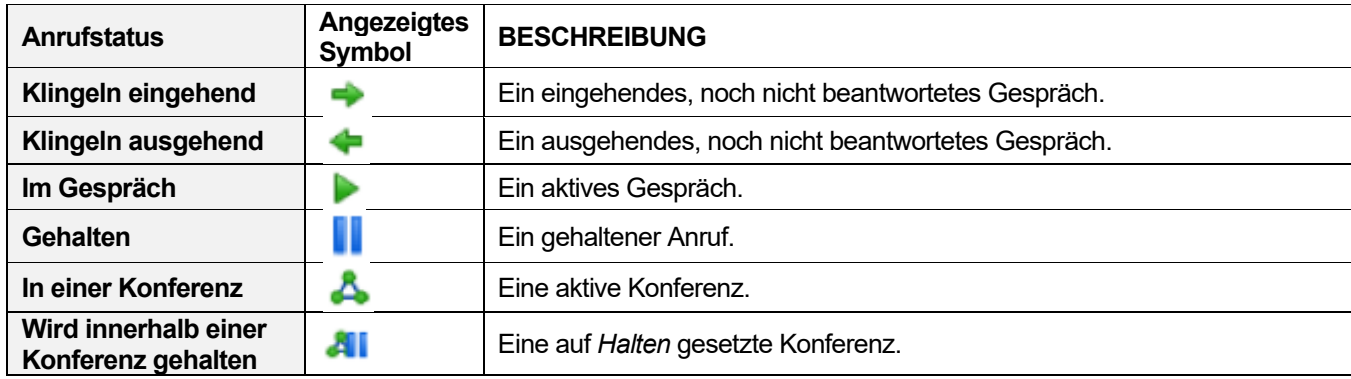

### 9.2 Telefonstatus

Mit den nachstehend abgebildeten Piktogrammen werden die unterschiedlichen Anrufstatus der Call Center Supervisor / Agenten angezeigt.

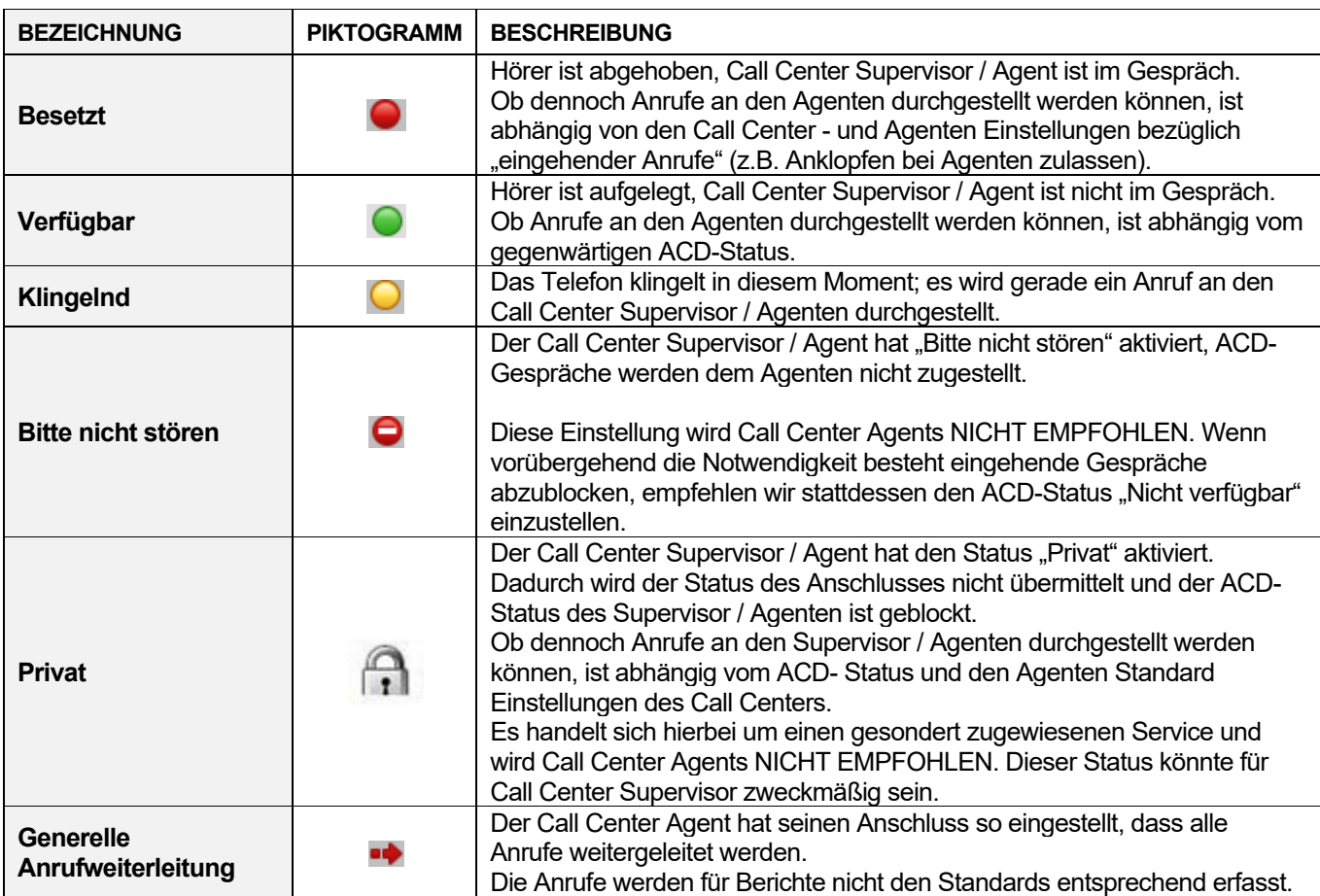

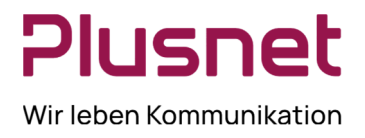

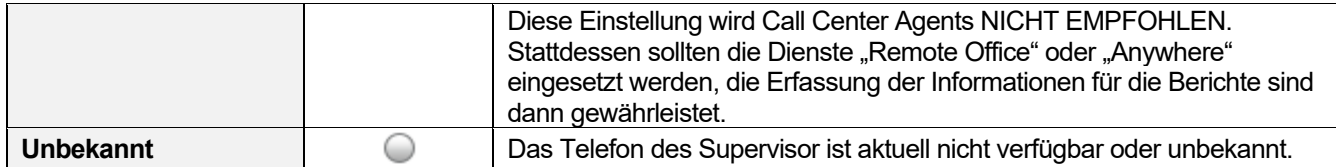

### 9.3 ACD – Status

Der ACD – Status gibt Auskunft über die aktuelle Verfügbarkeitssituation eines Call Center Agenten, um Anrufe anzunehmen.

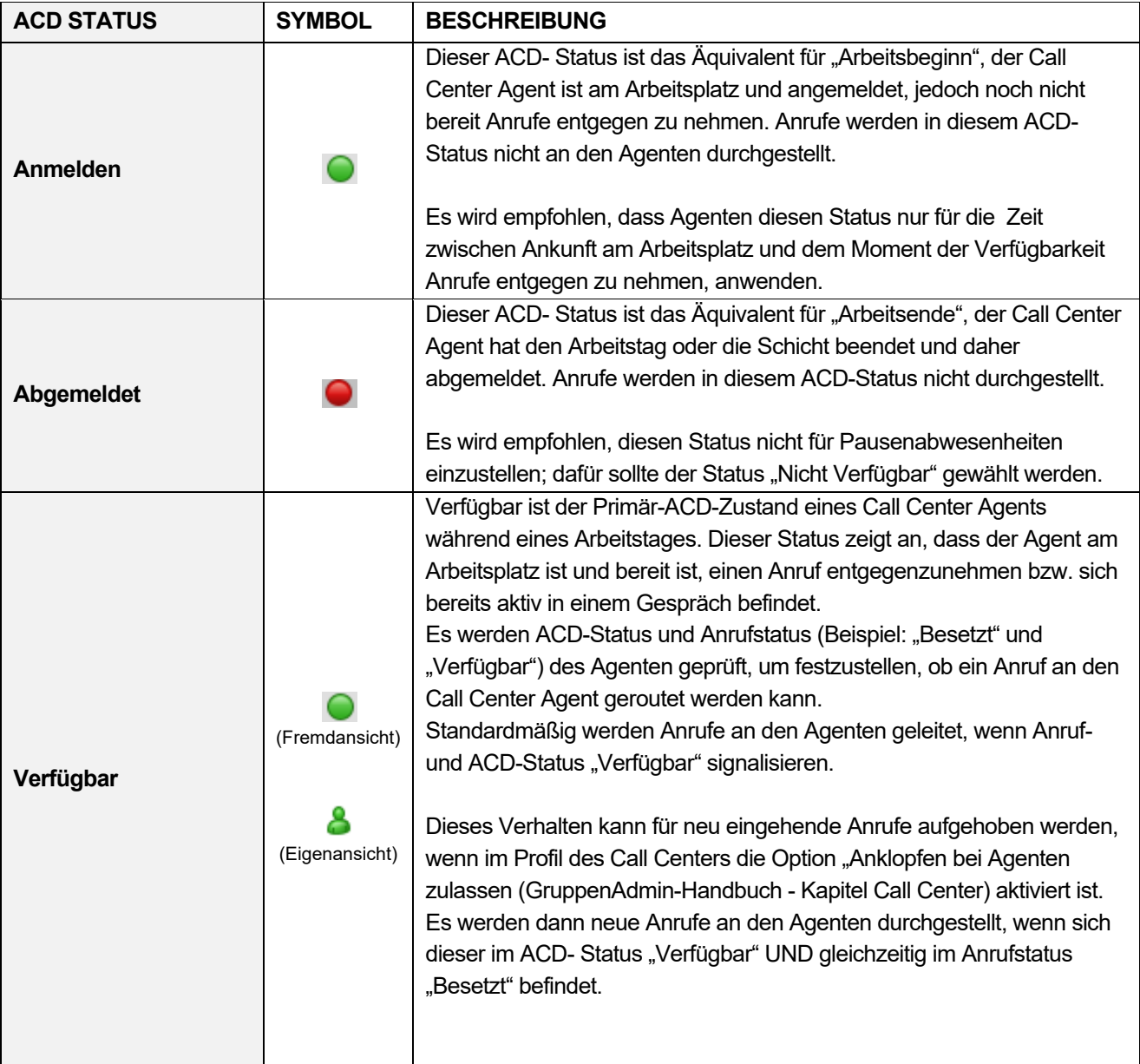

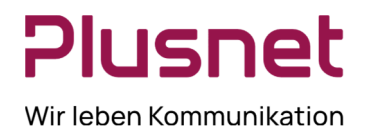

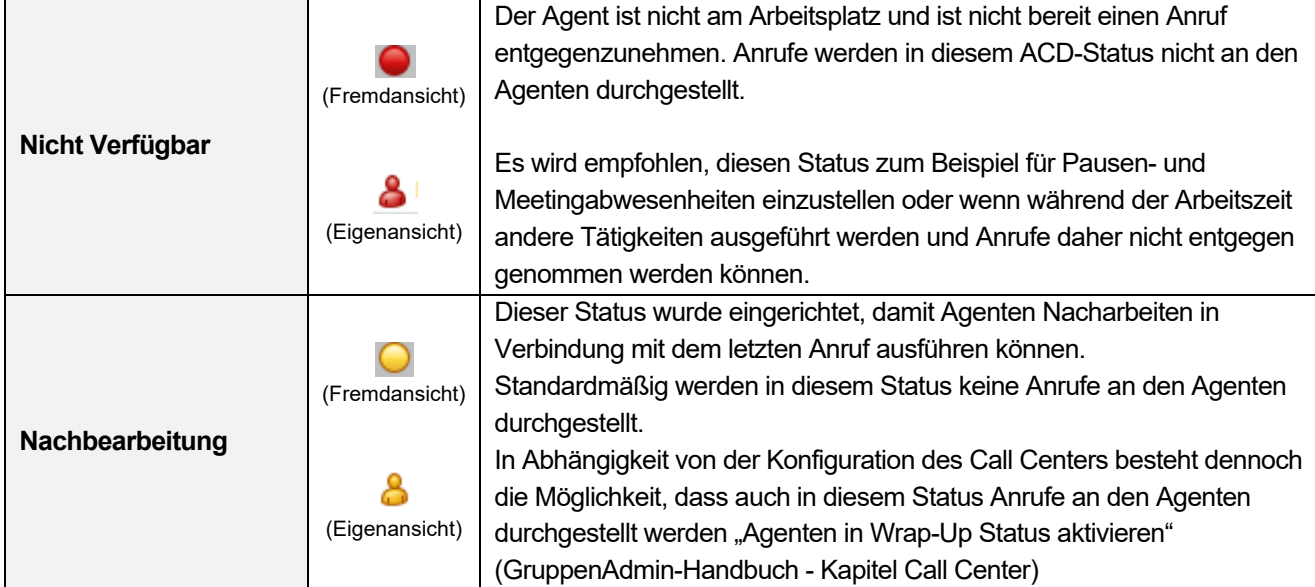

### 9.4 Anruftypen

In diesem Abschnitt werden die unterschiedlichen Anruftypen, die für die Call Center Statistiken und Berichte herangezogen werden, definiert.

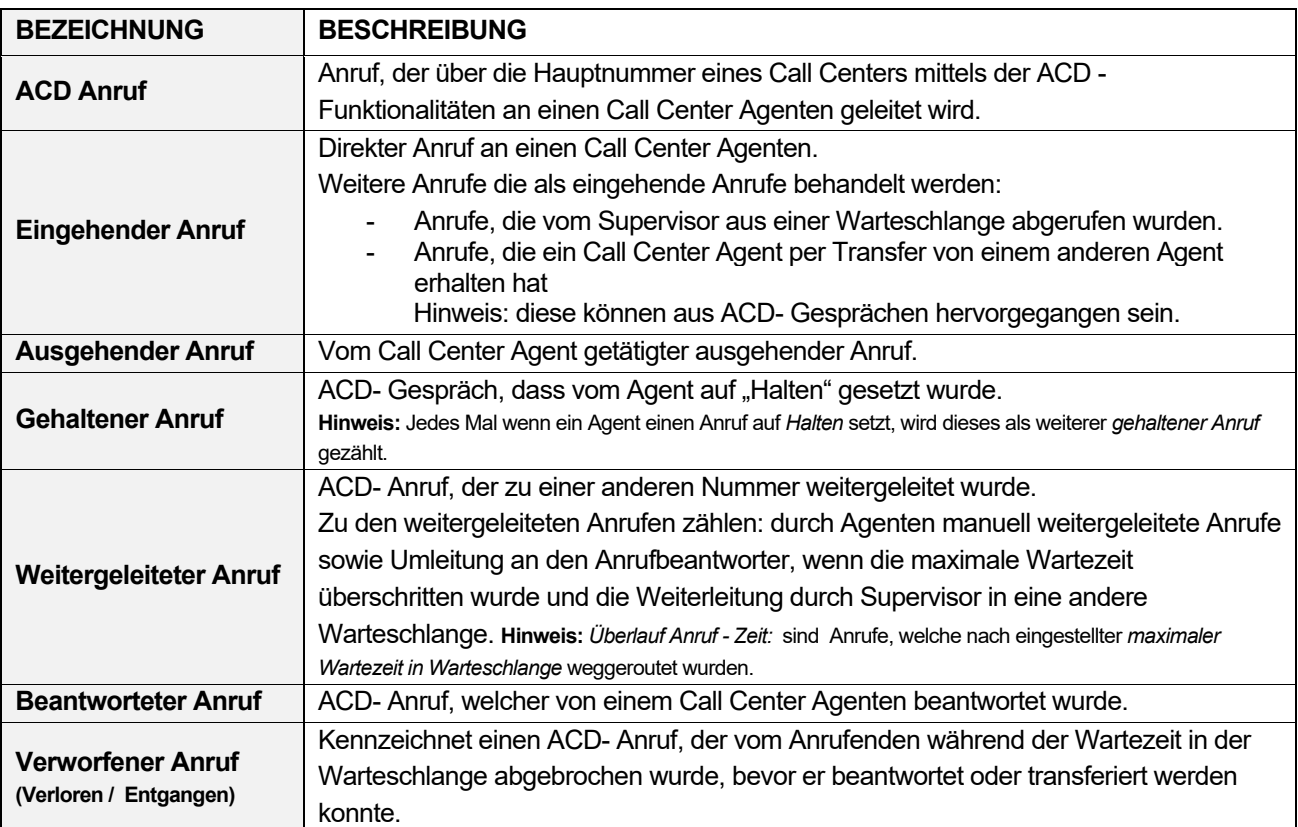

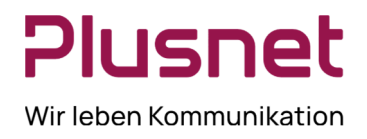

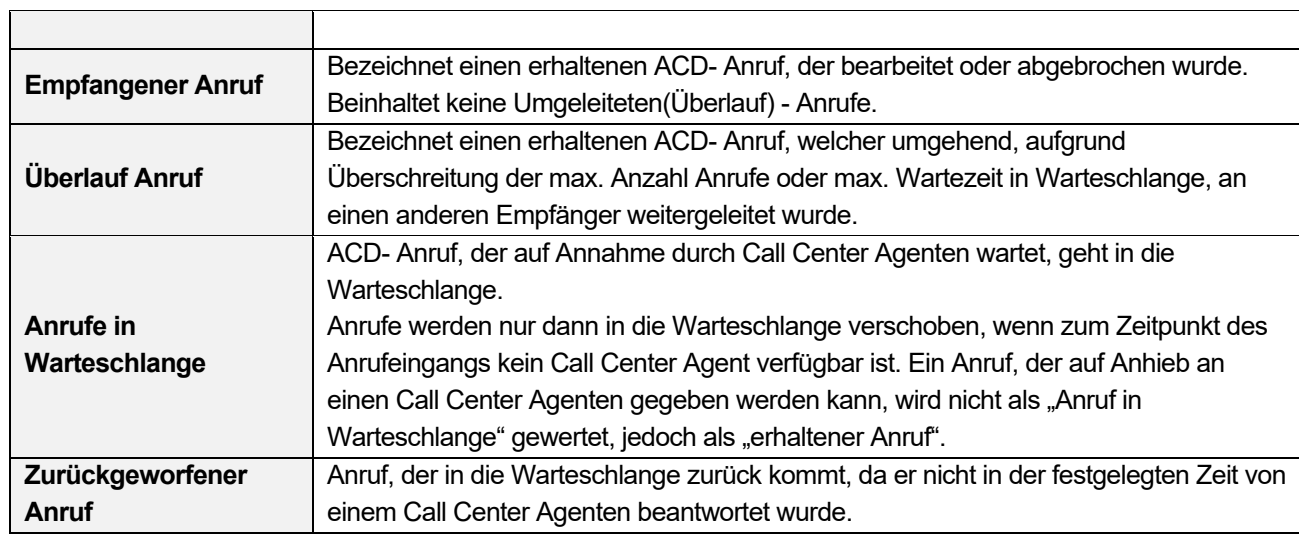

### 9.5 Weitere Statistikwerte

In diesem Abschnitt werden verschiedene Werte, die für die Call Center Statistiken und Berichte herangezogen werden, definiert.

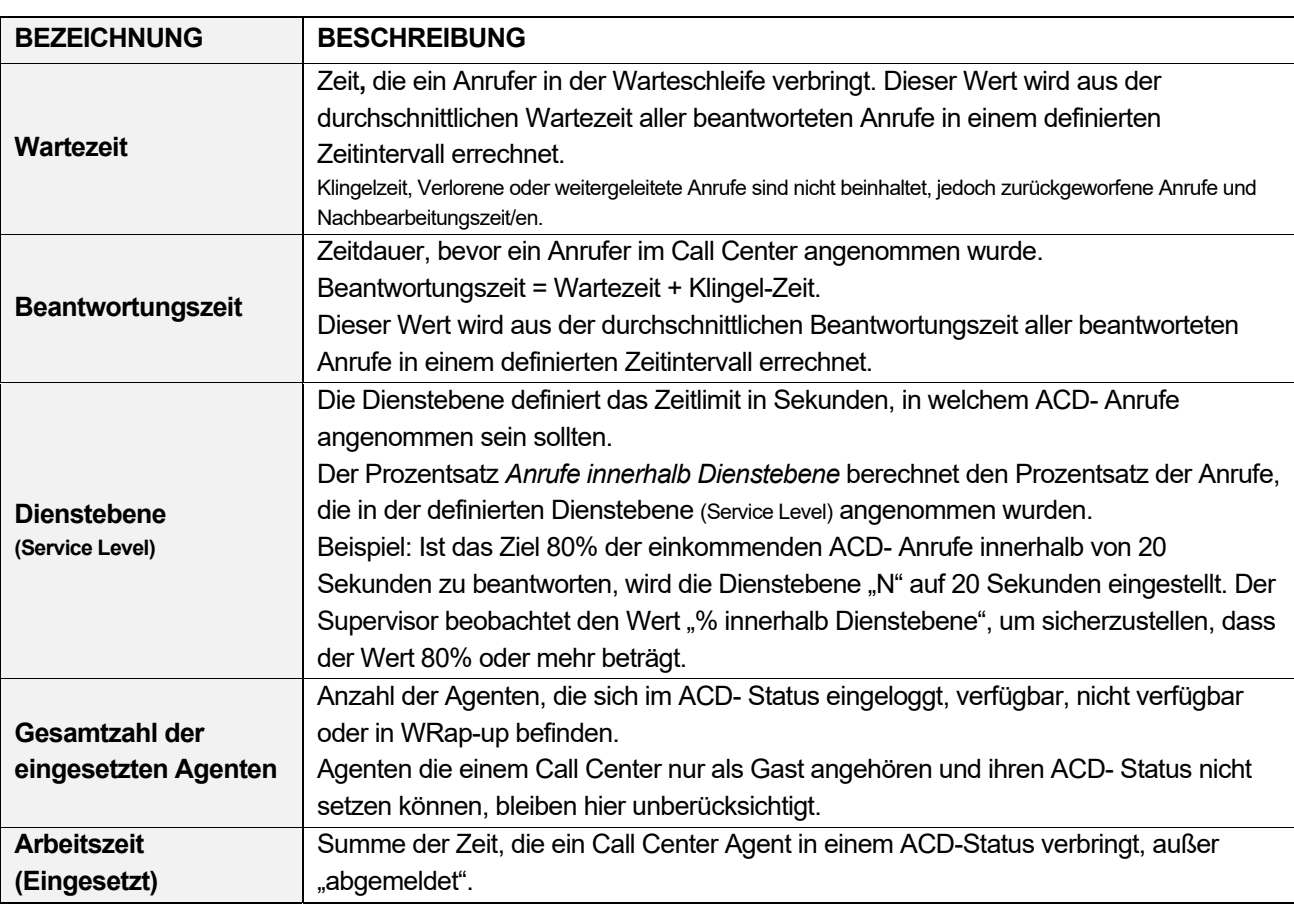

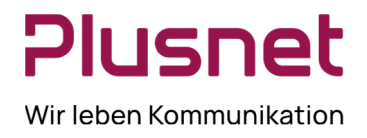

ד

# Langanleitung **Supervisor** Tengo® Centraflex

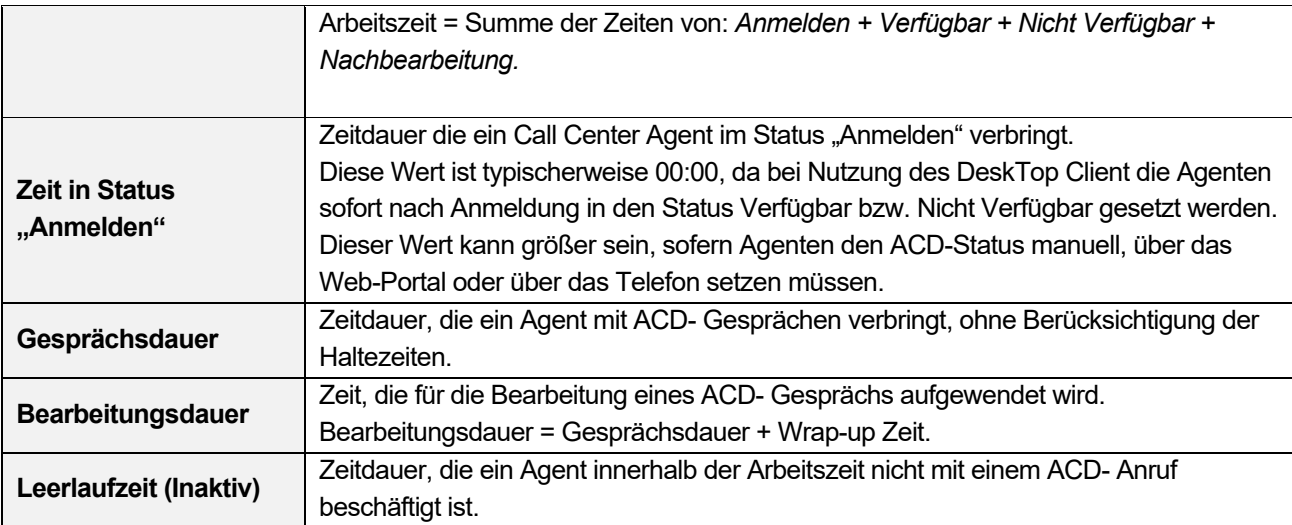

### 9.6 Schaltflächen

### **STANDARDSCHALTFLÄCHEN BESCHREIBUNG**

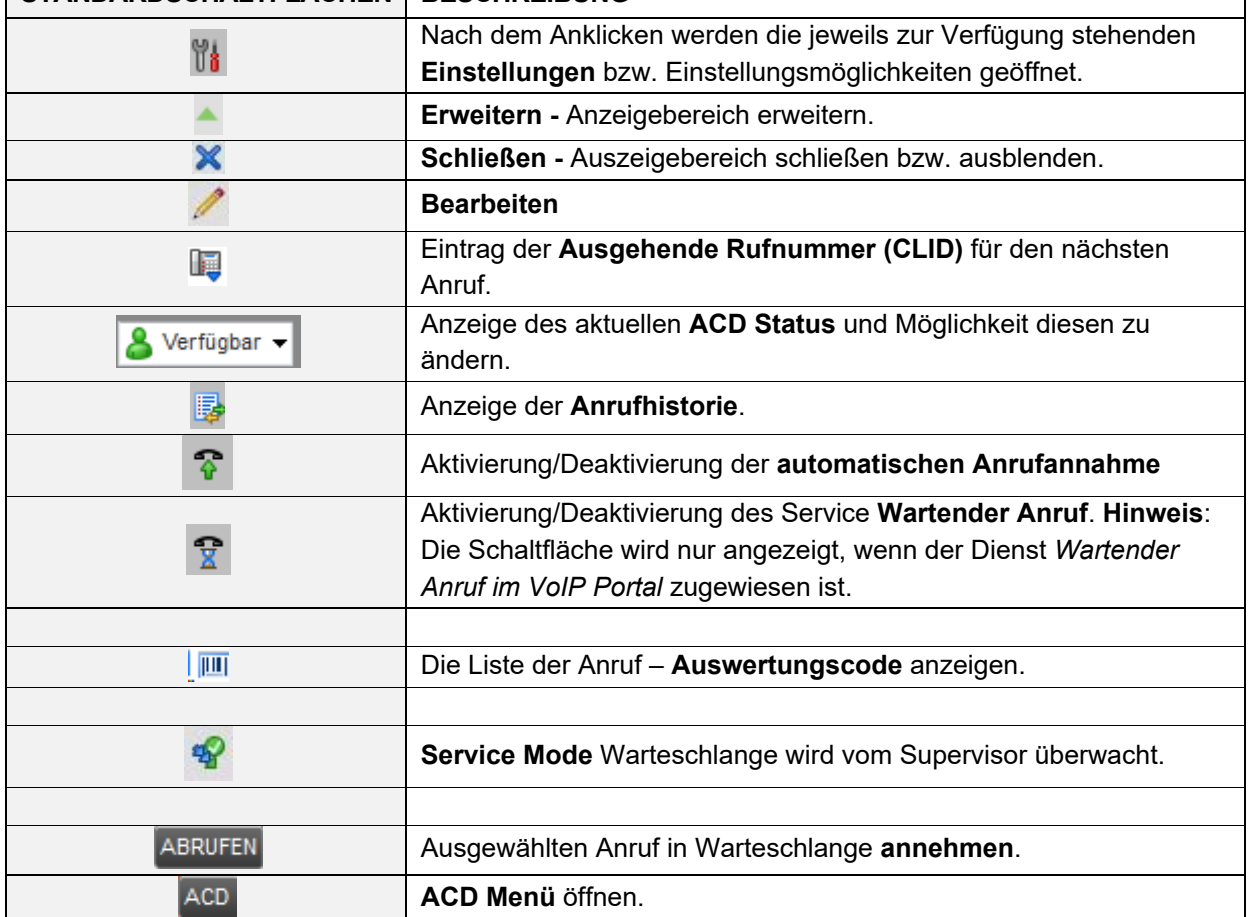
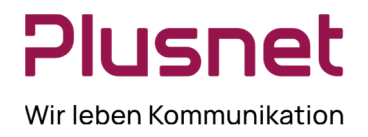

### Langanleitung **Supervisor** Tengo® Centraflex

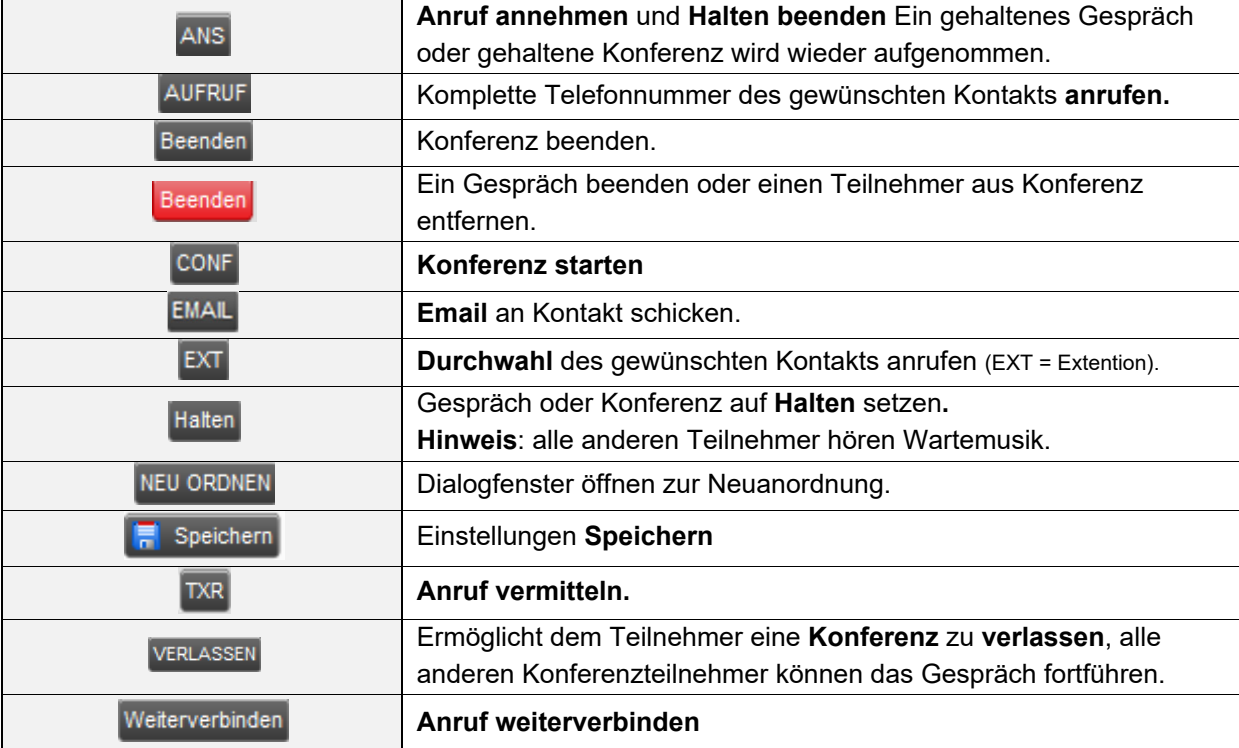

#### **DIALOG BOX - BENACHRICHTIGUNGSFENSTER**

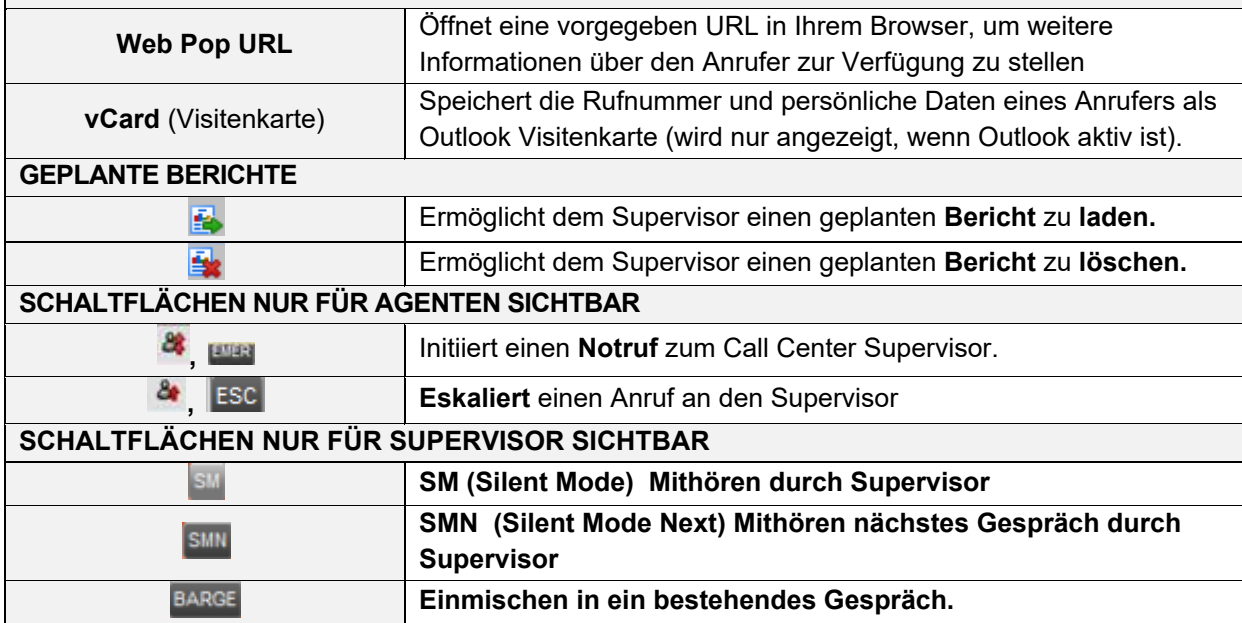

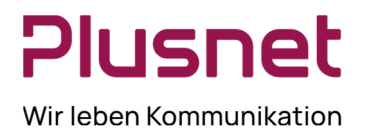

# Langanleitung **Supervisor** Tengo® Centraflex

#### 9.7 Tastaturkürzel

#### 9.7.1 Allgemeine Tastaturbefehle

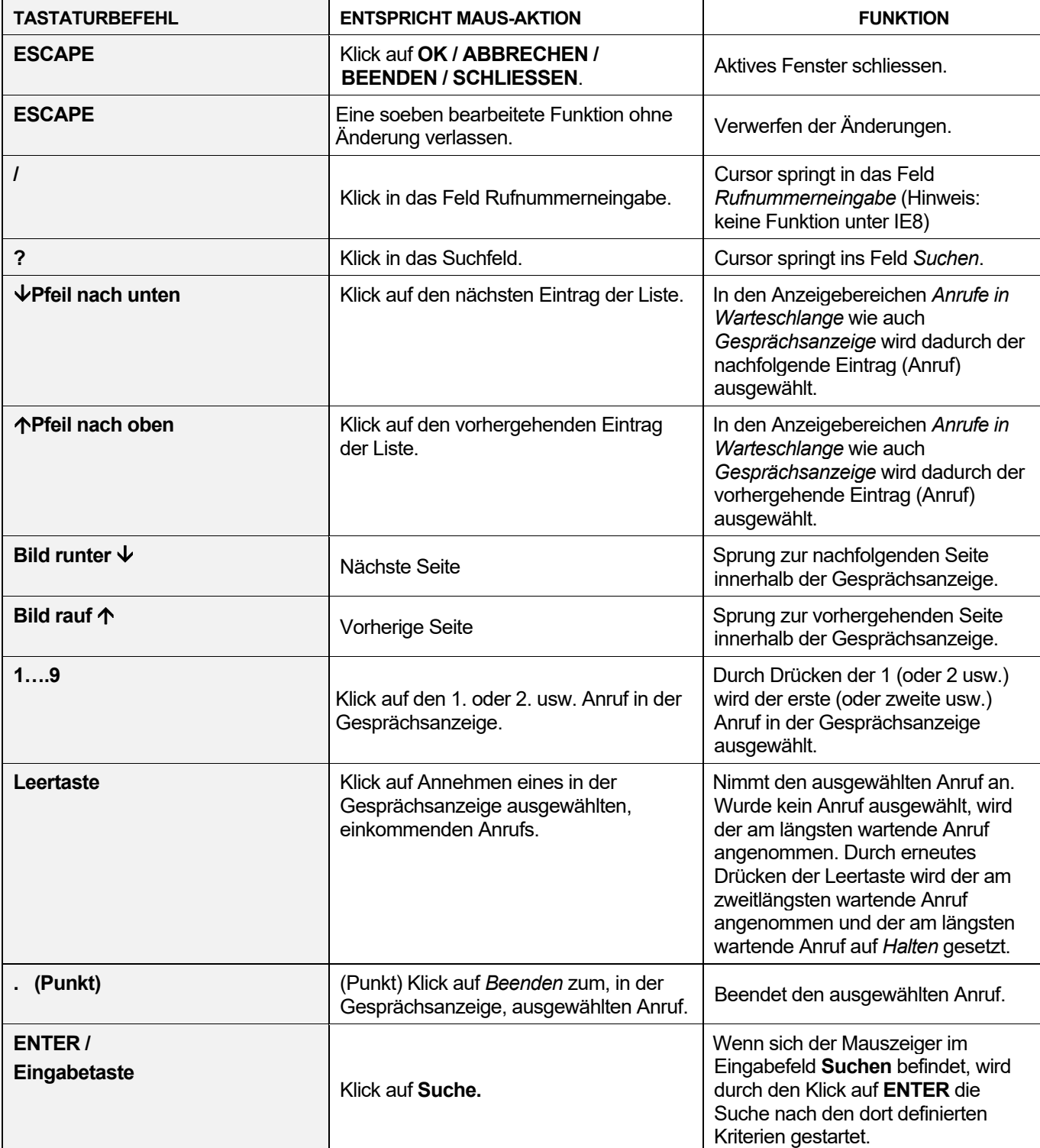

**Plusnet** | Ein Unternehmen der EnBW

## Plusnet Wir leben Kommunikation

# Langanleitung **Supervisor** Tengo® Centraflex

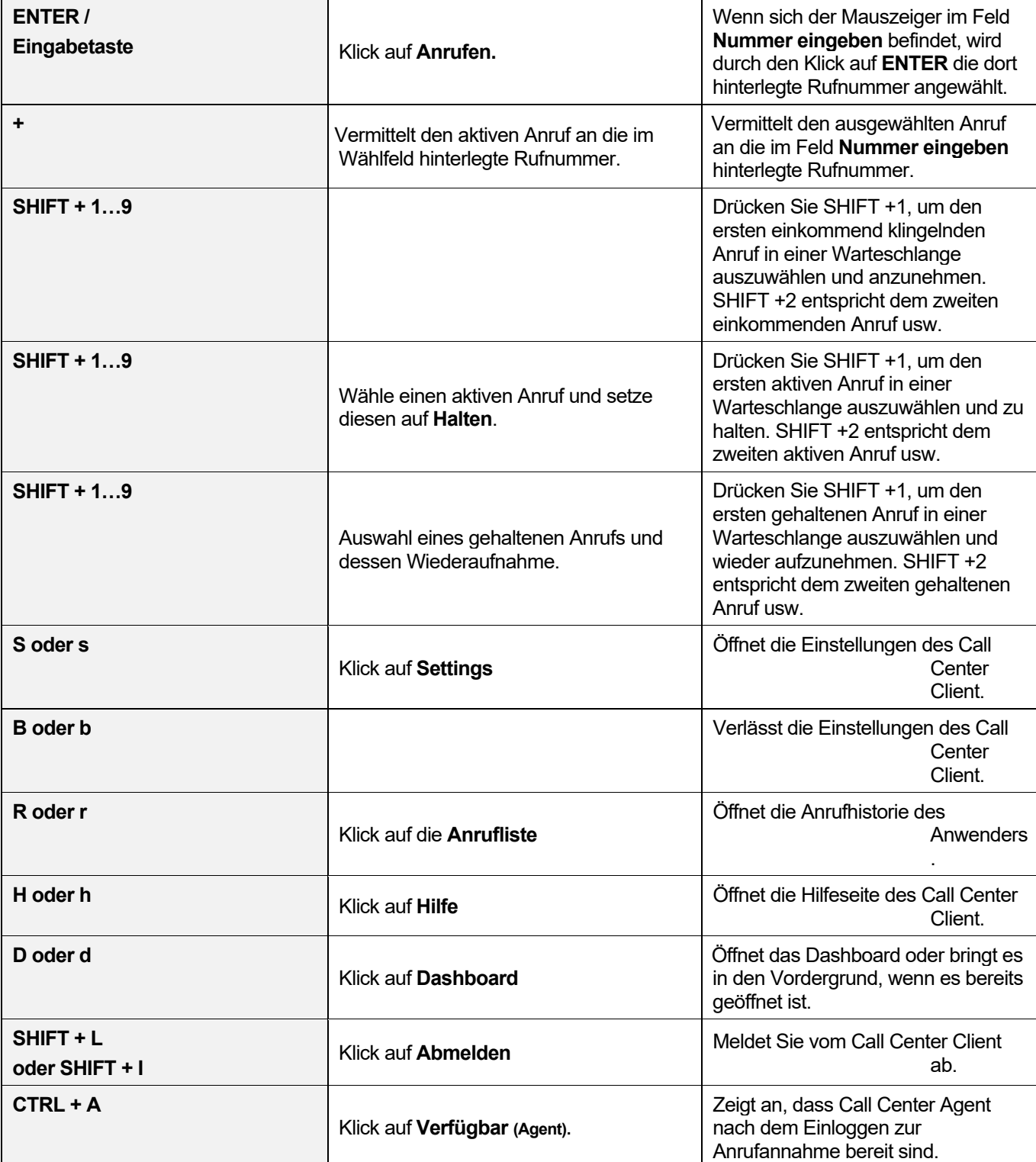

### Langanleitung **Supervisor** Tengo® Centraflex

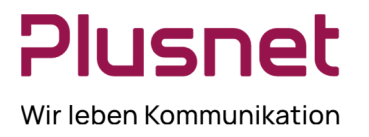

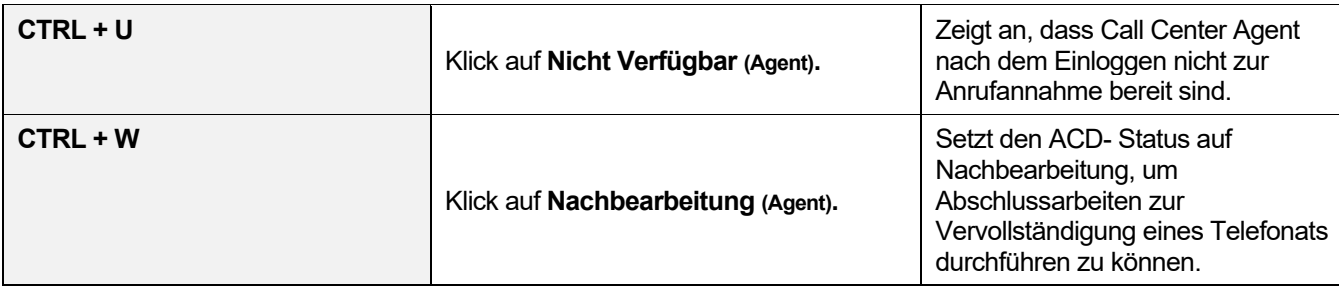

#### 9.7.2 Tastaturbefehle für die Menüleiste

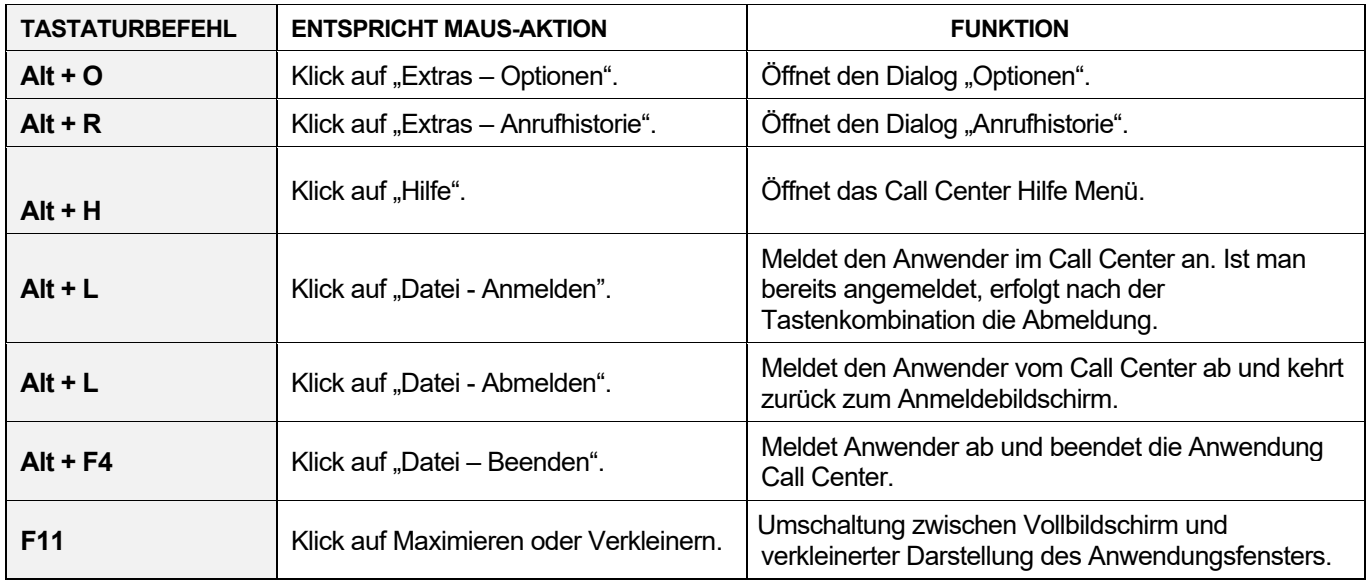

#### 9.7.3 Tastaturbefehle für die Telefonverzeichnisse

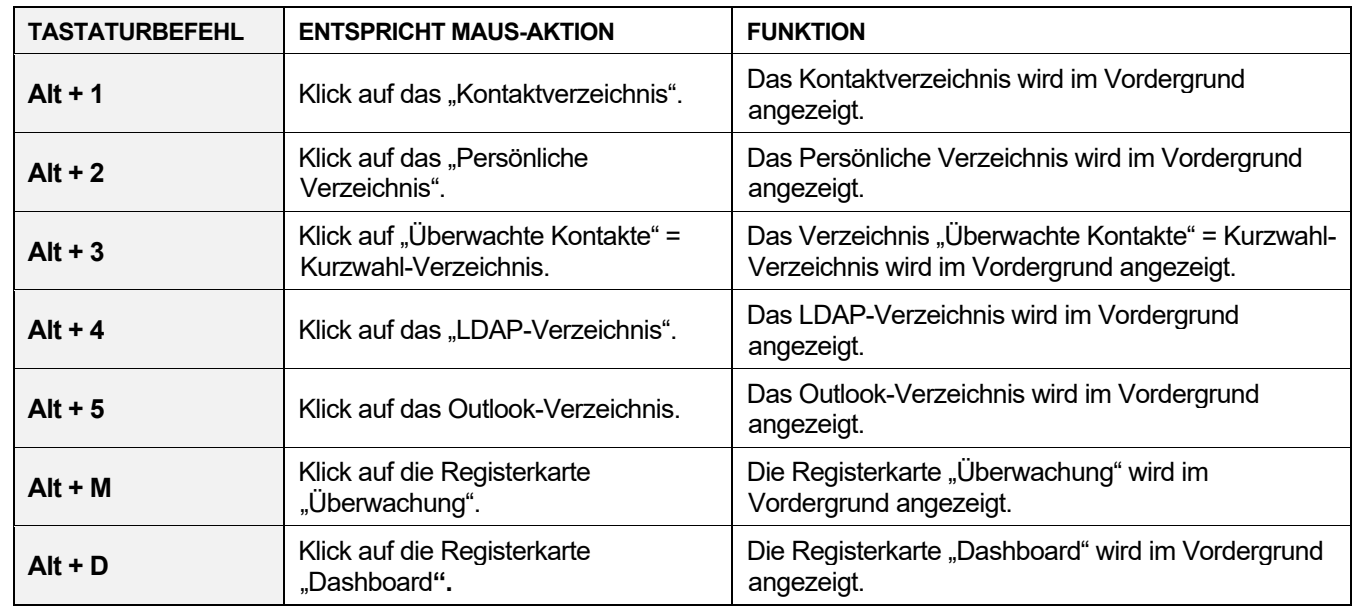

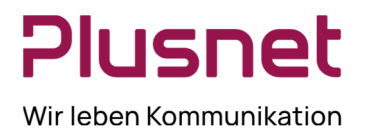

# Langanleitung Supervisor Tengo® Centraflex

#### 9.7.4 Steuerungstasten

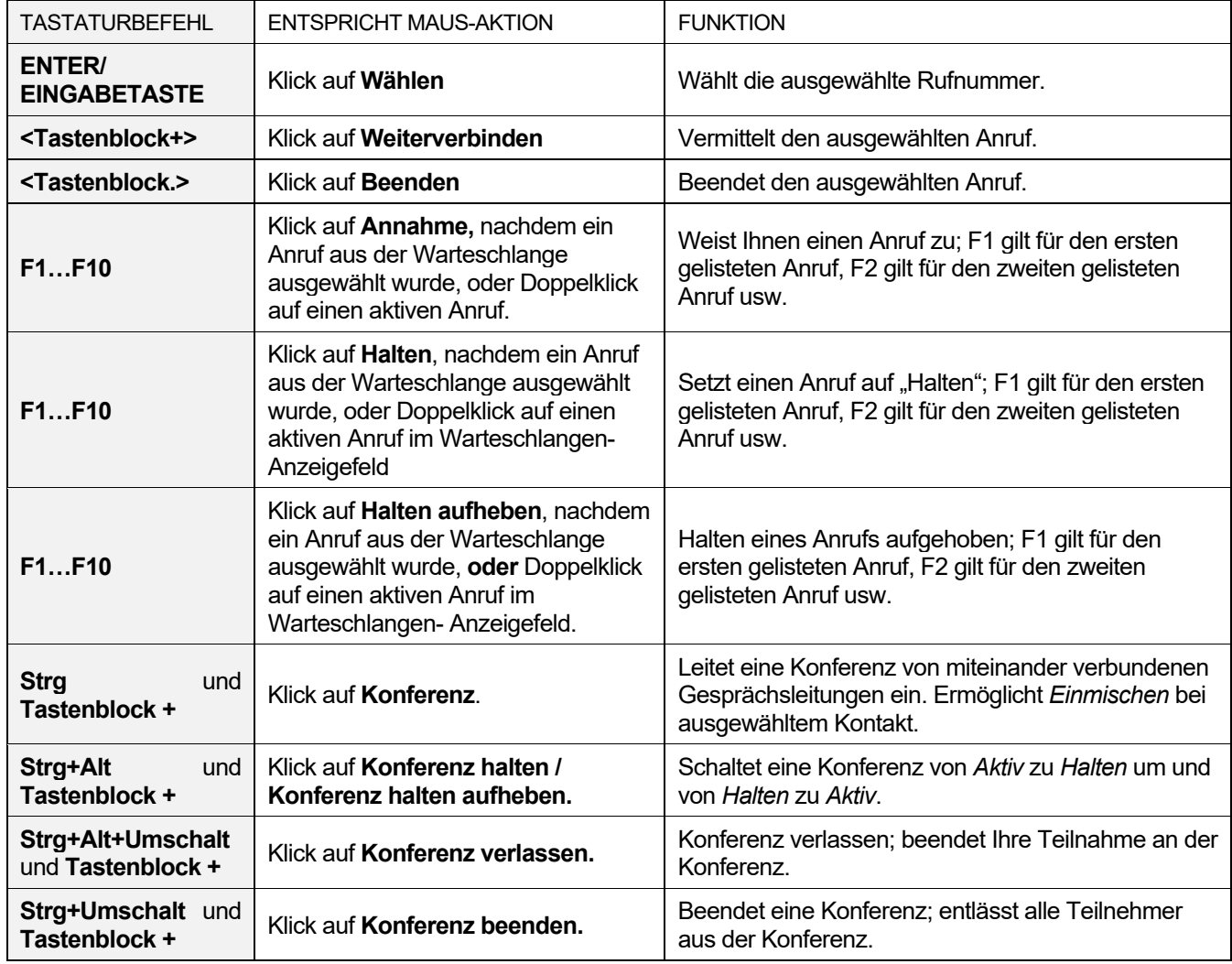